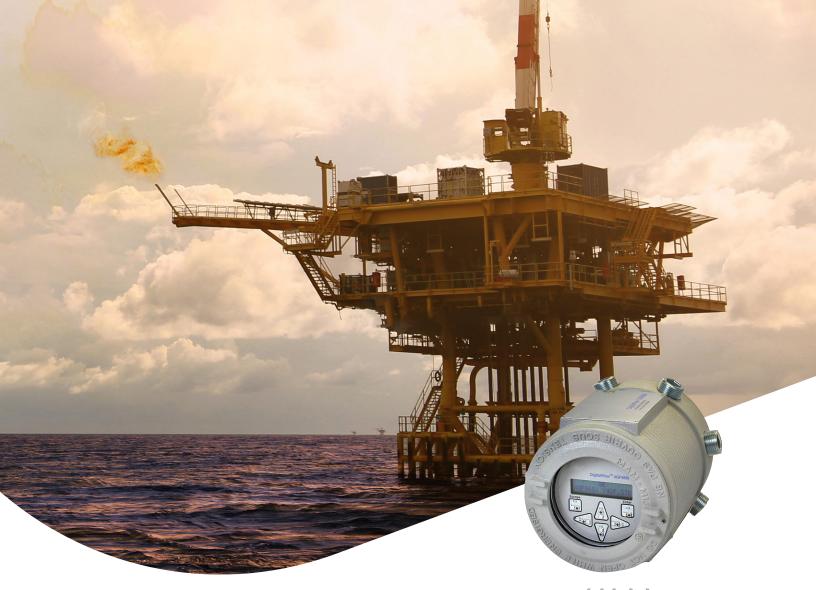

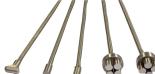

# DigitalFlow™ XGF868i

Panametrics flare gas flow transmitter

**Programming manual** 

## DigitalFlow™ XGF868i

## Panametrics flare gas flow transmitter

**Programming manual** 

910-198P Rev. C February 2015 [no content intended for this page]

#### Information paragraphs

**Note:** These paragraphs provide information that provides a deeper understanding of the situation, but is not essential to the proper completion of the instructions.

#### **IMPORTANT:**

These paragraphs provide information emphasizing instructions which are essential to proper setup of the equipment. Failure to follow these instructions carefully may cause unreliable performance.

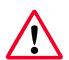

#### WARNING!

Indicates a potentially hazardous situation which can result in serious personal injury or death, if it is not avoided.

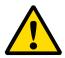

#### **CAUTION!**

Indicates a potentially hazardous situation which can result in minor or moderate injury to personnel or damage to the equipment, if it is not avoided.

#### **HIGH VOLTAGE!**

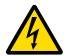

This symbol indicates the presence of high voltage. It calls your attention to situations or operations that could be dangerous to you and other persons operating the equipment. Read these messages and follow the instructions carefully.

#### Safety issues

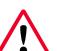

#### **WARNING!**

It is the responsibility of the user to make sure all local, county, state and national codes, regulations, rules and laws related to safety and safe operating conditions are met for each installation.

#### **Auxiliary equipment**

#### Local safety standards

#### **WARNING!**

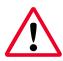

Auxiliary equipment may have both manual and automatic modes of operation. As equipment can move suddenly and without warning, do not enter the work cell of this equipment during automatic operation, and do not enter the work envelope of this equipment during manual operation. If you do, serious injury can result.

#### **Working Area**

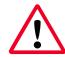

#### **WARNING!**

Make sure that power to the auxiliary equipment is turned OFF and locked out before you perform maintenance procedures on the equipment.

#### **Qualification of personnel**

Make sure that all personnel have manufacturer-approved training applicable to the auxiliary equipment.

#### Personal safety equipment

Make sure that operators and maintenance personnel have all safety equipment applicable to the auxiliary equipment. Examples include safety glasses, protective headgear, safety shoes, etc.

#### **Unauthorized operation**

Make sure that unauthorized personnel cannot gain access to the operation of the equipment.

#### **Environmental compliance**

#### Waste Electrical and Electronic Equipment (WEEE) directive

Panametrics is an active participant in Europe's Waste Electrical and Electronic Equipment (WEEE) take-back initiative, directive 2012/19/EU.

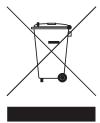

The equipment that you bought has required the extraction and use of natural resources for its production. It may contain hazardous substances that could impact health and the environment.

In order to avoid the dissemination of those substances in our environment and to diminish the pressure on the natural resources, we encourage you to use the appropriate takeback systems. Those systems will reuse or recycle most of the materials of your end life equipment in a sound way.

The crossed-out wheeled bin symbol invites you to use those systems.

If you need more information on the collection, reuse and recycling systems, please contact your local or regional waste administration.

Visit https://www.bakerhughesds.com/health-safety-and-environment-hse for take-back instructions and more information about this initiative.

## **Contents**

| Chapt | ter 1. Programming site data                                                                            | 1    |
|-------|----------------------------------------------------------------------------------------------------|------|
| 1.1   | Introduction                                                                                            | 1    |
| 1.2   | Programming methods                                                                                     | 1    |
| 1.3   | The XGF868i keypad                                                                                      |      |
| 1.4   | Activating a channel                                                                                    |      |
| 1.5   | Entering system data for the channel                                                                    |      |
| 1.0   | 1.5.1 Accessing the channelx-system submenu  1.5.2 Selecting volumetric units                           | 3    |
|       | 1.5.3 Selecting totalizer units      1.5.4 Selecting mass flow units                                    |      |
| 1.6   | Entering transducer and pipe parameters  1.6.1 Special transducers.                                     | 5    |
|       | 1.6.2 Pipe data                                                                                         |      |
| 1.7   | Entering zero cutoff and setting up inputs                                                              | 7    |
|       | 1.7.2 Temperature input                                                                                 | 7    |
|       | 1.7.4 Pressure input                                                                                    |      |
|       | 1.7.5Base pressure1.7.6Low pressure switch                                                              |      |
| 1Ω    | Entering setup data                                                                                     |      |
| 1.0   | 1.8.1 Setting transducer signal parameters                                                              |      |
|       | 1.8.2 Initializing setup parameters - default setup                                                     |      |
|       | 1.8.3 Setting response time - V averaging                                                               |      |
|       | 1.8.4 Using advanced features                                                                           |      |
| 1.9   | Entering global data                                                                                    |      |
|       | 1.9.1 Entering global system data                                                                       |      |
|       | <ul><li>1.9.2 Setting up inputs and outputs</li><li>1.9.3 Configuring the Communications port</li></ul> |      |
|       | 1.9.4 Requesting parameters using MODBUS                                                                |      |
|       | 1.10 Exiting the user program                                                                           |      |
|       |                                                                                                    |      |
| Chapt | ter 2. Displaying data                                                                                  | . 23 |
| 2.1   | Introduction                                                                                            | 23   |
| 2.2   | Displaying data with the LCD                                                                            | 23   |
|       | 2.2.1 Adjusting LCD Contrast.                                                                           | 23   |
|       | 2.2.2 Programming the LCD.                                                                              | 23   |
| 2.3   | Displaying data on a computer terminal                                                                  | 24   |
|       | 2.3.1 Preparing for PanaView programming                                                                |      |
|       | 2.3.2 The text display output                                                                           |      |
|       | 2.3.3 Graphing the output         2.3.3 Displaying transducer signals                                   |      |
|       |                                                                                                    |      |

| Chapt | er 3. Logging data                                                                        |
|-------|-------------------------------------------------------------------------------------------|
| 3.1   | Introduction                                                                              |
| 3.2   | Logging with PanaView                                                                     |
| 3.3   | Creating meter logs.303.3.1 Creating a standard meter log303.3.2 Creating an error log.31 |
| 3.4   | Creating PC logs                                                                          |
| 3.5   | Viewing meter log files                                                                   |
| 3.6   | Viewing PC log files                                                                      |
| Chapt | er 4. Printing data35                                                                     |
| 4.1   | Data types for printing                                                                   |
| Chapt | er 5. Clearing data                                                                       |
| 5.1   | Introduction                                                                              |
| 5.2   | Clearing the XGF868i memory                                                               |
|       | 5.2.1 Clearing site data                                                                  |
|       | 5.2.2 Clearing log files       38         5.2.3 Clearing the Totalizers       38          |
|       | ndix A. Menu maps39  ndix B. Data records45                                               |
| B.1   | Available option cards                                                                    |
| B.2   | Option cards installed45                                                                  |
| В.3   | Setup data                                                                                |
| Apper | ndix C. Programming the XGF868i with PanaView™ 51                                         |
| C.1   | Introduction                                                                              |
| C.2   | Programming with PanaView™52                                                              |
|       | C.2.1 Preparing for PanaView programming. 52                                              |
|       | C.2.2 Setting up the communications port                                                  |
|       | C.2.3 Setting up Ethernet communications 53 C.2.4 Modifying Ethernet parameters 53        |
| C.3   | Adding the XGF868i                                                                        |
|       | Entering the user program using PanaView55                                                |
|       | Entering data in the channel menu                                                         |
| 0.5   | C.5.1 Selecting the channel measurement method                                            |
|       | C.5.2 Entering data in the channel system option                                          |
|       | C.5.3 Entering pipe parameters                                                            |
|       | C.5.4 Entering input/output parameters                                                    |
|       | C.5.5 Entering setup parameters                                                           |

| <b>C.6</b> | Entering data in the global menu            | 64 |
|------------|---------------------------------------------|----|
|            | C.6.1 Entering global-system data           |    |
|            | C.6.2 Setting up inputs and outputs         |    |
|            | C.6.3 Entering communications data          | 71 |
| C.7        | Exiting the site edit menu                  | 75 |
| C.8        | Exiting the site edit menu                  | 75 |
| <b>C.9</b> | Saving site data                            | 76 |
|            | C.9.1 Saving current site data to the meter | 76 |
|            | C.9.2 Saving new site data to the XGF868i   | 77 |
|            | C.9.3 Saving a site to the PC               | 77 |
|            | C.9.4 Clearing a site from the meter        |    |
|            | C.9.5 Saving site data in text form         | 77 |
| Apper      | ndix D. PanaView menu maps for the XGF868i  | 79 |
| Apper      | ndix E. Foundation fieldbus communications  | 85 |
| E.1        | Introduction                                | 85 |
| <b>E.2</b> | Configuration utility setup                 | 86 |
| <b>E.3</b> | Selecting the desired measurements          | 86 |
| E.4        | Selecting units for Al blocks               | 87 |
| E.5        | Resetting instrument totalizers             | 87 |
| F 6        | Function black application                  | QQ |

## Chapter 1. Programming site data

#### 1.1 Introduction

The XGF868i flow transmitter must be properly installed and programmed, as described in the **Startup guide**, before it can provide accurate flow rate measurements. After completing the installation and initial setup, use this chapter to program the advanced features of the XGF868i keypad program.

Step-by-step programming instructions are presented in this chapter. Also, as a programming aid, a complete set of menu maps for the XGF868i are included in *Appendix A. Menu Maps on page 39*. The specific figure numbers will be referenced throughout this chapter, as required.

Refer to the appropriate section for a discussion of the following *keypad program* features:

- Channelx-ACTIV activate one or both channels and scroll to the desired measurement method.
- Channelx-SYSTM enter the individual channel parameters.
- Channelx-PIPE enter the pipe geometry and other parameters.
- Channelx-I/O set up the inputs and outputs.
- Channelx-SETUP set the signal limits, response times and mass flow status.
- Global-SYSTM scroll to system units (English or metric).
- Global-I/O set up error handling, option cards and the display.
- Global-COMM set the serial port parameters.

NOTE: The "x" in CHx represents the channel number.

To get the XGF868i up and running as quickly as possible you must, as a minimum, activate the channel(s), enter the channel and global system data and the pipe parameters. The *procedure options* section at the end of each menu will help you in programming the required (quick startup) and optional data.

**NOTE:** In this manual, only the programming of channel 1 will be described. To program channel 2 of a 2-channel meter, simply repeat the same procedure presented for channel 1.

### 1.2 Programming methods

You can program the XGF868i via either the keypad on the lower part of the glass window, or **PanaView™**, a PC-based, non-resident software program that communicates with the XGF868i via its RS232 serial port. PanaView supplements basic XGF868i functions with several additional capabilities. With PanaView, you can:

- · Load and save site file data
- · Create and save graph and log files
- Display text output and graphs of live measurement data
- Create custom templates for displaying text, graph and log data
- · Interface with multiple Panametrics instruments.

Although the actual displays differ somewhat, the general procedures are the same for all three programming methods. This chapter provides detailed programming instructions for use with the magnetic keypad. If you are using PanaView™, see *Appendix C. Programming the XGF868i with PanaView on page 51*, and/or the *PanaView™ user's manual* (910-211) for detailed instructions.

#### **IMPORTANT**

This manual is for instruments using software version Y4AM or later.

### 1.3 The XGF868i keypad

#### **Keypad program**

Along with the 2-line, 16-character LCD, the XGF868i includes a 6-key magnetic keypad. The decal cutout for each key contains a hall effect sensor, pushbutton switch and visible red LED. The magnetic wand used to activate a magnetic key is found attached to the meter chassis below the front panel. An operator activates the key by pressing the magnetic wand up to the glass lid over the desired key. The LED will light indicating a successful key press.

**NOTE:** The pushbutton switch will also act as a key press but is done with the glass lid open. Do not use the pushbutton switch in a hazardous area where the lid needs to be installed.

Use the magnetic keypad to navigate through the user program. The menu map may be followed in sequence, or the four arrow keys may be used to scroll through the prompt screens. *Figure 1* shows the front of the XGF868i, with magnetic keypad and magnetic wand.

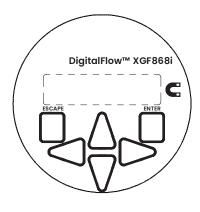

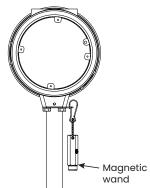

Figure 1: XGF868i magnetic keypad and wand

#### **IMPORTANT**

The XGF868i keypad enables programming of the instrument through the glass faceplate without removing the cover. Thus, all programming procedures may be performed while the unit is installed in a hazardous area.

Six keys on the keypad enable users to program the XGF868i:

- [Enter] confirms choice of a specific option and data entry within the option
- [Escape] allows users to exit from a specific option without entering unconfirmed data
- [△] and [▽] enable users to highlight a specific window in the display option or to scroll through a list of options (parameters, letters, and numbers 0-9 as well as the negative sign and decimal point) in a menu
- [⊲] and [▷] enable users to scroll to a specific option, among choices in an option, or to a character in a text entry.

When you power up the XGF868i, the display first shows the model and software version:

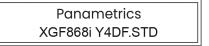

The meter then starts to display measured parameters.

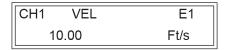

To enter the *keypad program*, press the [escape] key, followed by the [enter] key, and the [escape] key again. Each successive key must be entered within 10 seconds of the prior key.

As a guide in following the programming instructions in this chapter, the relevant portions of the XGF868i menu map have been reproduced in *Figure 28 on page 40* and *Figure 29 on page 41*. Proceed to the following sections to enter data in the channel or *globl* menus.

#### **IMPORTANT**

If the keypad has not been pressed for 10 minutes, the XGF868i exits the keypad program and returns to displaying measurements. The meter retains any configuration changes that were confirmed with the [enter] key, and restarts as if the operator had completed the programming cycle.

## 1.4 Activating a channel

The channelx-ACTIV submenu permits selection of the desired measurement method. In addition, it is used to activate/deactivate one or both of the channels in a 2-channel XGF868i.

While following the programming instructions, refer to *Figure 28 on page 40*. To access the channelx-ACTIV submenu:

- 1. In the *keypad program*, scroll to *prog* and press [enter].
- 2. In the *prog* menu, scroll to CHI or CH2 and press [enter].
- 3. In the channel *program* menu, scroll to ACTIV and press [enter].
- 4. Scroll to *burst* to activate the channel/path, and press [enter].
- 5. Scroll to one of the measurement methods described below and press [enter].
  - Skan only is the preferred technique for locating the acoustic signal and for high velocity measurements.
     It is more robust in a noisy environment than the measure technique.
  - Skan/measure is the preferred technique to use for low velocity measurements.

If skan only is selected at the above prompt, the meter uses this technique exclusively. However, if skan/measure is selected, the meter uses skan only to find the acoustic signal and then tries to use the skan/measure technique for the actual measurement.

**NOTE:** To change the skan only and skan/measure parameters, see the *signal submenu section* of this chapter.

#### **Procedure options**

After completing the above step, the XGF868i returns to the channel *program* window. Do one of the following:

- To continue entering "quick startup" data, proceed to step 3 in the following section.
- To continue regular programming, refer to Appendix A. Menu Maps on page 39, to navigate to the desired menu.
- To leave the keypad program, press [escape] twice.

## 1.5 Entering system data for the channel

The channelx-system submenu is used to enter system parameters for the channel. While following the programming instructions, refer to Figure 28 on page 40.

#### 1.5.1 Accessing the channelx-system submenu

- 1. In the *keypad program*, scroll to *prog* and press [enter].
- 2. In the *prog* menu, scroll to CHI or CH2 and press [enter].
- 3. In the channel *program* menu, scroll to *systm* and press [enter].
- 4. Use the arrow keys to enter the desired *channel label* (up to 5 characters) and press [enter].
- 5. Use the arrow keys to enter the desired *site/channel* message (up to 21 characters) and press [enter].

#### 1.5.2 Selecting volumetric units

- 1. Scroll to the desired *volumetric units* for the flow rate display and press [enter]. *Table 1* lists available units.
- 2. Scroll to the desired *volumetric time* units for the flow rate display and press [enter].
- 3. Scroll to the desired number of *vol. decimal digits* (digits to the right of the decimal point in the volumetric flow rate display) and press [enter].

| Table 1: Available volumetric/totalizer units |  |  |
|-----------------------------------------------|--|--|
| Metric                                        |  |  |
| ACM = Actual cubic meters                     |  |  |
| KACM = Thousands of ACM                       |  |  |
| MMACM = Millions of ACM                       |  |  |
| SCM = Standard cubic meters                   |  |  |
| KSCM = Thousands of SCM                       |  |  |
| MMSCM = Millions of SCM                       |  |  |
|                                               |  |  |

#### 1.5.3 Selecting totalizer units

- 1. Scroll to the desired *totalizer units* for a totalized flow rate display and press [enter]. *Table 1 on page 3* lists available units.
- 2. Scroll to the desired number of tot decimal digits (digits to the right of the decimal point in the totalized flow rate display) and press [enter].
- 3. Do one of the following:
  - If MASS FLOW is ON, proceed to selecting the mass flow units on the following page.
  - If MASS FLOW is OFF, the meter returns to the channel *program*. Go to *procedure options* on the next page.

NOTE: Refer to Activating mass flow on page 11.

#### 1.5.4 Selecting mass flow units

 Scroll to the desired mass flow units for the flow rate display and press [enter]. The available units for this prompt are determined by the selection made at system units (see Table 2 below).

| Table 2: Available mass flow units |                        |  |
|------------------------------------|------------------------|--|
| English                            | Metric                 |  |
| Pounds                             | Kilograms              |  |
| Thousands of LB                    | Metric tons (1,000 KG) |  |
| Millions of LB                     |                        |  |
| Tons (2,000 LB)                    |                        |  |

- 2. Scroll to the desired *mass flow time* units for the mass flow rate display and press [enter].
- 3. Scroll to the desired number of *Mdot decimal digits* (digits to the right of the decimal point in the mass flow rate display) and press [enter].
- 4. Scroll to the desired mass (totalizer) units for the totalized mass flow rate display and press [enter]. The available units for this prompt are determined by the selection made at the system units prompt.
- Scroll to the desired number of mass decimal digits (digits to the right of the decimal point in the totalized mass flow rate display) and press [enter].

#### **Procedure options**

After completing the steps on the previous page, the XGF868i returns to the channel *program* window. Do one of the following:

- To continue entering "quick startup" data, continue to step 1 in Entering transducer and pipe parameters on page 5.
- To continue regular programming, refer to Appendix A. Menu Maps on page 39, to navigate to the desired menu.
- To leave the keypad program, press [escape] twice.

## 1.6 Entering transducer and pipe parameters

Enter the transducer and pipe parameters via the *pipe* submenu. While following the programming instructions, refer to *Figure 28 on page 40*.

- 1. From the channel *program* menu, scroll to the *pipe* option and press [enter].
- 2. The first prompt asks for the transducer number.
  - For a standard transducer, use the arrow keys to enter the number engraved on the transducer head, and press [enter].
  - If there is no number engraved on the transducer head, press the right arrow key to scroll to the STD option, and use the up and down arrow keys to change to spec. Then use the arrow keys to enter an assigned number (from 91 to 99), and press [enter].

#### **IMPORTANT**

Special transducers have no engraved number on the head and are rarely used. Examine the transducer head carefully for a number.

- If you entered the number for a standard transducer, proceed to the *pipe OD* prompt in step 5.
- If you entered the number for a special transducer, proceed to step 3 below.

#### 1.6.1 Special transducers

**NOTE:** For special transducers, Panametrics supplies a transducer data sheet with programming information.

3. Scroll to the transducer *frequency* (supplied by the factory) and press [enter].

**NOTE:** The frequency is required to transmit an excitation voltage at the transducer's natural frequency.

4. Enter the special transducer *tw* (time delay) value (supplied by the factory) and press [enter].

Tw is the time required for the transducer signal to travel through the transducer and its cable. This time delay must be subtracted from the transit times of the upstream and downstream transducers to ensure an accurate flow rate measurement.

#### 1.6.2 Pipe data

If either a standard or a special transducer is being used, the programming sequence should be rejoined at this point.

5. To select the appropriate *pipe OD unit* type from the list shown in *Table 3*, scroll to the right side of the screen, and use the up and down arrow keys to step through the list. Press [enter]. Then use the arrow keys to enter the known pipe outside diameter or circumference on the left side and press [enter].

Obtain the required information by measuring either the pipe outside diameter (OD) or circumference at the transducer installation site. The data may also be obtained from standard pipe size tables found in *sound speeds* and *pipe size data* (914-004).

| Table 3: Available pipe size units      |                                           |  |
|-----------------------------------------|-------------------------------------------|--|
| English                                 | Metric                                    |  |
| Inches                                  | mm = Millimeters                          |  |
| Feet                                    | m = Meters                                |  |
| in/PI = Pipe circumference<br>in inches | mm/PI = Pipe circumference in millimeters |  |
| ft/PI= Pipe circumference<br>in feet    | m/PI = Pipe circumference<br>in meters    |  |

6. Use the arrow keys to enter the known *pipe wall thickness* (in inches or mm) and press [enter]. If the pipe wall thickness is not available, look up the value in a table of standard pipe size data which can be found in the *Sound speeds and pipe size data manual* (914-004)

#### **IMPORTANT**

Because the units cannot be independently chosen for this parameter, the value must be entered in the same units used for the pipe OD/circumference.

#### 1.6.2a Path and axial lengths

- 7. To enter the path length:
  - a. Use the  $[\triangleright]$  arrow key to highlight the path length unit type at the right of the screen. Then use the  $[\triangle]$  and  $[\nabla]$  arrow keys to scroll to the desired unit type.
  - b. Use the [<] arrow key to return to the numeric entry on the left, and enter the path length of the ultrasonic signal. Press [enter].

NOTE: If a spoolpiece was ordered with the meter, the transducer signal path length (P) and the transducer signal axial length (L) are engraved on the flowcell and/or are included in the documentation supplied with the meter. For on-site transducer installations, refer to Appendix C, measuring P and L dimensions, in the Startup Guide.

- 8. In the same manner, enter the appropriate *axial* length *L* unit type and axial length of the ultrasonic signal, and press [enter].
- 9. Scroll to the desired *fluid type* and press [enter]. Then do one of the following:
  - If other was selected proceed to step 10.
  - If air was selected proceed to step 11.
- 10. Use the arrow keys to enter the *fluid soundspeed* (in feet per second) in the gas to be measured and press [enter].
- 11. Scroll to the appropriate choice to indicate whether you want *Reynolds Correction*, and press [enter].
  - If off is selected, go to step 12.
  - If on is selected, the program asks for the *kinematic viscosity*. Use the arrow keys to enter the desired value, and press [enter].
- 12. Use the arrow keys to enter a value for the flow *calibration* factor and press [enter]. The default value is 1.00, but values between 0.50 and 2.0 may be entered.

#### **Procedure options**

After entering the *calibration factor*, the XGF868i returns to the channel *program*. Do one of the following:

- To continue entering "quick startup" data, press [escape] once and proceed to step 1 in Entering global system data on page 12.
- To continue regular programming, refer to *Appendix A, menu maps*, to navigate to the desired menu.
- To leave the keypad program, press the [escape] key twice.

## 1.7 Entering zero cutoff and setting up inputs

Enter the zero cutoff value and set up the temperature and pressure inputs via the I/O submenu. While programming these parameters, refer to *Figure 28 on page 40*.

#### **IMPORTANT**

If an option card in slot 1 fails to appear in this menu, it may be turned off. See the *global-I/O-options* section for setup instructions.

#### 1.7.1 Zero cutoff value

Near a zero flow rate, the XGF868i's readings may fluctuate due to small offsets caused by thermal drift or similar factors. To force a zero display reading when there is minimal flow, enter a zero cutoff value as described below.

- 1. In the keypad program, scroll to prog and press [enter].
- 2. In the prog menu, scroll to CH1 or CH2 and press [enter].
- 3. In the channel *program* menu, scroll to I/O and press [enter].
- 4. Enter a value from 0 to 1 ft/sec (0 to 0.30 m/sec) for the zero cutoff and press [enter]. The recommended setting is 0.0200 ft/sec (0.0009 m/sec).

#### 1.7.2 Temperature input

The XGF868i can use either a fixed temperature value or a live temperature input to calculate the density for the mass flow rate display.

1. Scroll to a *fixed* temperature value or to set up the option card in *slot 1* that will supply the live temperature input and press [enter].

NOTE: If slot 1 contains an activated option card with an analog input assigned to temperature or an RTD input, slot 1 appears as an option at the above prompt. If the process temperature is stable, a fixed value may be used, but most applications require a live temperature input. If there is no active option card for temperature, the meter assumes you are using a fixed temperature.

- 2. Proceed to one of the following sections:
  - If you selected fixed proceed to step 3.
  - If you selected slot 1 proceed to step 4.
- 3. Enter the known *fixed temp*. (process temperature) and press [enter]. The meter will accept values from -328° to 1832°F (-200° to 1000°C). Proceed to *Base temperature below*.
- 4. Scroll to *input A* or *input B* and press [enter]. The inputs were labeled during setup.

**NOTE:** The set up of input A is used as an example. Identical procedures would be used to set up input B.

#### 1.7.3 Base temperature

1. Use the arrow keys to enter the *base temperature* and press [enter]. The ratio of this value to the

actual temperature is used to calculate the standard mass flow rate.

- 2. Do one of the following:
  - If you selected pressure as the input type, proceed to *pressure input* below.
  - If you selected temperature as the input type, proceed to base pressure below.

#### 1.7.4 Pressure input

1. Scroll to a *fixed* pressure value or to set up the option card in *slot 1* that will supply the live pressure input and press [enter].

**NOTE:** If slot 1 contains an activated option card with an input assigned to pressure, slot 1 appears as an option at the above prompt. If the process pressure is stable, a fixed value may be used, but most applications require a live pressure input. If there is no active option card for pressure, the meter assumes you are using a fixed pressure.

- 2. Proceed to one of the following steps:
  - If you selected fixed proceed to step 3.
  - If you selected slot 1 proceed to step 4.
- Enter the known fixed process pressure and press [enter].
   The meter will only accept values from 0 to 5,000 psia.
   Proceed to base pressure below.
- 4. Scroll to *input A* or *input B* and press [enter]. The inputs were labeled during setup.

**NOTE:** The set up of input A is used as an example. Identical procedures would be used to set up input B.

#### 1.7.5 Base pressure

 Enter the base pressure and press [enter]. The ratio of this value to the actual pressure is used to calculate the standard mass flow rate.

#### 1.7.6 Low pressure switch

- 1. Scroll to yes or no to activate or deactivate the low pressure switch software function and press [enter].
- 2. Proceed to one of the following steps:
  - If you selected yes proceed to step 3.
  - If you selected no go to procedure options below.
- 3. Enter the *pressure limit*, the low pressure switch set point, and press [enter]. The acceptable range is 0 to 5000 psia. The meter will stop taking readings if the pressure drops below this value.

#### **Procedure options**

After completing the above steps, the XGF868i returns to the channel *Program* window. Do one of the following:

- To continue programming, refer to Appendix A. Menu Maps on page 39, to navigate to the desired menu.
- To leave the keypad program, press [escape] three times.

## 1.8 Entering setup data

The signal limits, response times, mass flow and multiple K factors for the XGF868i are specified via the setup submenu. The following four submenus are included in this section:

- **Signal** set the parameters related to the transducer signal (see below).
- Default setup reset all parameters to default values (Initializing setup parameters - default setup on page 10).
- V averaging specify the response of the meter to step changes (Setting response time - V averaging on page 10).
- Advanced features enable mass flow and enter K factors (*Using advanced features on page 11*).

While following the programming instructions, refer to *Figure 29 on page 41*. Record all programmed data in Appendix B, *data records*.

#### 1.8.1 Setting transducer signal parameters

Use this option to set the limits for the incoming signal and other parameters affecting the transducer signal. For example, the programmed signal strength low limit may be used to determine the trigger point for an alarm.

#### **CAUTION!**

The signal default settings are suitable for most applications. Consult with Panametrics before changing any of these parameters.

Only after consulting the factory, complete the following steps to program the signal parameters:

- 1. In the keypad program, scroll to prog and press [enter].
- 2. In the *prog* menu, scroll to CHI or CH2 and press [enter].
- 3. In the channel *program* menu, scroll to setup and press [enter].
- 4. Scroll to signl and press [enter].
- 5. Use *Table 4 on page 8* to choose the desired values.

  Use the arrow keys to enter a value (or scroll to a value for a parameter with menu options) and press [enter].

#### **Procedure options**

After completing the above steps, the XGF868i returns to the channel SET UP window. Do one of the following:

- To continue programming, refer to Appendix A. Menu Maps on page 39, to navigate to the desired menu.
- To leave the keypad program, press [escape] three times.

|                              | Table 4: Transducer signal settings           |                                |                                                                                                    |  |
|------------------------------|-----------------------------------------------|--------------------------------|----------------------------------------------------------------------------------------------------|--|
| Transducer signal parameters | Range                                         | Default<br>value               | Description                                                                                                    |  |
| Signal low limit             | -20 to 100                                    | 20                             | The E1:LOW SIGNAL error message appears when the signal strength falls below the programmed SIGNAL LOW LIMIT value. See Chapter 2 in the service manual for a discussion of error codes.                                                                                         |  |
| Correlation peak<br>limit    | 0 to 500                                      | 100                            | The E4: SIGNAL QUALITY error message appears when the signal quality falls below the programmed COR. PEAK LIMIT value. See Chapter 2 in the service manual for a discussion of error codes                                                                                       |  |
| Soundspeed+-<br>limit        | 1 to 50%                                      | 20%                            | The E2:SOUNDSPEED error message appears when the calculated fluid sound speed differs from the fluid sound speed entered in the Channelx-system menu by more than the programmed SOUNDSPEED +- LIMIT value. See Chapter 2 in the service manual for a discussion of error codes. |  |
| Velocity low limit           | -500 to 500 ft/<br>sec (-150 to 150<br>m/sec) | -150 ft/sec<br>(-46 m/<br>sec) | The E3: VELOCITY RANGE error messages appears when the calculated fluid velocity is less than the programmed VELOCITY LOW LIMIT value. See Chapter 2 in the service manual for a discussion of error codes.                                                                      |  |
| Velocity high limit          | -500 to 500 ft/<br>sec (-150 to 150<br>m/sec) | 150 ft/sec<br>(46 m/sec)       | The E3: VELOCITY RANGE error messages appears when the calculated fluid velocity exceeds the programmed VELOCITY HIGH LIMIT value.  See Chapter 2 in the service manual for a discussion of error codes.                                                                         |  |

| Table 4: Transducer signal settings |                                |                    |                                                                                                    |
|-------------------------------------|--------------------------------|--------------------|----------------------------------------------------------------------------------------------------|
| Transducer signal parameters        | Range                          | Default<br>value   | Description                                                                                                    |
| Acceleration limit                  | 0 to 250 ft/s<br>(0 to 76 m/s) | 15 ft/s<br>(5 m/s) | The E6: CYCLE SKIP error message appears when the calculated fluid velocity changes by more than the programmed ACCELERATION LIMIT value from one reading to the next. See Chapter 2 in the service manual for a discussion of error codes.                                                                                                    |
| Amplitude<br>discriminator low      | 0 to 100                       | 14                 | The amplitude discriminator measures the transducer signal received by the model XGF868i. The default value for the above parameter is 14, and values from 0 to 100 are acceptable. The E5: AMPLITUDE error message appears when the amplitude discriminator falls below the programmed AMP. DISCRIM LOW value. See Chapter 2 in the service manual for a discussion of error codes. |
| Amplitude<br>discriminator high     | 0 to 100                       | 34                 | The amplitude discriminator measures the transducer signal received by the model XGF868i. The default value for the above parameter is 34, and values from 0 to 100 are acceptable. The E5: AMPLITUDE error message appears when the amplitude discriminator exceeds the programmed AMP. DISCRIM HIGH value. See Chapter 2 in the service manual for a discussion of error codes.    |
| Delta T offset                      | -1000 to 1000<br>µsec          | 0 µsec             | An offset between the upstream and downstream transit times is specified at this prompt.                                                                                                    |
| Skan T offset                       | -500 to 500<br>µsec            | 58 µsec            | At this prompt, specify a time measurement offset that compensates for any shift resulting from cross-correlation. Set to 0 for active skan T offset.                                                                                                    |
| % of peak                           | 1 to 100%                      | 50%                | The percentage of peak used to calculate the transit times and Delta T is specified at this prompt.                                                                                                    |
| M>S switch                          | 0 to 250 µsec                  | 50µsec             | If the burst mode is set to skan/measure (S/M), the meter switches from skan to measure mode when Delta T is less than the M>S_switch value. DO NOT change this value unless advised to do so by the factory.                                                                                                    |
| # shifts                            | 0 to 10                        | 3                  | The number of shifts corresponds to the actual number of transmits per cycle (number of signals added together in one direction to produce an averaged signal for one interrogation of the fluid) and need only be changed if the environment is very noisy or the acoustic signal is weak.                                                                                          |
| A divisor                           | 0.1 to 10                      | 2.5                | A divisor is used to calculate the measure mode integrated threshold level and is not normally changed.                                                                                                    |
| # transmit pulses                   | 1 to 16                        | 4                  | # transmit pulses specifies the number of pulses in a burst. For difficult conditions (i.e. long paths, high velocity or high temperature), settings as high as 16 may be necessary.                                                                                                    |
| T window (cycles)                   | 0 to 1000                      | 0                  | The XGF868i calculates the size of the transmit window based on pipe size and fluid sound speed. However, for diagnostic purposes, the window size may be reset.                                                                                                    |
| R window (cycles)                   | 10 to 128                      | 10                 | The XGF868i calculates the size of the receive window based on pipe size and fluid soundspeed. However, for diagnostic purposes, the window size may be reset.                                                                                                    |

## 1.8.2 Initializing setup parameters - default setup

Use this option to initialize (reset) all of the parameters within the setup menu to their default values. Complete the following steps to reset all of the parameters:

- 1. In the *keypad program*, scroll to *prog* and press [enter].
- 2. In the *prog* menu, scroll to CH1 or CH2 and press [enter].
- 3. In the channel *program* menu, scroll to setup and press [enter].
- 4. Scroll to init. press [enter].
- 5. Scroll to yes to initialize default parameters or no to abort this command. Press [enter].

#### **Procedure options**

After completing the above steps, the XGF868i returns to the channel set up window. Do one of the following:

- To continue programming, refer to Appendix A. Menu Maps on page 39, to navigate to the desired menu.
- To leave the keypad program, press [escape] four times.

#### 1.8.3 Setting response time - V averaging

Use this option to specify the number of readings that occur before the meter will respond to a step change in flow rate. In general, the smaller the number of readings, the less steady the display will appear. Complete the following steps to set the response time:

#### **IMPORTANT**

Do not change this number unless instructed to do so by Panametrics personnel.

- 1. In the *keypad program*, scroll to *prog* and press [enter].
- 2. In the *prog* menu, scroll to CH1 or CH2 and press [enter].
- 3. In the channel *program* menu, scroll to setup and press [enter].
- 4. Scroll to avrg and press [enter].
- Scroll to the response time (in number of readings) from the pull-down menu and press [enter].
   For best results, select a value of 30 to ensure the most stable signal.

#### **Procedure options**

After completing the above steps, the XGF868i returns to the channel SET UP window. Do one of the following:

- To continue programming, refer to Appendix A. Menu Maps on page 39, to navigate to the desired menu.
- To leave the keypad program, press [escape] four times.

#### 1.8.4 Using advanced features

This option enables you to access the more advanced features of the meter. In this option you can do the following:

- Enter a table of K factors to compensate for non-linear flow rates (see below).
- Enable mass flow calculated for static fluid density (see the next page).

#### 1.8.4a Entering K factors

Use this option to enter a table of K factors. K factors are used to create a curve for the flow range (based on velocity) that compensates for non-linear flow rates. The meter accepts from 2 to 20 data pairs. Complete the following steps to enter multiple K factors for velocity values:

**NOTE:** The K factors are supplied by the factory. Without them the K factor table cannot be edited.

- 1. In the keypad program, scroll to prog and press [enter].
- 2. In the prog menu, scroll to CHI or CH2 and press [enter].
- 3. In the channel *program* menu, scroll to setup and press [enter].
- 4. Scroll to advan. Press [enter].
- 5. Scroll to multk, and press [enter].
- 6. Scroll to yes to activate, or to no to deactivate multiple K factors, and press [enter].

NOTE: If you selected No, go to procedure options below.

- 7. Scroll to the *custom type* of K factor desired: CstV (velocity) or CstR (Reynolds). Press [enter].
- 8. Scroll to yes to *edit table*, or to *no* to retain the current values, and press [enter].

**NOTE:** If you scroll to No, go to *procedure options* on the next page.

#### 1.8.4b Editing K factors

- Use the arrow keys to enter the number of K factors (2 to 20) in the table and press [enter].
- 2. Enter the velocity (or Reynolds) value for K factor number "X" and press [enter].

**NOTE:** When editing the K factor table, the velocities must be entered in increasing order.

- 3. Enter the K factor corresponding to velocity number "X" (0.333 to 3.0) and press [enter].
- 4. Repeat steps 2 and 3 for each pair of values.

#### **Procedure options**

After completing the previous steps, the XGF868i returns to the advanced features window. Do one of the following:

- To continue programming, refer to Appendix A. Menu Maps on page 39, to navigate to the desired menu.
- To leave the keypad program, press [escape] five times.

#### 1.8.4c Activating mass flow

Use this option to calculate mass flow from a static fluid density. Complete the following steps to enter the static density of the fluid:

#### **IMPORTANT**

The XGF868i can use a static density from either a single value of density (Rho), or from the live or fixed temperature and pressure inputs, as programmed in the I/O menu, along with a single entered value of molecular weight (MW). This is done by setting the mass flow calculation prompt to yes and following the prompts below to calculate mass flow.

- 1. In the *keypad program*, scroll to *prog* and press [enter].
- 2. In the *prog* menu, scroll to CH1 or CH2 and press [enter].
- 3. In the channel *program* menu, scroll to setup and press [enter].
- 4. Scroll to advan. Press [enter].
- 5. Scroll to mass, and press [enter].
- 6. Scroll to yes to activate, or to *no* to deactivate static density, and press [enter].

**NOTE:** If you scroll to no, go to procedure options below.

- 7. Scroll to the *density type* (molecular weight (Mw)) and press [enter].
- 8. Do one of the following:
  - · If you selected Rho proceed to step 9.
  - If you selected Mw proceed to step 11.
- 9. Scroll to the type of volumetric units (standard StVOL or actual-AcVOL) for the measurement data display and press [enter].
- 10. Enter the fluid density (0.00001 to 0.100 lb/ft<sup>3</sup> or 0.00001 to 123.18 kg/m<sup>3</sup>) and press [enter]. Go to procedure options below.
- 11. Enter the molecular weight and press [enter].

#### **Procedure options**

After completing the steps on the previous page, the XGF868i returns to the advanced features window. Do one of the following:

- To continue programming, refer to Appendix A. Menu Maps on page 39, to navigate to the desired menu.
- To leave the keypad program, press [escape] five times.

## 1.9 Entering global data

The global menu is used to enter information that is not specific to either of the individual channels. Information programmed via this menu is used to compute parameters such as the sum, difference or average of the channel 1 and channel 2 signals (for a 2-channel meter). In addition, several general system parameters may be entered in the global menu.

#### IMPORTANT

When calculating the sum, difference or average readouts, data from the global-system submenu is used. Any conflicting data entered in the channelx-system submenu is overridden.

The following submenus are included in the global menu:

- Systm use to specify the units of measure used in calculations (see *Entering global system data on page 12*).
- I/O used to set up error handling and to configure analog inputs and outputs (see Selecting error handling on page 13).
- Comm- used to set up the serial communications port (see Configuring the communications port on page 18).

Based on the selection made above, proceed to the appropriate section of this chapter for instructions. While following the programming instructions, refer to *Figure 30* on page 42. Remember to record all programmed data in *Appendix B. Data records on page 45*.

#### 1.9.1 Entering global system data

This menu enables you to select the system units that the XGF868i will use when channel data is added, subtracted or averaged together.

- In the keypad program, scroll to prog and press [enter].
- 2. In the *prog* menu, scroll to GLOBL and press [enter].
- 3. In the global *program* menu, scroll to *systm* and press [enter].
- 4. At the *system units* prompt, scroll to *Eng* to display measurements in English units or to *metrc* for metric units and press [enter].
- 5. Scroll to the desired *pressure units* (absolute or gauge) and press [enter].
- 6. Do one of the following:
  - If absolute was selected, proceed immediately to step 7.
  - If gauge was selected, enter the desired atmospheric pressure, press [enter] and proceed to the next step.

#### 1.9.1a Selecting volumetric units

1. Scroll to the desired *volumetric units* for the flow rate display and press [enter]. Available units are listed in *Table 5* below.

| Table 5: Available volumetric/totalizer units |                             |  |
|-----------------------------------------------|-----------------------------|--|
| English                                       | metric                      |  |
| ACF = Actual cubic feet                       | ACM = Actual cubic meters   |  |
| KACF = Thousands of ACF                       | KACM = Thousands of ACM     |  |
| MMACF = Millions of ACF                       | MMACM = Millions of ACM     |  |
| SCF = Standard cubic feet                     | SCM = Standard cubic meters |  |
| KSCF = Thousands of SCF                       | KSCM = Thousands of SCM     |  |
| MMSCF = Millions of SCF                       | MMSCM = Millions of SCM     |  |

- 2. Scroll to the desired *time* units for the flow rate display and press [enter].
- 3. Scroll to the desired number of *vol decimal digits* (digits to the right of the decimal point in the volumetric flow rate display) and press [enter].

#### 1.9.1b Selecting totalizer units

- 1. Scroll to the desired *totalizer units* for the totalized flow rate display and press [enter]. Available units are listed in *Table 5 on page 12*.
- 2. Scroll to the desired number of *tot decimal digits* (digits to the right of the decimal point in the totalized flow rate display) and press [enter].
- 3. Do one of the following:
  - If mass flow is on, proceed to selecting the mass flow units below.
  - If mass flow is off, the meter returns to the channel program window. Go to procedure options on the following page.

**NOTE:** To activate mass flow, refer to *Activating mass flow on page 11*. The following prompts will only appear if mass flow is activated for both channels.

#### 1.9.1c Selecting mass flow units

 Scroll to the desired mass flow units for the flow rate display and press [enter]. The available units for this prompt are determined by the selection made at system units (see Table 6 below).

| Table 6: Available mass flow units |                                |  |
|------------------------------------|--------------------------------|--|
| English                            | Metric                         |  |
| LB = pounds                        | KG = kilograms                 |  |
| KLB = thousands of LB              | Tonne = metric tons (1,000 KG) |  |
| MMLB = millions of LB              |                                |  |
| Tons (2,000 LB)                    |                                |  |

- 2. Scroll to the desired *mass flow time* units for the mass flow rate display and press [enter].
- 3. Scroll to the desired number of *Mdot decimal digits* (digits to the right of the decimal point in the mass flow rate display) and press [enter].
- 4. Scroll to the desired mass (totalizer) units for the totalized mass flow rate display and press [enter]. The available units for this prompt are determined by the selection made at the system units prompt.
- 5. Scroll to the desired number of *mass decimal digits* (digits to the right of the decimal point in the totalized mass flow rate display) and press [enter].

#### **Procedure options**

After completing the previous steps, the XGF868i returns to the global *program* window. Do one of the following:

- To continue programming, refer to Appendix A. Menu Maps on page 39, to navigate to the desired menu.
- To leave the keypad program, press [escape] twice.

#### 1.9.2 Setting up inputs and outputs

Set up the XGF868i inputs and outputs via the I/O submenu. While following the programming instructions, refer to *Figure 30 on page 42* and *Figure 31 on page 43*. The following three submenus are included in this section:

- Error program the meter's response during an error condition (see below)
- Optn set up any option cards and the slot 0 analog outputs (see Setting up slot 0 and slot 1 inputs/outputs on page 14)
- LCD set up the LCD display. Refer to Chapter 2.
   Displaying data on page 23.

**NOTE:** In this section, slot 1 appears as an option only if a suitable option card is installed in slot 1.

Proceed to the appropriate section to program the option selection made at the above prompt. Remember to record all programmed data in *Appendix B. Data records on page 45*.

#### 1.9.2a Selecting error handling

This menu option permits programming of the manner in which the XGF868i outputs respond during an error condition. See *Chapter 2, error codes*, in the *Service manual* for a discussion of the built-in error codes. To access this submenu:

**NOTE:** The 2-channel meters have an additional option for error handling.

- 1. In the keypad program, scroll to prog and press [enter].
- 2. In the prog menu, scroll to glob! and press [enter].
- 3. In the global *program* menu, scroll to I/O and press [enter].
- 4. Scroll to error and press [enter].
- 5. Scroll to the desired option for error handling and press [enter]. If you select error level in mA, proceed to step 6 on the next page. (See *Table 7 on page 14* for a description of error handling options available and how the totalizers and analog outputs respond to them.)

NOTE: The error responses listed in *Table 7 on page 14* apply only to the channelx measurement mode and to the sum/difference measurement modes, if either or both channels are in error. Error handling in the Average measurement mode is set in *step 7 on page 14*.

| Table 7: Error response options |                                                     |                                                                 |  |
|---------------------------------|-----------------------------------------------------|-----------------------------------------------------------------|--|
| Option                          | Output response                                     | Totalizer response                                              |  |
| HOLD                            | Holds the last "good" reading.                      | Continues to totalize,<br>based on last "good"<br>flow reading. |  |
| LOW                             | Forces outputs to the low set point.                | Stops totalizing.                                               |  |
| HIGH                            | Forces outputs to the high set point.               | Stops totalizing.                                               |  |
| HHIGH                           | Forces outputs<br>≈10% above the<br>high set point. | Stops totalizing.                                               |  |
| OTHER                           | Forces outputs to the entered mA level.             | Stops totalizing during critical errors.                        |  |

- 6. Use the arrow keys to enter a specific current that will signify meter errors and press [enter].
- 7. Scroll to yes or no to enable or disable 2-path error handling. Specific responses of the display and the totalizer are listed in Table 8 on page 14. The 2-path error handling option is intended for applications where two sets of transducers are installed in the same location in the same pipe to improve accuracy and the meter is operated in AVE mode. With this function enabled, the model XGF868i performs error handling only if both channels are in error. If this function is disabled, error handling occurs when either channel goes into error.

| Table 8: 2-Path error response options |                                                                                                    |                                                                                                    |  |  |
|----------------------------------------|----------------------------------------------------------------------------------------------------|----------------------------------------------------------------------------------------------------|--|--|
| Option                                 | Display response                                                                                                    | Totalizer response                                                                                                    |  |  |
| No                                     | Displays the average of channel 1 and channel 2, regardless of the error state of either channel.                                                                                | Outputs the average of channel 1 and channel 2 totals, regardless of the error state of either channel.                                         |  |  |
| Yes                                    | <ol> <li>If one channel is in error, the other channel's value is displayed as the average.</li> <li>If both channels are in error, the last average reading is held.</li> </ol> | <ol> <li>If one channel is<br/>in error, totalizing<br/>continues.</li> <li>If both channels are<br/>in error, totalizing<br/>stops.</li> </ol> |  |  |

#### **Procedure options**

After completing the above steps, the XGF868i returns to the global I/O window. Do one of the following:

- To continue programming, refer to *Appendix A. Menu Maps on page 39*, to navigate to the desired menu.
- To leave the keypad program, press [escape] four times.

#### 1.9.2b Setting up slot 0 and slot 1 inputs/outputs

The XGF868i has two built-in analog outputs, which are assigned to slot 0. Also, a variety of input/output option cards may be installed in slot 1. See *Chapter 1, Installation*, of the *Startup guide* for a complete description of the available option cards.

To set up option cards, refer to one of the following sections:

- Analog outputs see 1.9.2c on page 14.
- Analog inputs see 1.9.2d on page 16
- RTD see 1.9.2e on page 17
- Frequency outputs see 1.9.2f on page 17

#### 1.9.2c Analog outputs

While following the programming instructions, refer to Figure 31 on page 43.

#### Accessing the output

- 1. In the keypad program, scroll to prog and press [enter].
- 2. In the prog menu, scroll to globl and press [enter].
- 3. In the global *program* menu, scroll to I/O and press [enter].
- 4. Scroll to optn and press [enter].
- 5. Scroll to slot 0 or slot 1, depending on which output you want to set up.
- 6. Scroll to the desired output and press [enter].

**NOTE:** Output letters (A, B, etc.) correspond to the output wiring terminal numbers from top to bottom. For example, output A corresponds to pins 1,2 and 3; output B corresponds to pins 4, 5 and 6; etc.

#### Setting up the output scale

- 1. Scroll to the desired output scale and press [enter].
- 2. If you selected *off*, the XGF868i returns to the I/O window. Go to *Procedure options on page 16*.
- 3. Scroll to the desired *channel* option (CH1, CH2, SUM, DIF or AVE) and press [enter].
- 4. Scroll to the desired *measurement parameter* and press [enter]. See *Table 9* below for a description of the available options.
- 5. At zero, enter a value for the low end of the analog output range and press [enter].
- 6. At full, enter a value for the high end of the analog output range and press [enter].

| Table 9: Available measurement parameters |                                                                                   |          |               |  |
|-------------------------------------------|-----------------------------------------------------------------------------------|----------|---------------|--|
| Option bar                                | Description                                                                       | Good     | Bad           |  |
| VEL                                       | Displays the flow velocity.                                                       | N.A.     | N.A.          |  |
| VOLUM                                     | Displays the volumetric flow.                                                     | N.A.     | N.A.          |  |
| +TOTL                                     | Displays the forward totalized volume flow. N.A.                                  |          |               |  |
| -TOTL                                     | Displays the reverse totalized volume flow. N.A.                                  |          |               |  |
| TIME                                      | Displays the total flow measurement time. N.A.                                    |          |               |  |
| MDOT                                      | Displays the mass flow.                                                           | N.A.     | N.A.          |  |
| +MASS                                     | Displays the forward totalized mass flow.                                         | N.A.     | N.A.          |  |
| -MASS                                     | Displays the reverse totalized mass flow.                                         | N.A.     | N.A.          |  |
| SS up                                     | Displays the signal strength for the upstream transducer.                         | 50-75    | <50 or >75    |  |
| SS do                                     | Displays the signal strength for the downstream transducer. 50–75                 |          |               |  |
| SNDSP                                     | Displays the measured speed of sound in the gas.  N.A.                            |          | N.A.          |  |
| Tup                                       | Displays the upstream ultrasonic signal transit time. N.A.                        |          | N.A.          |  |
| Tdown                                     | Displays the downstream ultrasonic signal transit time. N.A.                      |          | N.A.          |  |
| DELTA                                     | Displays the transit time difference between the upstream and downstream signals. |          | N.A.          |  |
| Tot K                                     | K factor, based on the Reynolds number.                                           | N.A.     | N.A.          |  |
| PEAK%                                     | Displays the percentage of peak (set to +50 by default).                          | N.A.     | N.A.          |  |
| Qup                                       | Displays the signal quality for the upstream transducer.                          | >1200    | -400 to +400  |  |
| Qdown                                     | Displays the signal quality for the downstream transducer.                        | >1200    | -400 to +400  |  |
| AMPup                                     | Displays the value for the signal amplitude of the upstream transducer.           | 24 ± 5   | <19 or >29    |  |
| AMPdn                                     | Displays the value for the signal amplitude of the downstream transducer.         | 24 ± 5   | <19 or >29    |  |
| CNTup                                     | Displays the AGC DAC count for the upstream gain setting.                         | N.A.     | N.A.          |  |
| CNTdn                                     | Displays the AGC DAC count for the downstream gain setting.                       | N.A.     | N.A.          |  |
| P#up                                      | Displays signal peaks for the upstream transducer.                                | 100-2300 | <100 or >2300 |  |
| P#dn                                      | Displays signal peaks for the downstream transducer.                              | 100-2300 | <100 or >2300 |  |
| TEMP                                      | Displays the gas temperature (from 0/4-20 mA input).                              | N.A.     | N.A.          |  |

| Table 9: Available measurement parameters       |                                                   |      |      |  |
|-------------------------------------------------|---------------------------------------------------|------|------|--|
| Option bar                                      | ption bar Description                             |      | Bad  |  |
| PRESR                                           | Displays the gas pressure (from 0/4-20 mA input). | N.A. | N.A. |  |
| Mw                                              | Displays the molecular weight.                    |      | N.A. |  |
| Z                                               | Displays the compressibility. N.A.                |      |      |  |
| AcVOL                                           | Displays actual volumetric flow.                  |      |      |  |
| StVOL                                           | Displays standard volumetric flow.                | N.A. | N.A. |  |
| Tu S1                                           | Displays skan transit time upstream.              | N.A. | N.A. |  |
| Td S <sup>1</sup>                               | Displays skan transit time downstream. N.A.       |      |      |  |
| DT S <sup>1</sup>                               | Displays skan Delta T. N.A. N.                    |      |      |  |
| Tu M¹                                           | Displays measure transit time upstream. N.A.      |      | N.A. |  |
| Td M <sup>1</sup>                               | Displays measure transit time downstream. N.A.    |      | N.A. |  |
| DT M <sup>1</sup>                               | Displays measure Delta T.                         | N.A. | N.A. |  |
| Vinst Displays the instantaneous velocity. N.A. |                                                   |      |      |  |
| available only if burst mode = S/M              |                                                   |      |      |  |

**NOTE:** The measurement units that appear in these prompts are those selected in the *global-system* window earlier in this section.

#### **Procedure options**

After completing the above steps, the XGF868i returns to the I/O window. Do one of the following:

- To continue programming, refer to Appendix A. Menu Maps on page 39, to navigate to the desired menu.
- To leave the keypad program, press [escape] three times.

#### 1.9.2d Analog inputs

Refer to *Figure 31 on page 43*, and complete the following steps to set up the analog inputs of an option card installed in slot 1:

#### Accessing the input

- 1. In the *keypad program*, scroll to *prog* and press [enter].
- 2. In the *prog* menu, scroll to GLOBL and press [enter].
- 3. In the global *program* menu, scroll to I/O and press [enter].
- 4. Scroll to optn and press [enter].

- 5. Scroll to slot I and press [enter].
- 6. Scroll to the desired input and press [enter].

**NOTE:** Input letters (A, B, etc.) correspond to input wiring terminal numbers from top to bottom (e.g. input A corresponds to pins 1,2 and 3; input B corresponds to pins 4, 5 and 6; etc.).

#### Setting up the input

- 1. Enter a *label* of up to eight characters for input and press [enter].
- 2. Scroll to the desired input *measurement* and press [enter]. Do one of the following:
  - If off was selected, go to procedure options below.
  - If pressure or temperature was selected, proceed to step 5.
  - If special was selected to set up the input as a live special input, proceed to the next step.
- 3. Use the arrow keys to enter a *name* for the input and press [enter].
- 4. Use the arrow keys to enter a *unit* of measurement for the input and press [enter].

- 5. Use the arrow keys to enter a value (a temperature value for special inputs) for the low end of the analog input range and press [enter].
- 6. Use the arrow keys to enter a value (a temperature value for special inputs) for the high end of the analog input range and press [enter].

#### **Procedure options**

After completing the above steps, the XGF868i returns to the I/O window. Do one of the following:

- To continue programming, refer to Appendix A. Menu Maps on page 39, to navigate to the desired menu.
- To leave the keypad program, press [escape] three times.

#### 1.9.2e RTD inputs

Option cards with RTD inputs have a temperature range of –148 to 662°F (–100 to 350°C). While following the programming instructions, refer to *Figure 31* on page 43, and complete the following steps to set up the RTD inputs of an option card installed in slot 1.

#### Accessing the input

- 1. In the *keypad program*, scroll to *prog* and press [enter].
- 2. In the *prog* menu, scroll to *globl* and press [enter].
- 3. In the global *program* menu, scroll to I/O and press [enter].
- 4. Scroll to optn and press [enter].
- 5. Scroll to slot 1 and press [enter].
- 6. Scroll to the desired input and press [enter].

**NOTE:** Input letters (A, B, etc.) correspond to input wiring terminal numbers from top to bottom (e.g. input A corresponds to pins 1,2 and 3; input B corresponds to pins 4, 5 and 6; etc.).

#### Setting up the RTD input

- 1. Enter a label for the RTD input and press [enter].
- Scroll to the desired input type and press [enter].Do one of the following:
  - If off was selected, go to procedure options below.
  - If temperature was selected, proceed to the next step.
- 3. Enter a temperature value for the *low* end of the analog input range and press [enter].
- 4. Enter a temperature value for the *high* end of the analog input range and press [Enter].

#### **Procedure options**

After completing the above steps, the XGF868i returns to the I/O window. Do one of the following:

- To continue programming, refer to Appendix A. Menu Maps on page 39, to navigate to the desired menu.
- To leave the keypad program, press [escape] four times.

#### 1.9.2f Frequency outputs

The frequency output issues a continuous signal with a frequency proportional to the selected measurement.

Refer to *Figure 31 on page 43*, and complete the following steps to set up the totalizer outputs of an option card installed in SLOT 1:

#### Accessing the frequency output

- 1. In the *keypad program*, scroll to *prog* and press [enter].
- 2. In the prog menu, scroll to GLOBL and press [enter].
- 3. In the global *program* menu, scroll to I/O and press [enter].
- 4. Scroll to OPTN and press [enter].
- 5. Scroll to slot 1 and press [enter].
- 6. Scroll to the desired output and press [enter].
- 7. If you selected *off*, the XGF868i returns to the input/output window. Go to *procedure options* on the following page.

**NOTE:** Output letters (A, B, etc.) correspond to the output wiring terminal numbers from top to bottom (e.g. output A corresponds to pins 1,2 and 3; output B corresponds to pins 4, 5 and 6; etc.).

#### Setting up the frequency

- 1. Scroll to the desired channel option and press [enter].
- Scroll to the desired measurement parameter and press [enter]. See Table 9 on page 15 for a description of the available options. Refer to the Service manual for a description of diagnostic parameters.

**NOTE:** The measurement units that appear in these prompts are those selected in the *global-system* window earlier in this section.

3. Use the arrow keys to enter a value for the *low* end of the frequency output range and press [enter].

**NOTE:** A complete pulse consists of equal amounts of *ON* and *OFF* times. Choose a value that is compatible with the frequency counter to be used.

- 4. Use the arrow keys to enter a value for the *high* end of the frequency output range and press [enter].
- 5. Use the arrow keys to enter a value between 1 and 10,000 for the frequency at full scale and press [enter].

#### **Procedure options**

After completing the above steps, the XGF868i returns to the I/O window. Do one of the following:

- To continue programming, refer to Appendix A. Menu Maps on page 39, to navigate to the desired menu.
- To leave the keypad program, press [escape] three times.

#### 1.9.3 Configuring the communications port

The XGF868i flowmeter is equipped with an RS232 serial interface. The meter can be configured with a MODBUS option card for MODBUS communications, a Foundation Fieldbus option card for Foundation Fieldbus communications, an Ethernet option card for Ethernet communications, or with a MODBUS/TCP option card for MODBUS communication over the Ethernet, if desired.

**NOTE:** To set fieldbus communications parameters, see *Appendix E. Foundation fieldbus communications on page 85.* 

The serial port is used to transmit stored data and displayed readings to a personal computer by connecting the meter's serial interface to the serial port of the PC. In addition, the XGF868i can receive and execute remote commands, using *PanaView* software via this link.

Use the COMM submenu to set the communications port and MODBUS parameters. While programming the meter, refer to *Figure 30 on page 42*.

#### 1.9.3a Setting up the Serial port

Use the steps below to configure the communications port:

- 1. In the *keypad program*, scroll to *prog* and press [enter].
- 2. In the *prog* menu, scroll to *globl* and press [enter].
- 3. In the global *program* menu, scroll to *comm* and press [enter].
- 4. Enter a *meter address* (between 1 and 127) and press [enter]. (The default address is 1.)

A meter address is necessary for communication with the Panametrics PanaView software. See *Appendix C, programming the XGF868i with PanaView™*, or the *PanaView™ user's manual* (910-211) for more information.

#### **IMPORTANT**

If the meter address or baud rate is changed, communication with PanaView must be re-established with the new parameters.

- 5. Scroll to the desired *baud rate* and press [enter]. (Available baud rates extend from 300 to 19200.)
- 6. If you have the standard RS232 serial interface, go to procedure options.

#### 1.9.3b Setting up MODBUS communications

When equipped with an optional MODBUS output card, the XGF868i can transmit flow data serially to a flow computer, or SCADA, using a Gould-type RTU protocol. Thus only the MODBUS function command, 3 (read multiple registers), 6 (write multiple registers) is valid. The XGF868i uses the following format for the data exchange:

- The send command (initiated by the host flow computer or controller) comes in the form: [time delimiter]<addr><3><First register MSB></First register LSB> <register Count MSB>
   <Register Count LSB><CRC low><CRC High>[time delimiter]
- The response (initiated by the host flow computer or controller) comes in the form: [time delimiter]<addr><3><Byte count><data. >
   <CRC low><CRC High>[time delimiter]

The format for the returned data types is:

- Integer (16 bit Integer) <MSB><LSB> 1 register 16 bit integer
- Integer (32 bit integerl) <MSB><LSB><LSB><LSB> 2 register -32 bit integer
- Floating point (FP)<EXP><MAN><MAN><MAN> 2 registers 32 bit IEEE floating point number

Use the steps below to configure MODBUS communications:

#### **IMPORTANT**

The XGF868i MODBUS communications settings chosen in the next four steps must match those of the MODBUS control system.

- 1. Scroll to the desired MODBUS baud rate and press [enter].
- 2. Scroll to the MODBUS parity and press [enter].
- 3. Scroll to the MODBUS stop bits and press [enter].
- 4. Enter a MODBUS *meter address* (between 1 and 254) and press [enter]. (The default address is 1.)

#### **IMPORTANT**

You must reboot the XGF868i to load the new settings

#### **Procedure options**

After completing the above steps, the XGF868i returns to the global *program* window. Do one of the following:

- Refer to the section Requesting parameters using MODBUS on the following page to retrieve data from the XGF868i using MODBUS.
- To continue regular programming, refer to *Appendix A. Menu Maps on page 39*, to navigate to the desired menu.
- To leave the keypad program, press [escape] three times.

### 1.9.4 Requesting parameters using MODBUS

To request specific parameters from the XGF868i via the MODBUS, the control system must enter the appropriate register number. Only registers 1 through 90 are available for MODBUS communications, while registers 508 through 512 are used by the XGF868i to store the MODBUS parameters. For details, see *Table 10* below.

| Table 10: MODBUS registers for a 2-channel XGF868i |                 |                             |                             |                   |
|----------------------------------------------------|-----------------|-----------------------------|-----------------------------|-------------------|
| MODBUS<br>Reg#                                     | DPR hex<br>addr | Description                 | Scaling<br>(decimal places) | Size in bytes     |
| 1                                                  | 0               | l"Clear Ch1 totalizers"     |                             | 2 (16 bit signed) |
| 2                                                  | 2               | 1"Clear Ch2 totalizers"     |                             | 2 (16 bit signed) |
| 3                                                  | 4               | Ch1 velocity                | 2                           | 4 (2 16-bit int)  |
| 5                                                  | 8               | Ch1 Act volumetric          | #Q DIGITS                   | 4 (IEEE 32 bit)   |
| 7                                                  | С               | Ch1 Std volumetric          | #Q DIGITS                   | 4 (IEEE 32 bit)   |
| 9                                                  | 10              | Ch1 Fwd totals              | #T DIGITS                   | 4 (2 16 bit int)  |
| 11                                                 | 14              | Ch1 rev totals              | #T DIGITS                   | 4 (2 16 bit int)  |
| 13                                                 | 18              | Ch1 #tot digits             | 0                           | 2                 |
| 14                                                 | 1A              | Ch1 mass flow               | #M DIGITS                   | 4 (IEEE 32 bit)   |
| 16                                                 | 1E              | Ch1 Fwd mass totals         | #MT DIGITS                  | 4 (2 16-bit int)  |
| 18                                                 | 22              | Ch1 rev mass totals         | #MT DIGITS                  | 4 (2 16-bit int)  |
| 20                                                 | 26              | Ch1 #mass tot digits        | 0                           | 2                 |
| 21                                                 | 28              | Ch1 timer                   | 2                           | 4 (2 16-bit int)  |
| 23                                                 | 2C              | Ch1 error code              | 0                           | 2                 |
| 24                                                 | 2E              | Ch1 sound speed             | 3                           | 4 (2 16-bit int)  |
| 26                                                 | 32              | Ch1 molecular weight        | 4                           | 4 (2 16-bit int)  |
| 28                                                 | 36              | Ch1 sig strength upstream   | 1                           | 4 (2 16-bit int)  |
| 30                                                 | 3A              | Ch1 sig strength downstream | 1                           | 4 (2 16-bit int)  |
| 32                                                 | 3E              | Ch1 temperature             | 2                           | 4 (2 16-bit int)  |
| 34                                                 | 42              | Ch1 pressure                | 3                           | 4 (2 16-bit int)  |
| 36                                                 | 46              | Ch2 velocity                | 2                           | 4 (2 16-bit int)  |
| 38                                                 | 4A              | Ch2 act volumetric          | #Q DIGITS                   | 4 (IEEE 32 bit)   |

| Table 10: MODBUS registers for a 2-channel XGF868i |                 |                             |                             |                  |
|----------------------------------------------------|-----------------|-----------------------------|-----------------------------|------------------|
| MODBUS<br>Reg #                                    | DPR hex<br>addr | Description                 | Scaling<br>(decimal places) | Size in bytes    |
| 40                                                 | 4E              | Ch2 std volumetric          | #Q DIGITS                   | 4 (IEEE 32 bit)  |
| 42                                                 | 52              | Ch2 fwd totals              | #T DIGITS                   | 4 (2 16 bit int) |
| 44                                                 | 56              | Ch2 rev totals              | #T DIGITS                   | 4 (2 16 bit int) |
| 46                                                 | 5A              | Ch2 #tot digits             | 0                           | 2                |
| 47                                                 | 5C              | Ch2 mass flow               | #M DIGITS                   | 4 (IEEE 32 bit)  |
| 49                                                 | 60              | Ch2 Fwd mass totals         | #MT DIGITS                  | 4 (2 16-bit int) |
| 51                                                 | 64              | Ch2 rev mass totals         | #MT DIGITS                  | 4 (2 16-bit int) |
| 53                                                 | 68              | Ch2 #mass tot digits        | 0                           | 2                |
| 54                                                 | 6A              | Ch2 timer                   | 2                           | 4 (2 16-bit int) |
| 56                                                 | 6E              | Ch2 error code              | 0                           | 2                |
| 57                                                 | 70              | Ch2 sound speed             | 3                           | 4 (2 16-bit int) |
| 59                                                 | 74              | Ch2 molecular weight        | 4                           | 4 (2 16-bit int) |
| 61                                                 | 78              | Ch2 sig strength upstream   | 1                           | 4 (2 16-bit int) |
| 63                                                 | 7C              | Ch2 sig strength downstream | 1                           | 4 (2 16-bit int) |
| 65                                                 | 80              | Ch2 temperature             | 2                           | 4 (2 16-bit int) |
| 67                                                 | 84              | Ch2 pressure                | 3                           | 4 (2 16-bit int) |
| 69                                                 | 88              | Avg velocity                | 2                           | 4 (2 16-bit int) |
| 71                                                 | 8C              | Avg act volumetric          | #Q DIGITS                   | 4 (IEEE 32 bit)  |
| 73                                                 | 90              | Avg std volumetric          | #Q DIGITS                   | 4 (IEEE 32 bit)  |
| 75                                                 | 94              | Avg fwd totals              | #T DIGITS                   | 4 (2 16 bit int) |
| 77                                                 | 98              | Avg rev totals              | #T DIGITS                   | 4 (2 16 bit int) |
| 79                                                 | 9C              | Avg #tot digits             | 0                           | 2                |
| 80                                                 | 9E              | Avg mass flow               | #M DIGITS                   | 4 (IEEE 32 bit)  |
| 82                                                 | A2              | Avg fwd mass totals         | #MT DIGITS                  | 4 (2 16-bit int) |

| Table 10: MODBUS registers for a 2-channel XGF868i |                 |                      |                             |                  |
|----------------------------------------------------|-----------------|----------------------|-----------------------------|------------------|
| MODBUS<br>Reg #                                    | DPR hex<br>addr | Description          | Scaling<br>(decimal places) | Size in bytes    |
| 84                                                 | A6              | Avg rev mass totals  | #MT DIGITS                  | 4 (2 16-bit int) |
| 86                                                 | AA              | Avg #mass tot digits | 0                           | 2                |
| 87                                                 | AC              | Avg timer            | 2                           | 4 (2 16-bit int) |
| 89                                                 | В0              | 5Avg error code      | 0                           | 2                |
| 90                                                 | B2              | Avg sound speed      | 3                           | 4 (2 16-bit int) |
| 508                                                | 3F6             | 2MODBUS baud rate    | 0                           | 2                |
| 509                                                | 3F8             | 3MODBUS parity       | 0                           | 2                |
| 510                                                | 3FA             | 4MODBUS stop bits    | 0                           | 2                |
| 511                                                | 3FC             | MODBUS meter addr    | 0                           | 2                |
| 512                                                | 3FE             | RESERVED             |                             |                  |

#### 1. Clear totalizers:

Flag from the 8051 to clear either the channel 1 or channel 2 totalizers.

#### 2. MODBUS baud rate:

#### 3. MODBUS parity:

$$0 = \text{none}, 1 = \text{odd}, 2 = \text{even}$$

#### 4. MODBUS stop bits:

1 = 1 stop bit, 2 = 2 stop bits

#### 5. AVG error code:

0=Both Ch1 and Ch2 are in error. 1=Ch1 only is in error

1=Ch1 only is in error

2=Ch2 only is in error

3=Both channels are error free.

#### 1.9.5 Activating security

In order to prevent unauthorized tampering with the flowmeter's programming, the XGF868i is equipped with a security feature that locks all the keys except [prog] (which, when pressed, requires the password).

When the system is locked, access to the menus will be denied unless the correct password is entered. The XGF868i is shipped with a default password (2719 and three spaces). For increased security, the default password should be changed.

#### **IMPORTANT**

Once the system has been locked, it can only be unlocked by entering the password, because access to the SECUR submenu is restricted.

While following the programming instructions, refer to the menu map in *Figure 30 on page 42*.

#### **IMPORTANT**

It is recommended that all program parameters be recorded before changing the password. (This information should be recorded in *Appendix B. Data records on page 45*, as a matter of routine.) If the password is lost, the site data is not retrievable and will have to be re-entered.

- 1. In the keypad program, scroll to prog and press [enter].
- 2. From the *program* menu, scroll to GLOBL and press [enter].
- 3. Scroll to secur and press [enter].
- 4. At the lock out prompt, scroll to UNIck to unlock the system and return to the initial *program* menu, or scroll to *lock* to lock the system.

**NOTE:** If the system was unlocked at the above prompt, the following steps do not appear.

- 5. Enter the current or default password and press [enter].
- 6. At the edit password prompt, scroll to *no* and press [enter] to leave the password unchanged, or scroll to *yes* to enter a new password.

#### **IMPORTANT**

Since the default password is printed in this manual, a new password should be entered. If the password is ever lost, contact the factory for assistance.

- 7. Enter the new password and press [enter]. Any combination of letters and numbers up to a total of 7 characters may be used as a password.
- 8. Verify the new password by entering it again and press [enter]. Be sure to record the new password in a safe place.

#### 1.10 Exiting the user program

After completing the COMM option, the XGF868i returns to the global *program* prompt. press [escape] twice to return to the *keypad program*, and a third time to return to the meter display. Then proceed to *Chapter 3, Operation*, of the *Startup guide* for instructions on taking measurements, or refer to the appropriate chapters of this manual for detailed instructions on using the other features of the XGF868i flow transmitter.

## Chapter 2. Displaying data

#### 2.1 Introduction

This chapter explains how to display measurement data using either of the available methods:

- · LCD display show data on the built-in display
- PanaView display data on a computer terminal using the optional PanaView software

## 2.2 Displaying data with the LCD

When equipped with the liquid Crystal display (LCD), the XGF868i may be programmed to display up to four variables in sequence. In addition, the contrast of the LCD may be adjusted for optimum viewing. Proceed to the appropriate section for instructions, and refer to Figure 30 on page 42 of Appendix A. Menu Maps on page 39.

#### 2.2.1 Adjusting LCD Contrast

The LCD contrast may be adjusted through the keypad program to suit individual needs.

- 1. Press [escape]. [enter], [escape].
- 2. In the *keypad program* window, scroll to CNTRS and press [enter].
- 3. Scroll to *DARKN* or *LITEN* and press [enter] until the screen shows the desired contrast.
- 4. When you have achieved the desired contrast, scroll to STORE to retain the setting, or to ABORT to leave the menu without changing the setting. In either case, the XGF868i returns to the keypad program.
- 5. Then press [escape] to return to the display screen.

#### 2.2.2 Programming the LCD

**NOTE:** When you first initialize the XGF868i, the number of LCD parameters is set to OFF. You must program the LCD to display any measured parameters.

Through the *keypad program*, you can program the LCD display to display up to four variables in sequence. Complete the following steps to program the LCD display:

- 1. Power up the XGF868i and wait until it has initialized.
- 2. Press [escape], [enter], [escape].
- 3. In the *keypad program* window, scroll to *prog* and press [enter].
- 4. In the prog menu, scroll to GLOBL and press [enter].
- 5. Scroll to I/O and press [enter].
- 6. Scroll to LCD and press [enter].
- The window now asks for the # of LCD parameters.
   Scroll to the desired number (from OFF through 1-4 and KEY) and press [enter].

The OFF setting switches the measurement display off, while the KEY setting enables users to change the measurement display via the arrow keys, without accessing the *keypad program*. If you select KEY:

- To view a different parameter, press the [△] or [▷] keys to scroll through the various parameters.
- To scroll through the channel options on a two-channel XGF868i, press the [△] or [▽] keys until you have reached the desired option.
- 8. Scroll to the desired *channel option*, as listed in *Table 11 below*.

| Table 11: Channel options |             |  |
|---------------------------|-------------|--|
| Option                    | Description |  |
| CHI                       | Channel 1   |  |
| CH2                       | Channel 2   |  |
| SUM                       | CH1+CH2     |  |
| DIF                       | CH1-CH2     |  |
| AVE                       | (CH1+CH2)/2 |  |

9. For each channel, select the desired measurement parameter, as shown in Table 9 on page 26.

**NOTE:** The measurement units that appear in these prompts are those selected in the GLOBL-SYSTM menu earlier in this manual. Also, when differences in one channel's programming invalidate an output previously chosen for the other, the measurement defaults to the nearest selectable item in the parameter list.

The previous two prompts repeat until all of the specified # of LCD parameters have been set up. When all of the display parameters have been set up, the meter returns to the global I/O window. To leave the keypad program, press the [escape] key three times.

After leaving the *keypad program*, the XGF868i will reset itself and will begin to display the parameters specified in this section. If more than one parameter was set up, each of the parameters will be displayed in sequence, with a pause of several seconds between display changes.

## 2.3 Displaying data on a computer terminal

The flow rate data collected by the XGF868i may be displayed in various formats on a remote computer terminal via the meter's RS232 serial port. This requires the use of the optional PanaView software. Refer to the instructions below to display data via PanaView.

#### 2.3.1 Preparing for PanaView programming

Before you attempt to communicate with the XGF868i, be sure you have linked your PC to the XGF868i via an RS232 interface. For details on wiring the interface, refer to *Wiring the serial port* in the *Startup guide*, and to the document *EIA-RS Serial Communications* (916-054). You must also install PanaView, as discussed in the *PanaView user's manual* (910-211), and in *Appendix C, Programming the XGF868i via PanaView*<sup>™</sup>.

- 1. Power up the XGF868i and wait until it has initialized.
- Launch PanaView and wait until it initializes the XGF868i and displays the basic PanaView window.
- 3. As described in *Appendix C*, open the *meter browser* window and highlight the meter to be used.

At this time, any of PanaView's comprehensive data handling capabilities may be used. These include:

- Collecting and displaying live data in text format
- · Collecting and displaying live data in graphical format
- · Collecting and logging live data
- · Displaying a log file in text format
- · Displaying a log file in graphical format

To access PanaView's data handling options, pull down the *output menu*, as shown in *Figure 2* below.

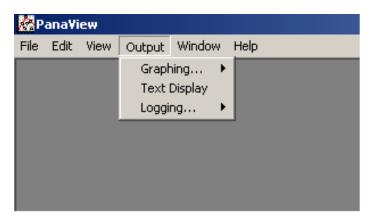

Figure 2: Output menu

Proceed directly to the appropriate section for instructions on either of the following output options:

- · Text display output, discussed below
- · Graphing the output on page 25

**NOTE:** For information on the *logging* output, see *Chapter 3, logging data*.

#### 2.3.2 The text display output

To collect data from the instrument and display it on a text screen, complete the following steps:

- 1. Complete steps 1-3 on the previous page.
- 2. Pull down the *output* menu and click on the *text display* option. See *Figure 2 on page 24*.

**NOTE:** The *text display* window that appears after step 2 is actually stacked on top of any previously opened windows (such as the *meter browser* window).

3. Using the window menu, arrange the open windows in the desired format. For this discussion, *Figure 3* below shows the *text display* window in its maximized (full-screen) size.

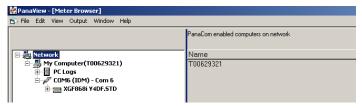

Figure 3: Text display window

**NOTE:** Figure 3 above has been compressed both vertically and horizontally for improved clarity.

- 4. The left pane of the text display window contains the standard PanaView network tree. Expand this tree as far as necessary, and double click on the desired process parameter to display it in the right pane of the window.
- 5. Before actual data values can be displayed in the text pane, activate one of the following data collection modes (refer to *Figure 3 on page 24*):
  - Click on the [get once] option button at the bottom of the right pane in the text display window. The current value of the selected process parameter, as specified in the PanaView network tree, is displayed in the right pane of the text display window.

or

 Enter an interval in the text box at the bottom of the right pane in the text display window, or check the max. comm rate box to collect readings as fast as the system allows (1 sec). Then, click on the [continuous] option button to begin collecting data for display in the right pane of the text display window.

**NOTE:** Any value entered in the *Interval* text box is overridden if the *max. comm rate* box is checked.

 If the [continuous] option was selected in step 5 above, click on the [stop] option button, which has replaced the original [continuous] option button, to terminate data collection.

The text display window may be left open while other tasks are performed, or it may be closed by clicking on the lower [X] control button at the far right of the menu bar.

#### **IMPORTANT**

If you click on the upper [X] control button at the far right of the PanaView title bar, you will exit PanaView completely.

#### 2.3.2a Displaying multiple process parameters

The procedure for displaying a single process parameter in a text screen may be repeated to simultaneously display multiple process parameters. To do so, proceed as follows:

- 1. Display the first process parameter in a text screen, as described in the previous section.
- Repeat step 1 for any desired additional process parameters, by double clicking on them in the PanaView network tree. PanaView automatically tiles the multiple text screens in the right pane of the text display window.
- As in any standard windows application, the multiple text screens may be resized by dragging their borders.
   Also, the individual panes within a parameter's text screen may be resized by dragging the borders within that text screen.
- 4. To close an open text screen, right click anywhere within that screen (except in the title bar or the error section) and click on the [Remove] option that pops up in the context menu.

**NOTE:** After resizing or removing any of the multiple text screens, the default tiled layout may be restored by opening the "window" menu (see the **PanaView user's manual**) and clicking on the "tile output displays" option.

#### 2.3.2b Displaying multiple text windows

The procedures for displaying one or more process parameters in a single *text display* window may be repeated to open multiple *text display* windows. To do so, proceed as follows:

- 1. To open another text display window, repeat the steps on The text display output on page 24.
- 2. To display the desired process parameter(s) in the new window, repeat steps 1-4 in *Displaying multiple process* parameters on page 25.
- 3. Arrange the multiple *text display* windows as desired via the *window* menu.

#### 2.3.3 Graphing the output

To collect data from the instrument and display it graphically in a new format, complete the following steps:

#### 2.3.3a Setting up a graph

- 1. Perform steps 1-3 on page 40.
- 2. Pull down the *output* menu and click on the *graphing* new option (see Figure 2 on page 24).

**NOTE:** The *graph* window is stacked on top of any previously opened windows (such as the *meter browser* window).

3. Using the *window* menu, arrange the open windows in the desired format. For this discussion, *Figure 4* below shows the *graph* window in its maximized (full-screen) size.

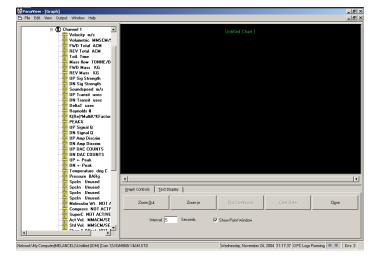

Figure 4: Graph window

The graph window shown above consists of three panes:

- Left pane PanaView network tree
- Top right pane graph with default chart style
- · Bottom right pane graph controls or text display

**NOTE:** The three panes of the *graph* window may be resized by simply dragging their borders.

#### 2.3.2b Graphing data

The PanaView network tree has already been described, and the display pane shows only a graph in the default style with no data points. The bottom right pane enables you to set up the graph. To begin graphing your data, proceed as follows:

- Expand the network tree as far as necessary and double click on the process parameter to be graphed. The grid for the selected graph appears in the display pane, with time as the x-axis and the parameter value as the y-axis. In addition, a legend appears above the graph, which indicates the name, data point shape and line color for that parameter.
- 2. If desired, a second parameter may be added to the graph by repeating step 1. In this case, the parameter "value" is shown as a right y-axis (Y2).

**NOTE:** Although only two parameters may be graphed for any one meter channel, the same two parameters may also be graphed for any other active meter channels.

- 3. To begin plotting data for the selected parameter(s), enter a time *Interval* for data sampling in the text box provided (the default value is 5 seconds).
- 4. Click on the [plot continuous] control button to begin graphing the selected process parameter(s) as a function of time, at the interval specified in step 3.
- 5. While PanaView is graphing the data, the following actions may be taken from the control pane:
  - · change the sampling interval by entering a new value
  - click on the zoom out] control button to increase the size of the intervals shown on the x-axis
  - click on the zoom In] control button to decrease the size of the intervals shown on the x-axis

**NOTE:** The zoom buttons may be clicked multiple times to enhance the effect.

 click on the text display tab to view the data being graphed in the text format described in the previous section

When you have finished graphing your data, click on the [stop] control button, which has replaced the original [plot continuous] control button.

For further information on setting up graph properties, refer to *Chapter 5, displaying data*, of the *PanaView user's manual*.

### 2.3.3 Displaying transducer signals

Along with flow rate data, PanaView enables XGF868i users to read and plot transducer signals from the XGF868i.

- 1. From the new meter browser, highlight the XGF868i.
- 2. Right-click on the highlighted XGF868i and click on the properties option, as shown in Figure 5 below.

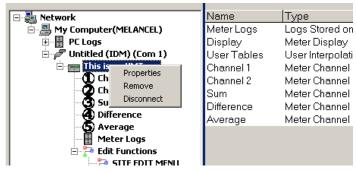

Figure 5: Properties option in the new meter browser

The properties window opens, as shown in Figure 6 below.

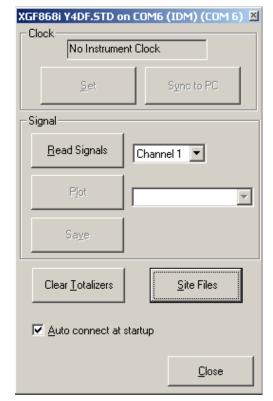

Figure 6: Properties window

#### 2.3.3a Reading transducer signals

3. To read a signal from the meter, click on the [read signals] button. (If the meter is a multi-channel instrument, open the channel drop-down menu and click on the desired channel.) After a moment, the properties window appears similar to Figure 7 below.

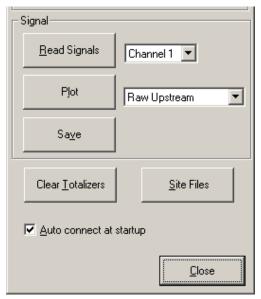

Figure 7: Active signal options

4. To select a different signal type, open the signal menu at the right (shown here with *raw upstream* highlighted) and click on the desired signal.

#### 2.3.3b Plotting transducer signals

To plot the selected signal, click on [plot]. A graphical window opens, as shown in *Figure 8* below.

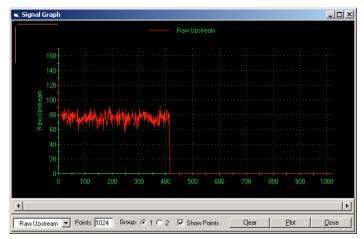

Figure 8: Signal graph window

#### 2.3.3c Saving transducer signals

To save the raw signal, click on [save]. A window opens similar to *Figure 9* below. Enter the desired name, and click on [save] to save the signal as a text file.

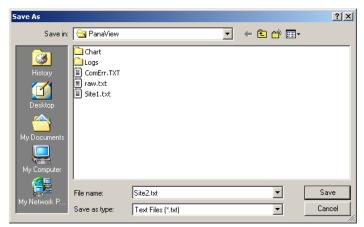

Figure 9: Save as window

# Chapter 3. Logging data

## 3.1 Introduction

PanaView can create PC log files for the XGF868i for storage on the PC's hard drive. This chapter explains how to use the XGF868i data logging capability with PanaView.

# 3.2 Logging with PanaView

PanaView is capable of creating and viewing log files of the following types:

- Meter logs log files stored in the XGF868i memory, as discussed above
- PC logs log files stored on your PC's hard drive (Creating PC logs on page 32)

To create or view logs of the above types, proceed to the appropriate section of this chapter.

# 3.3 Creating meter logs

To create a new meter log, complete the following steps:

 From the new meter browser in PanaView, expand the network tree and open the edit functions option (described in Appendix C. Programming the XGF868i with PanaView on page 51. The menu will appear similar to Figure 10 below.

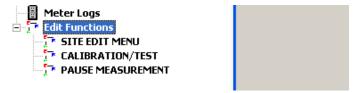

Figure 10: Edit functions menu for XGF868i with logging card

Double-click on the log edit menu, as shown in Figure 10 above. The window appears similar to Figure 11 below.

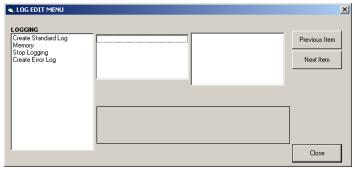

Figure 11: Log edit menu window

#### 3.3.1 Creating a standard meter log

- To create a standard meter log, complete the following steps:
  - a. Double-click on the *create standard log* option. The window now appears similar to *Figure 12* below.

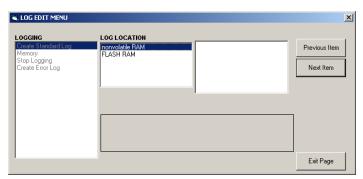

Figure 12: Log location in the Create Standard log option

- b. PanaView first asks for the *log location*, either flash or non-volatile RAM. Double-click on the desired location.
- c. Now type the desired *log name* in the right window, and click [next item].

- Type the desired log message in the right window, and click [next item].
- e. PanaView now asks for the *number of variables* you wish to log. Type in the desired number (from 1 to 6), and click [next item].
- f. Double-click on the desired channel for the first variable.
- g. Scroll to and double-click on the desired *measurement* to be logged.
- Repeat steps f and g for the specified number of variables.

**NOTE:** If you select a forward or reverse total, PanaView asks if you want to reset Totals to 0? Double-click on yes or no.

- PanaView indicates a given starttime. Double-click on OK to agree to the given time, on now to start the log immediately, or on edit to change the starting time.
- j. If you select edit, PanaView asks first for the desired hour, then for the minute, and finally for the second. For each parameter, type the desired number in the right window, and click [next item] (or simply click [next item] to step through the parameters).
- k. PanaView indicates a given StartDate. Double-click on OK to agree to the given day, on today to start the log that day, or on edit to change the starting date.
  - If you select *edit*, PanaView asks first for the desired *year*, then for the *month*, and finally for the *day*. For each parameter, type the desired number in the right window, (or scroll to and click on the desired month) and click [next item] (or simply click [next item] to step through the parameters).
- PanaView indicates a given end time. Double-click on OK to agree to the given time, on now to start the log immediately, or on timed to indicate a specific duration.
  - If you select edit, PanaView asks first for the desired hour, then for the minute, and finally for the second.
     For each parameter, type the desired number in the right window, and click [next item] (or simply click [next item] to step through the parameters).
  - If you select timed, PanaView asks for the log time (duration). Scroll to and double-click on the desired length of time (from 10 minutes to 24 hours.) Then go to step m.
  - PanaView indicates a given end date. Double-click on OK to agree to the given day, on today to start the log that day, or on edit to change the starting date.
  - If you select edit, PanaView asks first for the desired year, then for the month, and finally for the day. For

each parameter, type the desired number in the right window, (or scroll to and click on the desired month) and click [next item] (or simply click [next item] to step through the parameters).

- Scroll to and double-click on the desired time
- m. *increment* (from 5 seconds to 24 hours). PanaView indicates that the log has been created, and returns to the log edit menu.

If an erroneous value has been entered, PanaView displays a *log creation error* message. Otherwise, the program indicates that the log has been created, and returns to the *log edit* menu.

#### 3.3.2 Creating an error log

To create an error meter log, complete the following steps:

- 1. Double-click on the create error log option.
  - a. PanaView first asks for the log location, either flash or non-volatile RAM. Double-click on the desired location.
  - b. Now type the desired *log name* in the right window, and click [next item].
  - c. Type the desired *log message* in the right window, and click [next item].
  - d. PanaView now asks for the *number of variables* you wish to log. Type in the desired number (from 1 to 6), and click [next item].
  - e. Double-click on the desired *channel* for the first variable.
  - f. Scroll to and double-click on the desired *measurement*.
  - g. Repeat steps e and f for the specified number of variables.
    - If you select a forward or reverse total, PanaView asks if you want to *reset totals to 0?* Double-click on *yes* or *no*.
  - h. PanaView asks, is log circular? Double-click on yes or no.
  - PanaView indicates a given StartTime. Double-click on OK to agree to the given time, on now to start the log immediately, or on edit to change the starting time.
    - If you select edit, PanaView asks first for the desired hour, then for the minute, and finally for the second. For each parameter, type the desired number in the right window, and click [next item] (or simply click [next item] to step through the parameters).
  - j. PanaView indicates a given StartDate. Double-click on OK to agree to the given day, on today to start the log that day, or on edit to change the starting date.

 If you select edit, PanaView asks first for the desired year, then for the month, and finally for the day. For each parameter, type the desired number in the right window, (or scroll to and click on the desired month) and click [next item] (or simply click [next item] to step through the parameters).

**NOTE:** If you have selected a circular log, PanaView now indicates that the log has been created, and returns to the *log edit menu*.

- k. PanaView indicates a given end time. Double-click on OK to agree to the given time, on now to start the log immediately, or on timed to indicate a specific duration.
  - If you select *edit*, PanaView asks first for the desired *hour*, then for the *minute*, and finally for the *second*. For each parameter, type the desired number in the right window, and click [next item] (or simply click [next item] to step through the parameters).
  - If you select timed, PanaView asks for the log time (duration). Scroll to and double-click on the desired length of time (from 10 minutes to 24 hours.) Then go to step m.
- I. PanaView indicates a given *end date*. Double-click on *OK* to agree to the given day, on *Today* to start the log that day, or on *edit* to change the starting date.
  - If you select edit, PanaView asks first for the desired year, then for the month, and finally for the day. For each parameter, type the desired number in the right window, (or scroll to and click on the desired month) and click [next item] (or simply click [next item] to step through the parameters).
- m. Scroll to and double-click on the desired time increment (from 5 seconds to 24 hours). PanaView indicates that the log has been created, and returns to the log edit menu.

If an erroneous value has been entered, PanaView displays a *log creation error* message. Otherwise, the program indicates that the log has been created, and returns to the *log edit menu*.

#### 3.3.2a Checking log memory

To check on the amount of log memory available, double-click on the *memory* option in the *log edit menu*. The right window indicates the number of bytes available in both NVR and flash memory.

#### 3.3.2b Stop logging

To manually terminate logging, double-click on the *stop logging* option in the *log edit menu*. PanaView displays the name of the currently active logs. Double-click on your choice, and then click on yes when the program asks if you wish to stop logging.

# 3.4 Creating PC logs

PC logs are created in a different menu from the meter logs described in the last section. To create a new PC log:

 Open the output menu (see Figure 13 below), and click on the logging option.

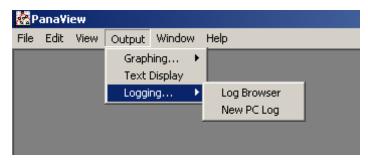

Figure 13: Selections in the logging option

You have two choices:

- Click on the new PC log option and proceed to step 5, or
- Click on the *log browser* option. The dialog box shown in *Figure 14* below appears.

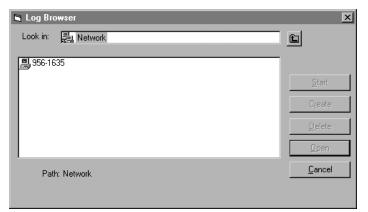

Figure 14: Computer selection

**NOTE:** If no log files have yet been created or if a log file has not yet been selected from the list, all of the option buttons (except for [cancel]) in the log browser dialog box are unavailable.

2. Double click on the computer name to advance to the dialog box shown in *Figure 15* below.

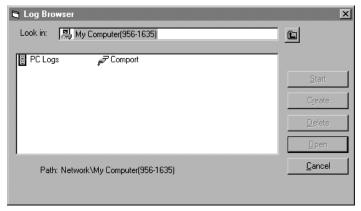

Figure 15: Log type selection

3. Double click on *PC logs* to advance to the dialog box shown in *Figure 16*. below.

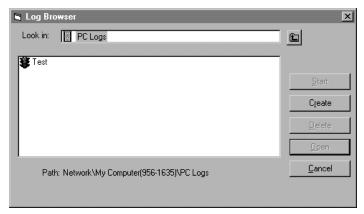

Figure 16: Create a PC log

- 4. At the dialog box shown in *Figure 16* above, click on the [Create] option button to create a new meter log.
- 5. Enter a log file name ("sample" in this case) in the dialog box shown in Figure 17 below. Click on the [ok] option button.

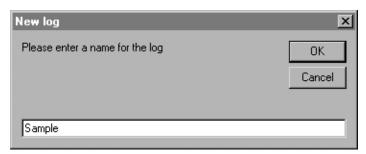

Figure 17: Log name dialog box

6. At the resulting *PC log* window shown in *Figure 18* below, place a check mark in the text box to create a *circular log*, or leave this box empty to create a linear log.

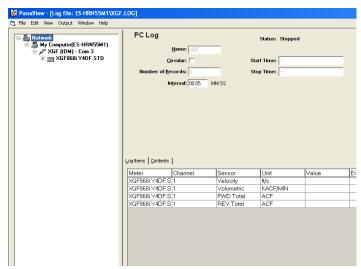

Figure 18: PC log window

7. Enter a sampling *interval* in the text box shown in *Figure 18* above.

**NOTE:** Start time *and* stop time cannot be specified for PC logs. These options are inactive in the *PC log* window.

8. Expand the network tree as far as necessary and double click on the process parameter(s) to be logged. As they are selected, the parameters are listed in the lower right pane of the PC log window (make sure that the *log items* tab in this pane is selected).

**NOTE:** To add all the channel parameters to a given log, right-click on the desired channel. A pop-up button, "add group to log," appears. Click on the button to add the entire set of channel parameters to the log.

9. Click on the [apply] option button to record the log setup information, and then click on the [Start] option button to begin logging data immediately. (The start time automatically appears in the PC log window.)

# 3.5 Viewing meter log files

After one or more meter log files have been created, the logs may be viewed by using the *new meter browser*:

 From the new meter browser in PanaView, expand the network tree and click on the meter logs option. If you have created one or more logs, the tree will appear similar to Figure 19 below.

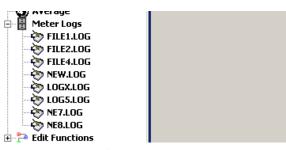

Figure 19: Expanded meter logs option

2. Double-click on the desired log. A window opens for the individual log, as shown in *Figure 20* below.

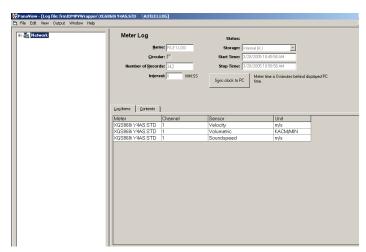

Figure 20: Data window for an Individual meter log

- Click on the log items tab (see Figure 20 above) for a list of the parameters specified for logging.
- Click on the contents tab (see Figure 21 on page 33)
  for a list of all the data points logged to date for the
  parameter currently highlighted on the log items tab.
- Click on the [graph] option button to display a graphical representation of the data logged to date.

**NOTE:** The graph is displayed in its own window, which is opened on top of the *meter log* window. For instructions on using the *graph log* window, refer to the *graphing output* section in Chapter 2 of the PanaView user's manual.

Remember that only two parameters per channel may be graphed, and that the same two parameters must be graphed for each channel of a multi-channel graph display. When you have finished viewing the graph, click on the [Close] option button to close the graph window and leave the log running. To review log details, click on the contents tab. The window now appears similar to Figure 21 below.

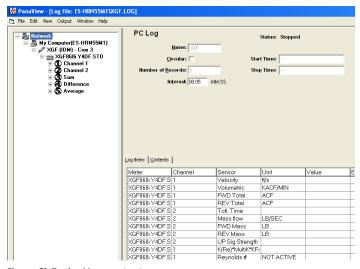

Figure 21: Typical log contents

# 3.6 Viewing PC log files

After one or more PC log files have been created, the logs may be viewed by using PanaView as follows:

- 1. You can access PC logs in two ways:
  - From the new meter browser in PanaView, expand the network tree and click on the PC logs option. If you have created one or more logs, the tree will appear similar to Figure 22 below. Double-click on the log name to open the log, or
  - Pull down the output menu (see Figure 13 on page 32), and click on the log browser option. advance to the PC logs dialog box as described in previous sections. A screen similar to that shown in Figure 23 appears.

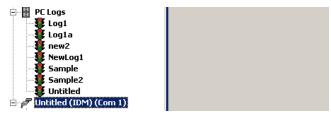

Figure 22: Expanded PC logs option

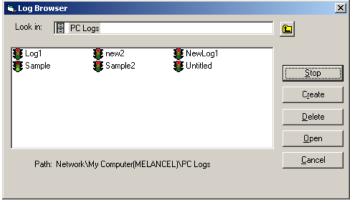

Figure 23: Selecting a log file from the log browser

Notice that each of the log files in *Figure 22* and *Figure 23* has a traffic light icon next to its name. These icons indicate the current status of the log as follows:

- Red light log has not run to its specified stop time but has been manually stopped
- Green light log is currently running but is not yet complete
- 2. In the log browser, after you highlight the name of the desired log file, the following option buttons become available:
  - [Start] resumes logging if the log is currently stopped, or [stop] stops logging, if the log is currently running
  - [Delete] permanently deletes the log file
  - [Open] opens the log in the PC log window
- 3. Click on one of the option buttons listed in step 2 above.

You can monitor the progress of an ongoing log in several ways:

- Click on the log items tab (see Figure 21 on page 33) for a list of the parameters specified for logging.
- Click on the contents tab (see Figure 21 on page 33) for a list of all the data points logged to date for the parameter currently highlighted on the log items tab.
- Click on the [graph] option button to display a graphical representation of the data logged to date.

**NOTE:** The graph is displayed in its own window, which is opened on top of the PC log window. For instructions on using the *graph log* window, refer to the *graphing output section* in *Chapter 2* of the *PanaView User's manual*.

 Click on the [refresh] option button to update the information shown on the contents tab and in the graph log window. Any data logged since the last use of the [refresh] option button is added to the list and to the graph.

Remember that only two parameters per channel may be graphed, and that the same two parameters must be graphed for each channel of a multi-channel graph display. When you have finished viewing the graph, click on the [close] option button to close the *graph* window and leave the log running.

4. To terminate the logging process, simply click on the [stop] option button, which has replaced the original [start] option button. (The stop time automatically appears in the PC log window.)

Because a PC log has no specific "stop time," the log will continue to run until it is manually stopped (unless the PC is turned off or you run out of hard drive space).

# Chapter 4. Printing data

# 4.1 Data types for printing

The XGF868i flowmeter has no ability to print any of its data directly. However, any of the data stored in its memory may be printed via the built-in RS232 communications port, using a computer terminal. In order to use the capability, the XGF868i must be linked to the computer terminal with the optional *PanaView* software.

**NOTE:** See *Chapter 1, Installation*, of the *Startup guide* for instructions on wiring the RS232 serial port. For additional information, refer to the *EIA-RS Serial communications manual* (916-054).

After making the hardware connections and installing PanaView software, the following data may be output to a printer connected to the personal computer:

- · Live data in numeric or graphical format
- · Log file in numeric or graphical format
- · Site file in tabular format
- · Transducer signal array data in tabular format

For detailed instructions on printing any of the data types listed above, consult the *PanaView User's manual*.

[no content intended for this page]

# Chapter 5. Clearing data

## 5.1 Introduction

This chapter explains how to purge totalized measurements, site data and/or log files from the XGF868i memory.

**NOTE:** For detailed information on creating a log file, see *Chapter 3. Logging data on page 29.* For detailed information on programming site data, see *Chapter 1. Programming site data on page 1.* 

#### **IMPORTANT**

None of the clearing procedures described in this chapter can be undone. Be very sure that the exact consequences of a selected option are thoroughly understood before proceeding.

# 5.2 Clearing the XGF868i memory

If the XGF868i available memory becomes nearly full, it may be necessary to purge some or all of the existing data from memory, before any additional data can be stored. In order to accomplish this task, proceed to the appropriate section for step-by-step instructions.

**NOTE:** Depending on the current configuration of the XGF868i, it may be possible to add additional memory by installing an option card in slot 2. See *Chapter 4, Parts replacement*, of the *Service manual* for details.

#### 5.2.1 Clearing site data

This feature has not yet been implemented, because the XGF868i currently has no capability to store site files in its own memory.

#### 5.2.2 Clearing log files

To clear log files from the XGF868i or from the PC's memory, complete the following steps:

1. From PanaView, click on the *logging* option in the output menu. Then click on the *log browser* option, as shown in *Figure 24* below.

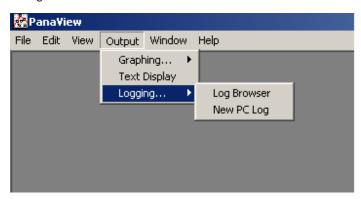

Figure 24: Log browser in the logging option

- Double-click on the computer name to move to the network level.
- Double-click on PC logs to access the stored PC logs, or on the communication port name and the meter name to access the stored meter logs. In either case, the log browser appears similar to Figure 25 below.

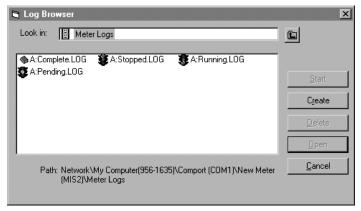

Figure 25: Log browser window

4. Highlight the log you wish to delete, and click on the [delete] option button.

#### 5.2.3 Clearing the totalizers

You can clear the XGF868i totalizers (i.e., reset specified totalized flow rates to zero) from either the LCD display or from PanaView. (refer to Figures A-1, A-2, A-3 or A-4 in Appendix A.) To reset totals from the display, complete the following steps:

- 1. Press [escape], [enter], [escape].
- 2. In the keypad program, scroll to reset and press [enter].
- 3. The XGF868i asks *reset totals?* Scroll to *NO* or *YES* (2) and press [enter] at the desired choice.

The XGF868i totalizers are reset to 0, and the meter returns to the *keypad program*. Press [escape] to return to the data display.

To reset the totals from PanaView:

- 1. From the *new meter browser* in PanaView, highlight the XGF868i.
- 2. Open the *edit* menu and select the *properties* option, as shown in *Figure 26* below.

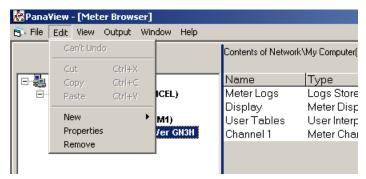

Figure 26: Properties option in the edit menu

3. The *properties* window appears similar to *Figure 27* below. To clear the XGF868i totalizers, click on the [clear totalizers] button. The XGF868i totalizers are reset to 0.

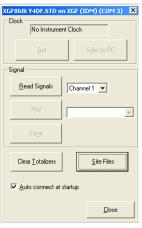

Figure 27: Properties window

# Appendix A. Menu maps

The following Menu Maps are included in this appendix:

- Figure 28 on page 40, "PROG > CHx > ACTIV, SYSTM, PIPE & I/O Menus"
- Figure 29 on page 41, "PROG > CHx > SETUP Menu"
- Figure 30 on page 42, "PROG > GLOBL > SYSTM, I/O & COMM Menus"
- Figure 31 on page 43, "PROG > GLOBL > I/O > OPTIONS Menu"

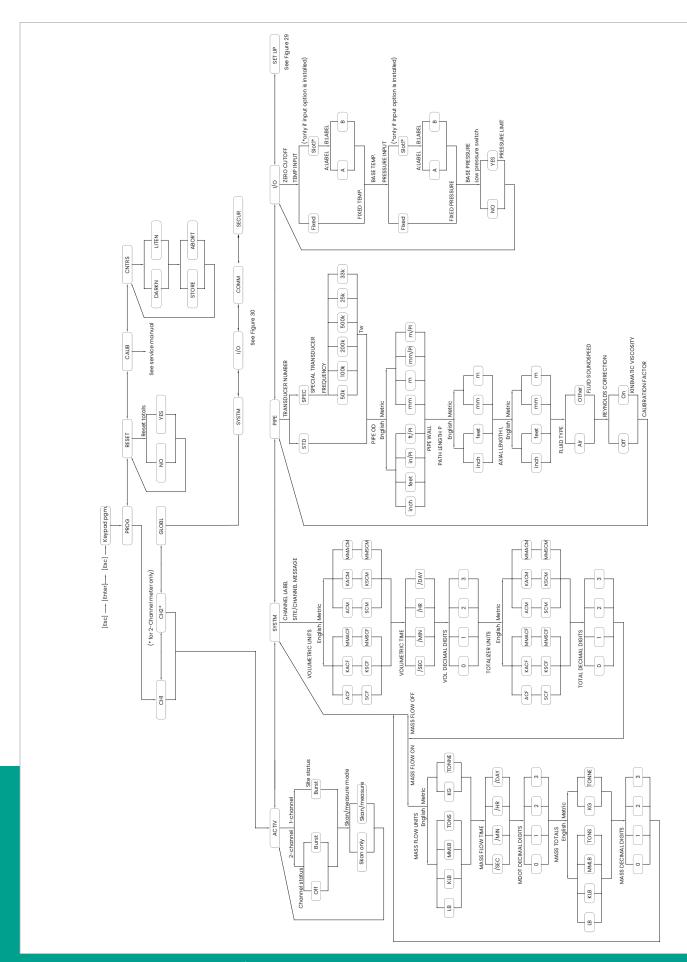

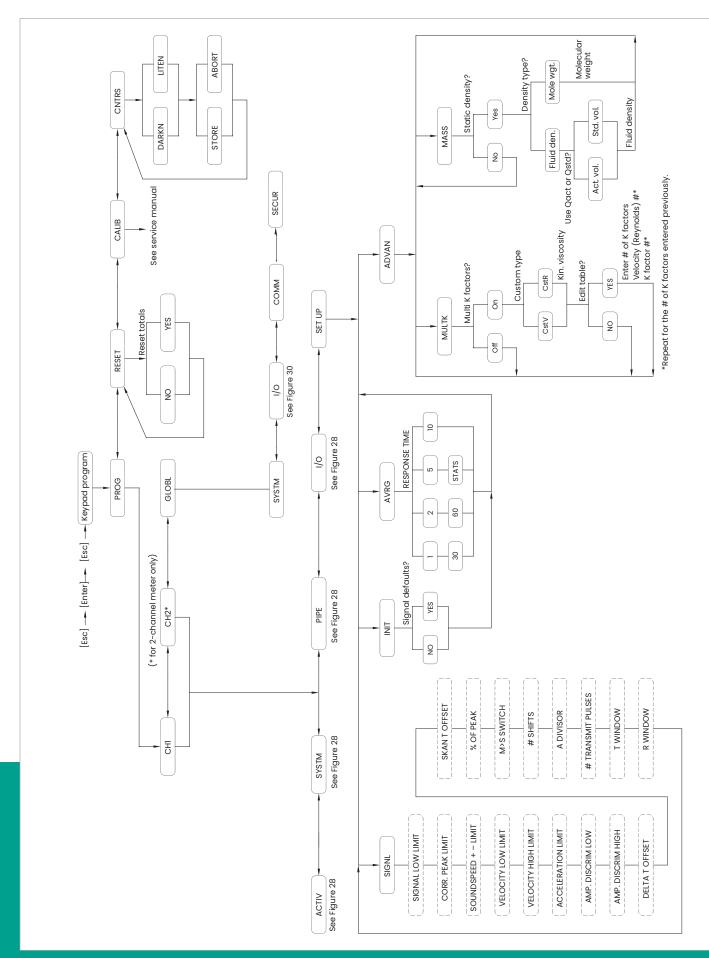

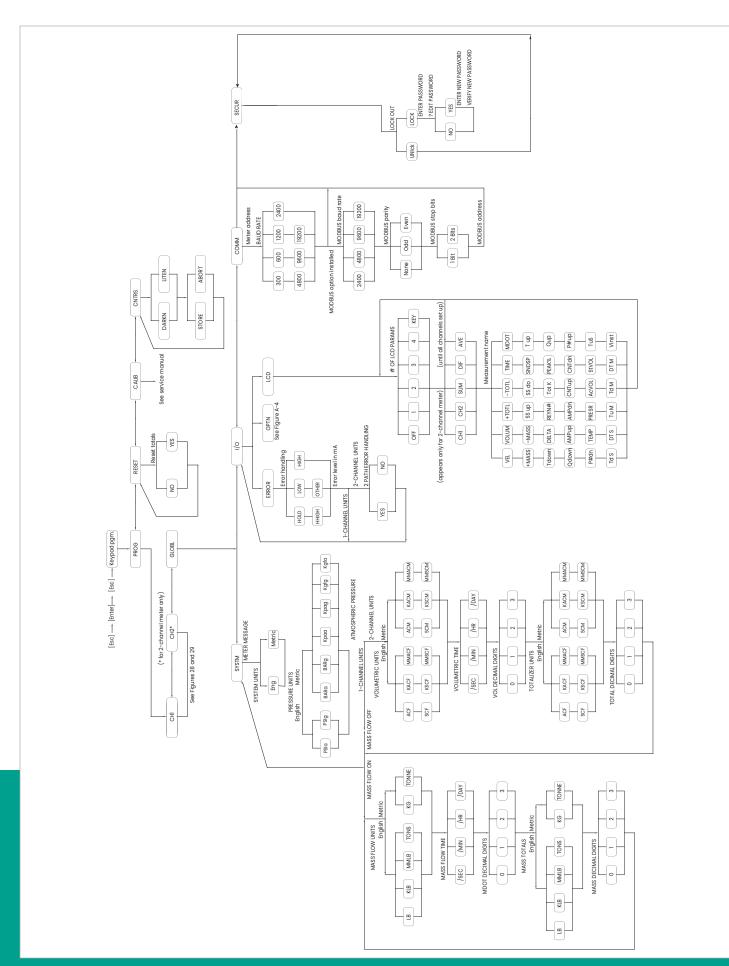

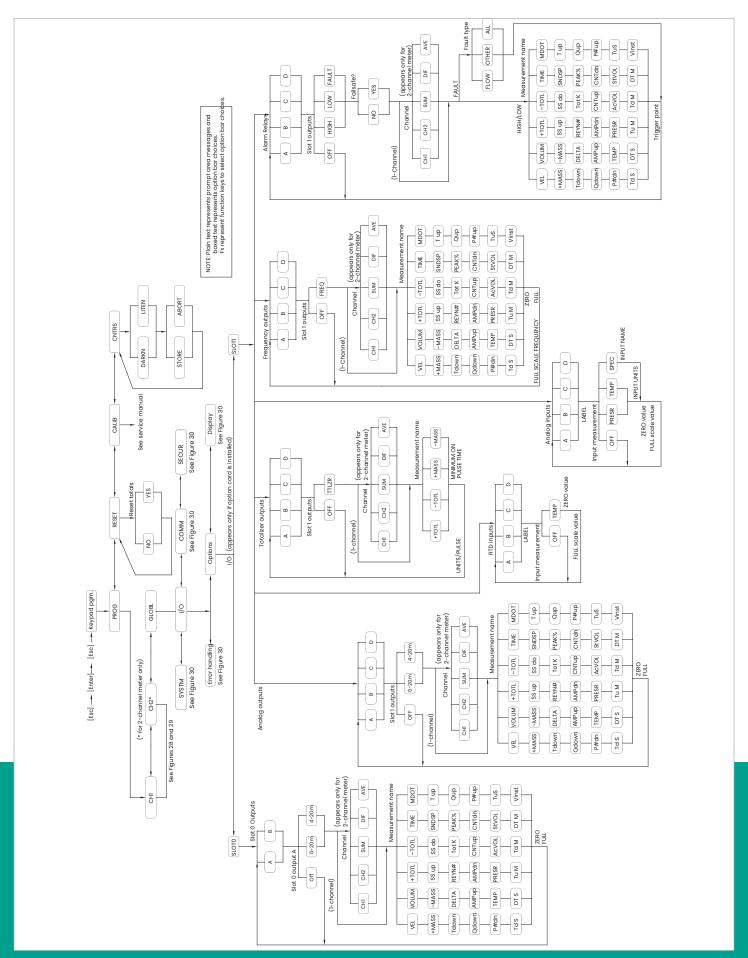

# Appendix B. Data records

# **B.1** Available option cards

The XGF868i can hold one option card in slot 1 and one in slot 2. The available configurations are listed in *Table 12* below.

| Table 12: Option card configurations |       |                                                        |  |
|--------------------------------------|-------|--------------------------------------------------------|--|
| Card#                                | Slot# | Configuration                                          |  |
| 1473-02                              | 1     | OI - 2 current inputs                                  |  |
| 1473-14                              |       | ORI - 1 RTD input/1 current input                      |  |
| 1473-06                              |       | FI - 2 current inputs/<br>2 frequency outputs          |  |
| 1473-15                              |       | FRI - 2 frequency outputs/ 1 RTD input/1 current input |  |
| 1345-04                              |       | Modbus communications protocol                         |  |
| 1385                                 |       | HART communication                                     |  |
| 1477-03                              | 2     | MODBUS/TCP/IP                                          |  |
| 1477-01                              |       | Ethernet                                               |  |
| 1475-01                              |       | Foundation fieldbus                                    |  |

# **B.2** Option cards installed

Whenever an option card is installed or changed in the XGF868i flow transmitter, record the type of card and any additional setup information in the appropriate row of *Table* 13 below.

| Table 13: Option cards Installed |                       |                              |  |
|----------------------------------|-----------------------|------------------------------|--|
| Slot#                            | Type of option card   | Additional setup information |  |
| 0                                | Analog outputs (A, B) |                              |  |
| 1                                |                       |                              |  |
| 2                                |                       |                              |  |

# **B.3** Setup data

After the XGF868i flow transmitter has been installed, setup data must be entered via the user program prior to operation. record that information in *Table 14* below.

| Table 14: Setup data |           |        |                  |      |       |
|----------------------|-----------|--------|------------------|------|-------|
| General information  |           |        |                  |      |       |
| Model #              |           |        | Serial#          |      |       |
| Software version     |           |        | Setup date       |      |       |
|                      |           | Chann  | el - status      |      |       |
|                      | Channel 1 |        | Channel 2        |      |       |
| Channel status       | Off       | Burst  | Channel status   | Off  | Burst |
| Measure mode         | Skan      | s/M    | Measure mode     | Skan | s/M   |
|                      |           | Channe | el - system      |      |       |
| Channel label        |           |        | Channel label    |      |       |
| Site/channel msg.    |           |        | Channel message  |      |       |
| Vol. units           |           |        | Vol. units       |      |       |
| Vol. time units      |           |        | Vol. time units  |      |       |
| Vol. dec. digits     |           |        | Vol. dec. digits |      |       |
| Totalizer units      |           |        | Totalizer units  |      |       |
| Tot. dec. digits     |           |        | Tot. dec. digits |      |       |
| Mass flow            |           |        | Mass flow        |      |       |
| Mass flow time       |           |        | Mass flow time   |      |       |
| MDOT dec. digits     |           |        | MDOT dec. digits |      |       |
| Mass totalizer       |           |        | Mass totalizer   |      |       |
| Mass dec. digits     |           |        | Mass dec. digits |      |       |
| Molecular weight     |           |        | Molecular weight |      |       |

## Table 14: Setup data

## Channel - pipe parameters

|                    | Channel 1 |               |                    | Channel 2       |       |
|--------------------|-----------|---------------|--------------------|-----------------|-------|
| Transducer type    | STD       | SPEC          |                    | Transducer type | STD   |
| Transducer#        |           |               | Transducer#        |                 |       |
| Spec. trans. freq. |           |               | Spec. trans. freq. |                 |       |
| Spec. trans. Tw    |           |               | Spec. trans. Tw    |                 |       |
| Pipe O.D.          |           |               | Pipe O.D.          |                 |       |
| Pipe wall          |           |               | Pipe wall          |                 |       |
| Path length (P)    |           |               | Path length (P)    |                 |       |
| Axial length (L)   |           |               | Axial length (L)   |                 |       |
| Fluid type         | Air       | Other         | Fluid type         | Air             | Other |
| Other/Sndspd       |           |               | Other/Sndspd       |                 |       |
| Calibration factor |           |               | Calibration factor |                 |       |
|                    |           | Channel -     | input/output       |                 |       |
| Zero cutoff        |           |               | Zero cutoff        |                 |       |
| Temp. input        |           |               | Temp. input        |                 |       |
| Base temp.         |           |               | Base temp.         |                 |       |
| Pressure input     |           |               | Pressure input     |                 |       |
| Base pressure      |           |               | Base pressure      |                 |       |
| Low press. switch  | No        | Yes           | Low press. switch  | No              | Yes   |
| Pressure limit     |           |               | Pressure limit     |                 |       |
|                    |           | Channel - SET | UP - V averaging   |                 |       |
| Response time      |           |               | Response time      |                 |       |

## Table 14: Setup data

## Channel - SETUP - advanced features - multi K factors

| K-factor# | Velocity | K-factor | K-factor# | Velocity | K-factor |
|-----------|----------|----------|-----------|----------|----------|
| 1         |          |          | 1         |          |          |
| 2         |          |          | 2         |          |          |
| 3         |          |          | 3         |          |          |
| 4         |          |          | 4         |          |          |
| 5         |          |          | 5         |          |          |
| 6         |          |          | 6         |          |          |
| 7         |          |          | 7         |          |          |
| 8         |          |          | 8         |          |          |
| 9         |          |          | 9         |          |          |
| 10        |          |          | 10        |          |          |
| 11        |          |          | 11        |          |          |
| 12        |          |          | 12        |          |          |
| 13        |          |          | 13        |          |          |
| 14        |          |          | 14        |          |          |
| 15        |          |          | 15        |          |          |
| 16        |          |          | 16        |          |          |
| 17        |          |          | 17        |          |          |
| 18        |          |          | 18        |          |          |
| 19        |          |          | 19        |          |          |
| 20        |          |          | 20        |          |          |

| Table 14: Setup data                                        |             |                   |                                        |             |          |
|-------------------------------------------------------------|-------------|-------------------|----------------------------------------|-------------|----------|
| Channel - SETUP - advanced features - mass flow calculation |             |                   |                                        |             |          |
| Mass flow                                                   | Yes         | No                | Mass flow                              | Yes         | No       |
| Density type                                                | Fluid dens. | Mol. wt.          | Density type                           | Fluid dens. | Mol. wt. |
| Q <sub>act</sub> or Q <sub>std</sub> ?                      | Actual      | Standard          | Q <sub>act</sub> or Q <sub>std</sub> ? | Actual      | Standard |
| Fluid density                                               |             |                   | Fluid density                          |             |          |
| Mole. weight                                                |             |                   | Mole. weight                           |             |          |
|                                                             |             | Globa             | - system                               |             |          |
| Meter message                                               |             |                   | Totalizer units                        |             |          |
| System units                                                | English     | Metric            | Tot. dec. digits                       |             |          |
| Pressure units                                              |             |                   | Mass flow                              |             |          |
| Atmos. pressure                                             |             |                   | Mass flow time                         |             |          |
| Vol. units                                                  |             |                   | MDOT dec. digit                        |             |          |
| Vol. time units                                             |             |                   | Mass Totals                            |             |          |
| Vol. dec. digits                                            |             |                   | Mass dec. digits                       |             |          |
|                                                             |             | Global - input/ou | tput - error handling                  |             |          |
| Error handling                                              |             |                   | 2-Path error                           | No          | Yes      |
| Global - communications port                                |             |                   |                                        |             |          |
| Meter address                                               |             |                   | MOD. parity                            |             |          |
| Baud rate                                                   |             |                   | MOD. stop bits                         |             |          |
| MOD. baud rate                                              |             |                   | MOD. address                           |             |          |

# Appendix C. Programming the XGF868i with PanaView™

#### C.1 Introduction

The XGF868i flow transmitter must be properly installed and programmed, as described in the **Startup guide**, before it can provide accurate flow rate measurements. After completing the installation and initial setup, use this chapter to program the advanced features of the model XGF868i's via the PanaView™ software program. Refer to the appropriate section for a discussion of the following menu features:

- Channel-status activate one or both channels and select the desired measurement method
- Channel-system enter the individual channel parameters
- Channel-pipe enter the pipe parameters
- Channel-I/O set up the inputs and outputs
- Channel-setup set the signal limits, response times and activating mass flow.
- Global-system enter the system units
- Global-I/O set up error handling, option cards and display
- Global-comm set the serial port and MODBUS parameters

As a programming aid, a complete set of menu maps for the *prog* menu is included in *Appendix D. PanaView menu maps for the XGF868i on page 79*. The specific figure numbers will be referenced throughout this chapter, as required.

# C.2 Programming with PanaView™

You can program the XGF868i with PanaView™, a Panametrics PC-based, non-resident software program that communicates with the XGF868i via its RS232 serial port.

#### C.2.1 Preparing for PanaView programming

Before you attempt to communicate with the XGF868i, be sure you have linked your PC to the XGF868i via an RS232 interface. For details on wiring the interface, refer to *Wiring the serial port* in the *Startup guide*, and to the document *EIA-RS Serial communications* (916-054). You must also install PanaView, as described in the *PanaView User's manual* (910-211).

#### C.2.2 Setting up the communications port

Use the steps below to establish PanaView communications with the XGF868i.

- Launch PanaView, as discussed in Chapter 3, Initial setup, of the PanaView User's manual.
- 2. Open the *new meter browser* window in the *file* menu and expand the network tree. Then, highlight the *my computer (name)* branch by clicking on it.
- Pull down the edit menu by clicking on it in the menu bar.
- 4. Click on the *new* menu option to select it, and a submenu opens with two choices on it (see *Figure 32* below).

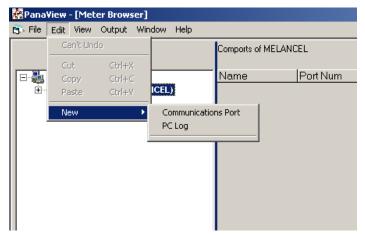

Figure 32: edit menu

5. Click on the communications port option to select it. The setup communications screen appears similar to Figure 33 on page 52.

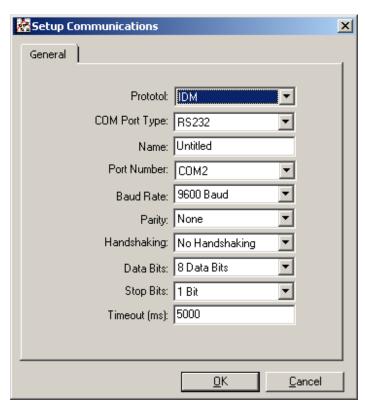

Figure 33: Setup communications screen

- 6. Open the protocol menu (the first of the drop-down menus) and click on *IDM*.
- 7. Open the COM port type menu and click on the desired type (or on *TCP/IP*, if the XGF868i is using an Ethernet connection).

**NOTE:** If you select TCP/IP, the menu changes, proceed to the next page.

Select any suitable available baud rate. A baud rate
of 19200 is appropriate for almost all applications.
However, if you experience periodic communication
reliability problems, you may wish to consider lowering
the baud rate on your instrument and in PanaView.

#### **IMPORTANT**

Be sure all the communications port settings match those made in setting up the meter's serial port.

9. Click on [ok] to complete data entry.

#### C.2.3 Setting up Ethernet communications

If you have selected TCP/IP in step 6 on the previous page, the setup communications window appears similar to *Figure 34* below.

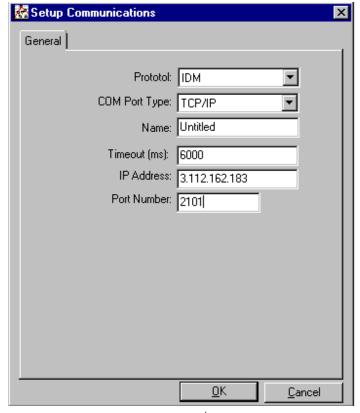

Figure 34: Setup communications for TCP/IP

- 1. Type in the desired name and timeout (in milliseconds).
- 2. In the *IP* address text box, enter the *IP* address. If the *IP* address is unknown, run the device discovery software utility. All units found will be identified by their MAC address and the assigned *IP* address. In the *port number* box, enter 2101 (the default value).
- 3. Click [ok] to complete data entry.

#### **IMPORTANT**

If you are using Ethernet communications, be sure the XGF868i is set up with the default communications parameters: 9600 baud, no parity, no handshaking, 8 data bits and 1 stop bit. The port number must match the "enable raw TCP access using TCP port" assignment shown under the device discovery "TCP Server Settings" menu (configuration>serial ports>port).

#### **C.2.4 Modifying Ethernet parameters**

To establish Ethernet communications with the XGF868i or to modify its IP parameters, you will need to install the Ethernet device discovery software utility (available with your XGF868i) on a PC connected to the LAN. Once installed and running, the software displays all Ethernet devices currently connected to the subnet. You can identify the XGF868i by its MAC address, supplied as part of customer documentation. The default IP port is 2101.

The default IP addressing for the XGF868i is DHCP (dynamic). If you need to assign a static IP address to the XGF868i, complete the following steps:

#### **IMPORTANT**

To assign a static IP address, the XGF868i must be connected to an Ethernet network with a dynamic address assignment mechanism (DHCP) first.

- Run Ethernet device discovery software, and identify the XGF868i's current IP address.
- 2. Open your Internet browser (Internet Explorer, Netscape, or other) and type the XGF868i IP address in the address box.
- The Connect ME configuration and management window opens. Two text boxes ask for the user name and password.
  - a. In the username text box, type root.
  - b. In the Password text box, type dbps.
- 4. At the left of the window, click on network.
- 5. The IP Settings window opens. In the text boxes for IP address, subnet mask, and default gateway, type in the new information.
- 6. Click apply. The software applies the new address.

# C.3 Adding the XGF868i

To add the XGF868i on the IDM-configured communications port, complete the following steps:

- Highlight the communication port to which the meter will be added by clicking on it, and then open the edit menu on the menu bar (if the communication port is not highlighted first, the new meter option is not active in the edit menu).
- 2. Click on the new option in the *edit* menu (see *Figure 35* below).

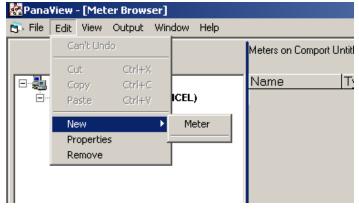

Figure 35: New option in the edit menu

- 3. After clicking on the *new* option, the *meter* menu option appears. Click on this option to select it.
- 4. The new IDM meter screen (see Figure 36 below) opens. Enter the network ID number for the meter, and click [ok].

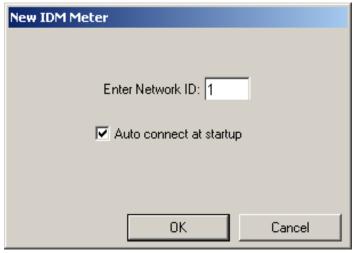

Figure 36: New IDM meter screen

#### **IMPORTANT**

The network ID number must match the network ID programmed in the meter's communications menu.

If the initialization is successful, the *meter browser* shows a listing similar to *Figure 37* below.

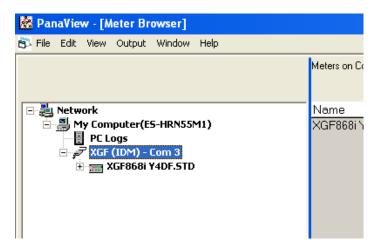

Figure 37: Updated network tree

However, if the settings do not match, or there is some other difficulty, a screen appears similar to *Figure 38* below.

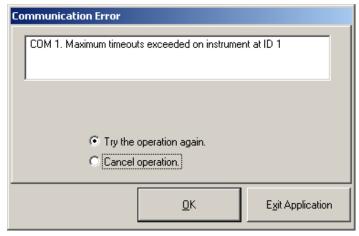

Figure 38: Communication error screen

The screen offers the options of trying again or of canceling the operation. Click on the desired choice, and then on [ok] to confirm the choice or on [exit application] to close PanaView.

# C.4 Entering the user program using PanaView

**NOTE:** Be sure to record all the programming data entered in this chapter in *Appendix B. Data records on page 45*.

Programming of the status, system, and pipe submenus of the channel menu and the global-system menu are required for basic operation of the XGF868i. Failure to accurately enter all of the necessary information will result in unreliable flow rate data. Therefore, be sure to complete at least the sections of this chapter pertaining to those three submenus. Except for those three submenus, it is not necessary to program the XGF868i flowmeter in any particular order.

Therefore, the sections of this chapter need not be completed in sequence. Enter the user program as described below and proceed immediately to any section of interest.

To begin entering data into the XGF868i via PanaView:

1. From the meter tree in the *new meter browser* (see *Figure 37 on page 54*), click on the XGF entry. The screen now appears similar to *Figure 39* below.

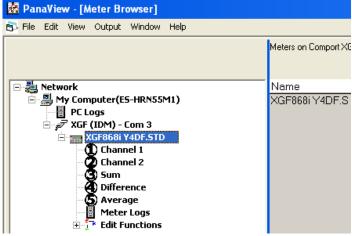

Figure 39: Meter tree with edit functions option

2. Expand the *edit functions* option. The window now appears similar to that shown in *Figure 40 on page 55*.

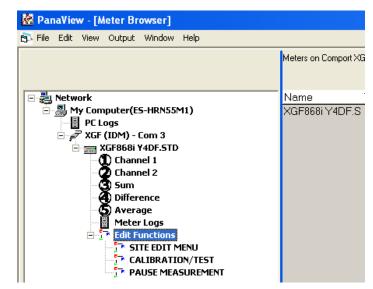

Figure 40: Menus in the edit functions option

 To enter data into the user program, double-click on the site edit menu. The window appears similar to Figure 41 below.

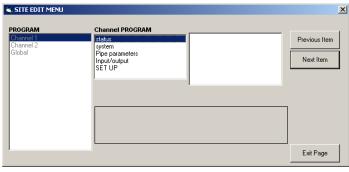

Figure 41: Site edit menu window

- 4. To enter the channel 1, channel 2, or global menu, highlight and double-click on the desired menu in the left pane. For example, clicking on channel 1 in *Figure 41* above opens the list of options shown in the center pane.
- 5. To enter a particular option:
  - a. Highlight and double-click on the desired option in the center pane. Figure 42 on page 56 shows the first entry (transducer number) in the pipe parameters option. The title above the center pane lists the current entry, while the center pane displays the available selections for that entry.
  - b. Click on the desired choice. If the entry requires a numeric or text value, change the value displayed in the right pane.

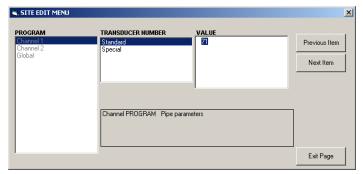

Figure 42: Pipe parameters option in the site edit menu

c. Do one of the following:

Click on [next item] to proceed to the next menu item, or

Click on [previous item] to return back through the menu to a previous item.

**NOTE:** If you click on either [next item] or [previous item] without changing the settings, the current settings remain unchanged.

As you step through the menu, the bottom panel lists the current settings you have modified or left unchanged, as shown in *Figure 43* below. If you modify or step through more than five items, a scroll bar at the right of the panel lets you review the earlier settings.

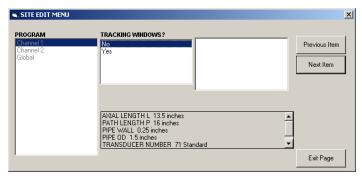

Figure 43: Site edit menu with current Settings

6. When you have completed entering parameters in a given option, click [exit page] to close the option. You can then double-click on another option, or click [close] to close the window.

You can double-click on another menu to modify its settings, or return to the *new meter browser*. Proceed to the following sections to enter data in the channel or global menus.

# C.5 Entering data in the channel menu

The channel menu is used to enter data specific to each channel. Refer to Figures D-1 through D-3 in Appendix D. PanaView menu maps for the XGF868i on page 79, and remember to record all programming data in Appendix B. Data records on page 45.

**NOTE:** In this manual, only the programming of channel 1 is described. To program channel 2 of a 2-channel meter, simply repeat the same procedures presented for channel 1.

# C.5.1 Selecting the channel measurement method

The status submenu permits selection of the desired measurement method.

- In the site data menu, double-click on the desired channel.
- 2. Highlight and double-click on the status option in the center pane. The window now appears similar to *Figure 44* below.

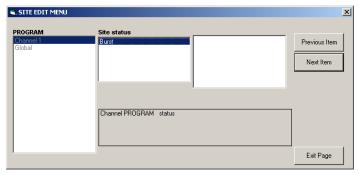

Figure 44: Status option in the channel menu

- 3. Double-click on burst to activate the channel/path.
- 4. Double-click on one of the measurement methods described below.
  - Skan only is the preferred technique for locating the acoustic signal and for high velocity measurements.
     It is more robust in a noisy environment than the measure technique.
  - Skan/measure is the preferred technique to use for low velocity measurements.

If skan only is selected at the above prompt, the meter uses this technique exclusively. However, if skan/measure is selected, the meter uses skan only to find the acoustic signal and then tries to use the skan/measure technique for the actual measurement.

**NOTE:** To change the skan only and skan/measure parameters, see the *signal submenu* section.

PanaView returns to the channel *program* menu (see *Figure 41 on page 55*). Proceed to the system option.

# C.5.2 Entering data in the channel system option

- 1. From the channel *program* menu, highlight and double-click on the system option in the center pane.
- 2. The first prompt asks for the *channel label*. Enter the desired label (in any numeric or text combination up to five characters) in the right pane, and click [next item].
- 3. Enter the desired channel message, and click [next item].
- 4. Double-click on the desired *volumetric units* (from the list shown in *Table 15* below).

**NOTE:** Refer to the system option of the *global* menu to choose between English or metric measurements.

| Table 15: Available volumetric/totalizer units |                       |  |
|------------------------------------------------|-----------------------|--|
| English                                        | Metric                |  |
| Actual cubic feet                              | Actual cubic meters   |  |
| Thousands of ACF                               | Thousands of ACM      |  |
| Millions of ACF                                | Millions of ACM       |  |
| Standard cubic feet                            | Standard cubic meters |  |
| Thousands of SCF                               | Thousands of SCM      |  |
| Millions of SCF                                | Millions of SCM       |  |

- 5. Double-click on the desired unit of *volumetric time* (from seconds to days) in the volumetric flow display.
- 6. Double-click on the desired number of *decimal digits* (digits to the right of the decimal point) in the volumetric flow display.
- 7. Double-click on the desired *totalizer units* for the totalized flow rate display (listed in *Table 15* above).
- 8. Double-click on the desired number of *decimal digits* (digits to the right of the decimal point) in the totalized flow rate display.

The program now varies, depending on whether you have activated mass flow (see Chapter 1 for details).

- If you have activated mass flow, continue to step 1 on the next page.
- If you are not using *mass flow*, PanaView returns to the channel *program* window shown in *Figure 41 on page 55*. Proceed to the pipe option.

#### C.5.2a Programming the mass flow option

1. Double-click on the desired *mass flow* units for flow rate display (listed in *Table 16* below).

| Table 16: Available mass flow units |                                |  |  |
|-------------------------------------|--------------------------------|--|--|
| English                             | Metric                         |  |  |
| Pounds                              | Kilograms                      |  |  |
| KiloPounds =<br>thousands of pounds | Tonnes = metric tons (1000 KG) |  |  |
| MillionPounds                       |                                |  |  |
| TONS (2000 LB)                      |                                |  |  |

- 2. Double-click on the desired mass flow time units.
- 3. Double-click on the desired number of *MDOT decimal digits* (digits to the right of the decimal point) in the mass flow rate display.
- 4. Double-click on the desired mass totalizer units for the totalized mass flow rate display (listed in *Table 16* above).
- 5. Double-click on the desired number of *mass decimal digits* (digits to the right of the decimal point) in the totalized mass flow rate display.

PanaView returns to the channel *program* window shown in *Figure 41 on page 55.* Proceed to the pipe option on the next page.

#### C.5.3 Entering pipe parameters

Enter the transducer and pipe parameters via the pipe submenu. While following the programming instructions, see Figure 55 on page 80 of Appendix D, PanaView menu maps.

- From the channel program menu, highlight and double-click on the pipe parameters option in the center pane.
- 2. The first prompt asks for the transducer number.
  - For a standard transducer, double-click on the standard option in the center pane. Then enter the number engraved on the transducer head in the right pane, and click [next item].
  - If there is no number engraved on the transducer head, double-click on the special option, enter an assigned number (from 91 to 99), and click [next item].

#### **IMPORTANT**

Special transducers, which have no engraved number on the head, are rarely used. Examine the transducer head carefully for a number.

The menu now varies, depending on your selection in step 2.

- If you entered the number for a standard transducer, proceed to the *pipe OD* prompt in step 4.
- If you entered the number for a special transducer, proceed to step 3 below.

#### C.5.3a Special transducers

3. For special transducers:

**NOTE:** Panametrics supplies the information required for steps a and b with the transducers.

- a. Double-click on the appropriate frequency
   (from 25 kHz to 500 kHz). The frequency is required
   to transmit an excitation voltage at the transducer's
   natural frequency.
- b. Enter the *time delay (Tw)* value supplied by Panametrics and click [next item].

Tw is the time required for the transducer signal to travel through the transducer and its cable. This time delay must be subtracted from the transit times of the upstream and downstream transducers to ensure an accurate measurement.

#### C.5.3b Pipe OD

4. Click on the appropriate pipe OD unit type in the center pane from the list shown in Table 17 below. Then enter the known pipe outside diameter or circumference in the right pane and click [next item].

Obtain the required information by measuring either the pipe outside diameter (OD) or circumference at the transducer installation site. The data may also be obtained from standard pipe size tables found in **Sound speeds and pipe size data** (914-004).

| Table 17: Available pipe OD units           |                                                     |  |
|---------------------------------------------|-----------------------------------------------------|--|
| English                                     | Metric                                              |  |
| inch                                        | mm                                                  |  |
| feet                                        | meters                                              |  |
| circum.in = pipe<br>circumference in inches | circum.mm = pipe<br>circumference in<br>millimeters |  |
| circum.ft = pipe<br>circumference in feet   | circum.m = pipe<br>circumference in meters          |  |

5. Enter the known *pipe wall* thickness (in inches or mm) in the right pane and click [next item].

#### C.5.3c Path and axial lengths

6. Click on the appropriate *path length* unit type in the center pane. Then enter the path length of the ultrasonic signal in the right pane and click [next item].

**NOTE:** If a spoolpiece was ordered with the meter, the transducer signal path length (P) and the transducer signal axial length (L) are engraved on the flowcell and/or are included in the documentation supplied with the meter. For on-site transducer installations, refer to *Appendix C*, *Measuring P and L dimensions*, in the *Startup guide* for instructions.

7. Click on the appropriate *axial length* unit type in the center pane. Then enter the axial length of the ultrasonic signal in the right pane and click [next item].

#### C.5.3d Fluid type

- 8. Double-click on the appropriate *fluid type*, either *air* or *other*.
  - If you select other, PanaView asks for the fluid soundspeed. Enter the appropriate soundspeed (in ft/sec) and click [next item].

#### C.5.3e Reynolds Correction

- 9. Double-click on the appropriate choice to indicate whether you want *Reynolds Correction*.
  - If off is selected, enter the calibration factor and click on [next item].
  - If on is selected, enter the kinematic viscosity and click [next item]. Then enter the calibration factor and click [next item].

PanaView returns to the channel *program* menu. You have completed entering pipe parameters.

#### C.5.4 Entering input/output parameters

Enter the zero cutoff value and set up the temperature, pressure and quality inputs via the input/output submenu. While programming these parameters, refer to Figure 55 on page 80 of Appendix D, PanaView menu maps.

#### **IMPORTANT**

If an option card in slot I fails to appear in this menu, it may be turned OFF. See Setting up inputs and outputs on page 65 (global-I/O-options) for setup instructions.

#### C.5.4a Zero cutoff value

Near a zero flow rate, the XGF868i readings may fluctuate due to small offsets caused by thermal drift or similar factors. To force a zero display reading when there is minimal flow, enter a zero cutoff value as described in the following steps:

- 1. From the channel menu, highlight and double-click on the input/output option in the center pane.
- 2. The program asks for the zero cutoff. Enter a value from 0 to 1 ft/sec (0 to 0.30 m/sec) for the zero cutoff and click [next item]. The recommended setting is 0.1 ft/sec (0.03 m/sec).

#### C.5.4b Temperature input

The XGF868i can use either a fixed temperature value or a live temperature input to calculate the density for the mass flow rate display.

1. Double-click on a *fixed* temperature value or to set up the option card in *slot 1* that will supply the live temperature input and press [next item].

**NOTE:** If slot 1 contains an activated option card with an analog input assigned to *temperature* or an *RTD* input, slot 1 appears as an option at the above prompt. If the process temperature is stable, a fixed value may be used, but most applications require a live temperature input. If there is no active option card for temperature, the meter assumes you are using a fixed temperature.

- 2. Proceed to one of the following sections:
  - If you selected fixed proceed to step 3.
  - If you selected slot 1 proceed to step 4.
- 3. Enter the known *fixed temp*. (process temperature) and click [next item]. The meter will accept values from –328 to 1832°F (–200 to 1000oC). Proceed to base temperature on the next page.
- 4. Select *input A* or *input B* and click [next item]. The inputs were labeled during setup.

**NOTE:** The set up of input A is used as an example. Identical procedures would be used to set up input B.

#### C.5.4c Base temperature

- 1. Enter the base temperature and click [next item].

  The ratio of this value to the actual temperature is used to calculate the standard mass flow rate.
- 2. Do one of the following:
  - If you selected pressure as the input type, proceed to *pressure input* below.
  - If you selected temperature as the input type, proceed to base pressure below.

#### C.5.4d Pressure input

 Double-click on a fixed pressure value or to set up the option card in slot 1 that will supply the live pressure input.

**NOTE:** If slot 1 contains an activated option card with an input assigned to *pressure*, *slot 1* appears as an option at the above prompt. If the process pressure is stable, a fixed value may be used, but most applications require a live pressure input. If there is no active option card for pressure, the meter assumes you are using a fixed pressure.

- 2. Proceed to one of the following steps:
  - If you selected fixed proceed to step 3.
  - If you selected slot 1 proceed to step 4.
- 3. Enter the known *fixed* process *pressure* and click [next item]. The meter will only accept values from 0 to 5000 psia. Proceed to *base pressure* below.
- 4. Double-click on *input A* or *input B*. The inputs were labeled during setup.

**NOTE:** The set up of input A is used as an example. Identical procedures would be used to set up input B.

#### C.5.4e Base pressure

 Enter the base pressure and click [next item]. The ratio of this value to the actual pressure is used to calculate the standard mass flow rate.

#### C.5.4f Low pressure switch

- Click on yes or no to activate or deactivate the low pressure switch software function and click [next item].
  - If you selected yes, enter the pressure limit, the low pressure switch set point, and click [next item].
     The acceptable range is 0 to 5000 psia. The meter will stop taking readings if the pressure drops below this value.

PanaView returns to the channel *program* menu. You have completed entering input/output parameters.

#### **C.5.5** Entering setup parameters

The signal limits and response times for the XGF868i are specified via the SETUP submenu. While following the programming instructions, refer to *Figure 57 on page 82* of *Appendix D, PanaView menu maps*. This submenu includes four options:

- Signal set the parameters related to the transducer signal
- V Averaging specify the response of the meter to step changes
- Default setup initialize all parameters to default values
- Advanced features enable mass flow or activate K factors.

To enter the set up submenu, highlight and double-click on the set up option in the center pane of the channel menu. Remember to record all programmed data in Appendix B. Data records on page 45.

#### C.5.5a The signal option

Use this option to set the limits for the incoming signal and other parameters affecting the transducer signal. For example, the programmed signal strength low limit may be used to determine the trigger point for an alarm.

#### **IMPORTANT**

The signal default settings are suitable for most applications. Consult with Panametrics before changing any of these parameters.

- 1. From the set up option menu, highlight and double-click on *signal* in the center pane.
- 2. For each parameter, click [next item] to accept the current value or enter a new value and click [next item].

Figure 18 on page 32 lists ranges and default parameters for each parameter.

| Table 18: Transducer signal settings |                                           |                            |                                                                                                    |  |
|--------------------------------------|-------------------------------------------|----------------------------|----------------------------------------------------------------------------------------------------|--|
| Transducer signal parameters         | Range                                     | Default<br>value           | Description                                                                                                    |  |
| Signal low limit                     | -20 to 100                                | 20                         | The E1:LOW SIGNAL error message appears when the signal strength falls below the programmed SIGNAL LOW LIMIT value. See Chapter 2 in the service manual for a discussion of error codes.                                                                                          |  |
| Correlation peak<br>limit            | 0 to 500                                  | 100                        | The E4: SIGNAL QUALITY error message appears when the signal quality falls below the programmed COR. PEAK LIMIT value. See Chapter 2 in the service manual for a discussion of error codes                                                                                        |  |
| Soundspeed+- limit                   | 1 to 50%                                  | 20%                        | The E2:SOUNDSPEED error message appears when the calculated fluid sound speed differs from the fluid sound speed entered in the channelx- system menu by more than the programmed SOUNDSPEED +- LIMIT value. See Chapter 2 in the service manual for a discussion of error codes. |  |
| Velocity low limit                   | -500 to 500 ft/sec<br>(-150 to 150 m/sec) | -150 ft/sec<br>(-46 m/sec) | The E3: VELOCITY RANGE error messages appears when the calculated fluid velocity is less than the programmed VELOCITY LOW LIMIT value. See Chapter 2 in the service manual for a discussion of error codes.                                                                       |  |
| Velocity high limit                  | -500 to 500 ft/sec<br>(-150 to 150 m/sec) | 150 ft/sec<br>(46 m/sec)   | The E3: VELOCITY RANGE error messages appears when the calculated fluid velocity exceeds the programmed VELOCITY HIGH LIMIT value. See Chapter 2 in the service manual for a discussion of error codes.                                                                           |  |
| Acceleration limit                   | 0 to 250 ft/s<br>(0 to 76 m/s)            | 15 ft/s<br>(5 m/s)         | The E6: CYCLE SKIP error message appears when the calculated fluid velocity changes by more than the programmed ACCELERATION LIMIT value from one reading to the next. See Chapter 2 in the service manual for a discussion of error codes.                                       |  |

| Table 18: Transducer signal settings |                    |                  |                                                                                                    |
|--------------------------------------|--------------------|------------------|----------------------------------------------------------------------------------------------------|
| Transducer signal parameters         | Range              | Default<br>value | Description                                                                                                    |
| Amplitude<br>discriminator low       | 0 to 100           | 14               | The amplitude discriminator measures the transducer signal received by the model XGF868i. The default value for the above parameter is 14, and values from 0 to 100 are acceptable. The E5: AMPLITUDE error message appears when the amplitude discriminator falls below the programmed AMP. DISCRIM LOW value. See Chapter 2 in the service manual for a discussion of error codes. |
| Amplitude<br>discriminator high      | 0 to 100           | 34               | The amplitude discriminator measures the transducer signal received by the model XGF868i. The default value for the above parameter is 34, and values from 0 to 100 are acceptable. The E5: AMPLITUDE error message appears when the amplitude discriminator exceeds the programmed AMP. DISCRIM HIGH value. See service manual, Chapter 2 for a discussion of error codes.          |
| Delta T offset                       | -1000 to 1000 µsec | 0 µsec           | An offset between the upstream and downstream transit times is specified at this prompt.                                                                                                    |
| Skan T offset                        | –500 to 500 µsec   | 58 µsec          | At this prompt, specify a time measurement offset that compensates for any shift resulting from cross-correlation. Set to 0 for active skan T offset.                                                                                                    |
| % of peak                            | 1 to 100%          | 50%              | The percentage of peak used to calculate the transit times and Delta T is specified at this prompt.                                                                                                    |
| M>S switch                           | 0 to 250 µsec      | 50 µsec          | If the burst mode is set to skan/measure (S/M), the meter switches from skan to measure mode when Delta T is less than the M>S_switch value. DO NOT change this value unless advised to do so by the factory.                                                                                                    |
| # Shifts                             | 0 to 10            | 3                | The number of shifts corresponds to the actual number of transmits per cycle (number of signals added together in one direction to produce an averaged signal for one interrogation of the fluid) and need only be changed if the environment is very noisy or the acoustic signal is weak.                                                                                          |
| A divisor                            | 0.1 to 10          | 2.5              | A divisor is used to calculate the measure mode integrated threshold level and is not normally changed.                                                                                                    |
| # transmit pulses                    | 1 to 16            | 4                | # transmit pulses specifies the number of pulses in a burst. For difficult conditions (i.e. long paths, high velocity or high temperature), settings as high as 16 may be necessary.                                                                                                    |
| T window (cycles)                    | 0 to 1000          | 0                | The XGF868i calculates the size of the transmit window based on pipe size and fluid sound speed. However, for diagnostic purposes, the window size may be reset.                                                                                                    |
| R window (cycles)                    | 10 to 128          | 10               | The XGF868i calculates the size of the receive window based on pipe size and fluid soundspeed. However, for diagnostic purposes, the window size may be reset.                                                                                                    |

After responding to the above prompt, the meter returns to the SET UP option window.

#### C.5.5b The default setup option

Use this option to initialize (reset) all of the parameters within the set up signal menu back to their default values. Complete the following steps to reset all of the parameters:

- 1. From the set up option menu, highlight and double-click on *default setup* in the center pane.
- Double-click on no to keep the current values or on yes to reset all values to their default settings. After responding to the above prompt, the meter returns to the set up option window.

## C.5.5c The v averaging option

Use this option to specify the number of readings that occur before the meter will respond to a step change in flow rate. In general, the smaller the number of readings, the less steady the display will appear. Complete the following steps to set the response time:

- 1. From the set up option menu, highlight and double-click on *v* averaging in the center pane.
- 2. Double-click on the desired response time (from 1 to 60 sec).

For best results, select the STATS (statistics) option, as this increases the response time under steady flow conditions while still allowing a rapid response to changes in flow rate.

After responding to the above prompt, the meter returns to the set up option window.

# C.5.5d The advanced features option

This option enables you to enable the more advanced features of the meter. In this option you can do the following:

- Enter a table of K-factors (based on velocity or Reynolds number) that compensates for non-linear flow rates
- Enable mass flow (calculated for static fluid density)

### The multiple K factors option

Use this option to enter a table of K-factors. K-factors are used to create a curve for the flow range (based on velocity or Reynolds number) that compensates for non-linear flow rates. The meter accepts from 2 to 20 pairs. Complete the following steps to enter multiple K factors for velocity or Reynolds values:

- 1. From the *advanced features* option menu, highlight and double-click on *multiple K factors* in the center pane.
- 2. Double-click on yes to activate multi K factors or on no to disable this option.
  - If NO was selected, the meter returns to the *advanced* features window. If YES was selected, proceed to step 3.
- 3. Double-click on the desired *custom type* (velocity or Reynolds).

4. Double-click on yes to edit the K-factor table or on no to retain the current K-factor table (and return to the advanced features window).

If NO was selected, the meter returns to the *advanced* features window. If YES was selected, proceed to step 5.

**NOTE:** If the necessary velocity/Reynolds vs. K-factor data was not provided with the XGF868i's documentation, the K-factor table cannot be edited.

5. Enter the *number Of K-factors* (from 2 to 20) to be entered into the table, and click [next item].

**NOTE:** When editing the K-factor table, the velocities must be entered in increasing order.

- 6. Enter the *velocity/Reynolds value* for K-factor number "X" and click [next item].
- 7. Enter the *K-factor* corresponding to velocity/Reynolds number "X" (0.333 to 3.0) and click [next item].

The *velocity* # and *K factor* # prompts repeat for each pair. After entering all the pairs, the meter returns to the advanced features window.

#### The mass flow option

Use this option to calculate mass flow from a static fluid density. Complete the following steps to enter the static density of the fluid:

- 1. From the *advanced features* option menu, highlight and double-click on *mass flow calculation* in the center pane.
- 2. Double-click on yes to activate static density or on no to disable this option. (If you select no, PanaView returns to the advanced features window.)
- 3. Double-click the *density type* (fluid density (Rho) or molecular weight (Mw)) and click [next item].
- 4. Do one of the following:
  - If you selected Rho proceed to step 5.
  - If you selected Mw proceed to step 7.
- 5. Double-click the type of volumetric units (standard StVOL or actual-AcVOL) for the measurement data display and click [next item].
- 6. Enter the *fluid density* (0.00001 to 0.100 lb/ft³ or 0.00001 to 123.18 kg/m³) and click [next item]. PanaView returns to the *advanced features* window.
- 7. Enter the molecular weight and click [next item].

After responding to the above prompt, the meter returns to the *advanced features* window. Click [exit page] three times to return to the *site edit menu*.

# C.6 Entering data in the global menu

The global menu is used to enter information that is not specific to any of the individual channels. Information programmed via this menu is used to enter several general system parameters (e.g., English or metric units). For meters with 2 channels, this menu is also used to compute parameters such as the sum, difference or average of the channel 1 and channel 2 signals. When calculating the *sum*, DIF or AVE readouts, data from the global-system submenu is used. Any conflicting data entered in the channel-system submenu is overridden.

The following submenus are included in the global menu:

- System use to specify the units of measure used in calculations
- Input/output used to set up error handling and to configure analog inputs and outputs
- Comm port used to set up the serial communications port and MODBUS parameters

To enter the global menu, double-click on the global entry in the left pane of the site edit menu window. Then proceed to the appropriate section of this chapter for instructions. See Figure 58 on page 83 in Appendix D, PanaView menu maps, and remember to record all programming data in Appendix B. Data records on page 45.

# C.6.1 Entering global-system data

While completing these instructions, refer to Figure 58 on page 83 in Appendix D, PanaView menu maps.

- 1. In the site data menu, double-click on the global entry.
- 2. Highlight and double-click on the *system* option in the center pane. The window now appears similar to *Figure 45* below.

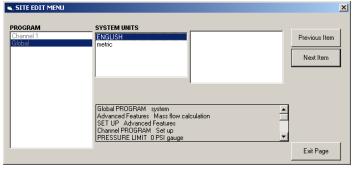

Figure 45: System option in the global menu

- 3. Double-click on the desired *system units* selection (either metric or English). The XGF868i will display all parameters and measurements in the designated units.
- 4. Double-click on the desired *pressure units* (absolute or gauge) and click [next item].
  - a. If gauge was selected, enter the desired atmospheric pressure, and click [next item].
    - · Proceed to step I on the next page.

#### C.6.1a Volumetric units

1. Double-click on the desired volumetric units for the flow rate display. *Table 19* below lists the available units.

| Table 19: Available volumetric/totalizer units |                       |  |  |  |
|------------------------------------------------|-----------------------|--|--|--|
| English                                        | Metric                |  |  |  |
| Actual cubic feet                              | Actual cubic meters   |  |  |  |
| Thousands of ACF                               | Thousands of ACM      |  |  |  |
| Millions of ACF                                | Millions of ACM       |  |  |  |
| Standard cubic feet                            | Standard cubic meters |  |  |  |
| Thousands of SCF                               | Thousands of SCM      |  |  |  |
| Millions of SCF                                | Millions of SCM       |  |  |  |

- 2. Double-click on the desired *time* units for the flow rate display.
- 3. Double-click on the desired number of *vol decimal digits* (digits to the right of the decimal point in the volumetric flow rate display).

## C.6.1b Selecting totalizer units

- Double-click on the desired totalizer units for the totalized flow rate display. Available units are listed in Table 19 above.
- 2. Double-click on the desired number of tot decimal digits (digits to the right of the decimal point in the totalized flow rate display).
- 3. Do one of the following:
  - If mass flow is on, proceed to selecting the mass flow units on the next page.
  - If mass flow is off, the meter returns to the global program window. Click [exit page] to return to the site edit menu.

**NOTE:** To activate mass flow, refer to *The mass flow option on page 63*. The following prompts will appear only if mass flow is activated for both channels.

# C.6.1c Programming mass flow data

 Double-click on the desired mass flow units for flow rate display. The options are listed in *Table 20* below.

| Table 20: Available mass flow units |                                  |  |
|-------------------------------------|----------------------------------|--|
| English                             | Metric                           |  |
| Pounds                              | Kilograms                        |  |
| KiloPounds (thousands of pounds)    | Tonne = metric tons<br>(1000 KG) |  |
| MillionPounds                       |                                  |  |
| TONS (2000 LB)                      |                                  |  |

- 2. Double-click on the desired *mass flow* time units (from seconds to days).
- Double-click on the desired number of MDOT dec.digits (digits to the right of the decimal point) in the mass flow rate display.
- 4. Double-click on the desired *mass totalizer units*. The available units for the totalized mass flow rate display are listed in *Table 20* below.
- 5. Double-click on the desired number of *mass decimal digits* (digits to the right of the decimal point) in the totalized mass flow rate display.

The XGF868i returns to the global *program* window. Click [exit page] to return to the *site edit menu*.

You have completed entering selections in this option. The program returns to the global *program* menu.

# C.6.2 Setting up inputs and outputs

Set up the XGF868i inputs and outputs via the I/O submenu. While following the programming instructions, see *Figure 58 on page 83* in *Appendix D, PanaView menu maps*. Remember to record all programmed data in *Appendix B. Data records on page 45*. The I/O submenu consists of the following options:

- Error handling program the meter's response during an error condition
- Options set up any option cards and the slot 0 analog outputs
- **Display** set up the LCD display. To enter the I/O submenu:
- 1. In the site data menu, double-click on the global entry.
- 2. Highlight and double-click on the *input/output* option in the center pane.

**NOTE:** In this section, *slot 1* appears as an option only if a suitable option card is installed in slot 1.

# C.6.2a Setting up error handling

This menu option lets you set how the XGF868i will handle the outputs for measurements and average (two-path) measurements during an error condition. See *Chapter 2*, *Error codes*, in the *Service manual* for a discussion of the built-in error codes.

- From the input/output option, highlight and double-click on the error handling option in the center pane.
- 2. Double-click on the desired error handling selection (as shown in *Table 21* and *Table 22* below).
  - a. If you selected error level in mA, enter the 4-20 mA error level (the number of milliamps the analog output will put out during a fault condition). Enter a whole number between 0 and 22, and click [next item].

See *Table 21* and *Table 22 on page 66* for a description of the error handling options available and how the totalizers and display respond to them for a single and two-channel meter.

| Table 21: Error options and responses for a one-channel meter |                                                   |                                                                                |  |  |
|---------------------------------------------------------------|---------------------------------------------------|--------------------------------------------------------------------------------|--|--|
| Option                                                        | Output response                                   | Totalizer response                                                             |  |  |
| Hold last value                                               | Holds the last "good" reading                     | Holds the last "good" reading and continues to totalize, based on that reading |  |  |
| Force low                                                     | Forces the outputs to the low set point           | Stops totalizing                                                               |  |  |
| Force high                                                    | Forces the outputs to the high set point          | Stops totalizing                                                               |  |  |
| Force high high                                               | Forces the outputs ≈ 10% above the high set point | Stops totalizing                                                               |  |  |
| Error level in mA                                             | Allows user to enter 4-20 mA error level in mA.   | Sends analog outputs to entered mA level when a fault occurs.                  |  |  |

| Table 22: Error options and responses for a two-channel meter |                                                   |                                                                                   |                                                            |  |  |
|---------------------------------------------------------------|---------------------------------------------------|-----------------------------------------------------------------------------------|------------------------------------------------------------|--|--|
| When measuring                                                |                                                   | Totalizer response when error handling is                                         |                                                            |  |  |
| when measuring                                                | Display response                                  | HOLD                                                                              | LOW, HIGH, HHIGH                                           |  |  |
| CH1 or CH2<br>(vel, vol, etc.)                                | Holds last "good" reading.                        | Holds last "good" reading and continues to totalize based on that "good" reading. | Stops totalizing.                                          |  |  |
| SUM                                                           | Adds two channels using the last "good" reading.  | Holds last "good" reading and continues to totalize based on two channels.        | Stops totalizing if either or both channels go into error. |  |  |
| DIF                                                           | Subtracts two channels using last "good" reading. | Holds last "good" reading and continues to totalize based on two channels.        | Stops totalizing if either or both channels go into error. |  |  |
| AVE                                                           | See error handling for avera                      | ge measurements below.                                                            |                                                            |  |  |

# C.6.2b The error option

**NOTE:** The 2PATH ERROR HANDLING option is intended for applications where two sets of transducers are installed in the same location in the same pipe to improve accuracy and the meter is operated in AVE mode. With this function enabled, the XGF868i performs error handling only if **both** channels are in error. If this function is disabled, error handling occurs when **either** channel goes into error.

For a one-channel meter, after responding to the previous prompt, the meter returns to the global I/O prompt shown on the previous page. For a two-channel meter, proceed to step 3 below.

3. Double-click yes to enable *two-path error handling*, or on *no* to disable this function.

Specific responses of the display and the totalizer to the two-path error handling option available at the above prompt are listed in *Table 23* below.

|        | Table 23: 2-Path error res                                                                                                    | ponse options                                                                                                    |  |  |
|--------|----------------------------------------------------------------------------------------------------|----------------------------------------------------------------------------------------------------|--|--|
| Option | Display response                                                                                                    | Totalizer response                                                                                                    |  |  |
| NO     | Displays the average<br>of CH1 and CH2,<br>regardless of the error<br>state of either channel.                                                                                                    | Outputs the average<br>of CH1 and CH2 totals,<br>regardless of the error<br>state of either channe                                              |  |  |
| YES    | <ol> <li>If one channel is<br/>in error, the other<br/>channel's value is<br/>displayed as the<br/>average.</li> <li>If both channels<br/>are in error, the last<br/>average reading is<br/>held.</li> </ol> | <ol> <li>If one channel is<br/>in error, totalizing<br/>continues.</li> <li>If both channels are<br/>in error, totalizing<br/>stops.</li> </ol> |  |  |

After responding to the above prompt, the meter returns to the input/output option menu.

# C.6.2c Setting up option cards

The XGF868i has two built-in analog outputs, which are assigned to slot 0. Also, a variety of input/output option cards may be installed in slot 1. See *Chapter 1, Installation*, of the *Startup Guide* for a complete description of the available option cards.

To access this submenu, double-click on the *options* entry in the input/output submenu. This menu option is used to set up and/or scale the inputs and outputs. To accomplish this, complete the following steps:

 Double-click on the desired I/O slot to program the I/O functions in that slot.

**NOTE:** If an option card is not installed in *slot 1*, the slot1 option does not appear at the above prompt.

Proceed to the appropriate section for programming instructions specific to the type of input or output selected above.

#### **Analog outputs**

Complete the following steps to set up the analog outputs for any slot (refer to Figure 58 on page 83):

1. Double-click on the desired output (A or B).

**NOTE:** The set up of output A is used here as an example. Identical procedures would be used to set up output B.

- 2. Double-click on *off* to disable output A and return to step 1, or on 0-20 mA or 4-20 mA to specify the desired range for output A.
- 3. Double-click on the desired *channel* option. See *Table 24* below for a description of the channel options available.

| Table 24: Channel options |             |  |  |
|---------------------------|-------------|--|--|
| Option                    | Description |  |  |
| Channel 1                 | Channel 1   |  |  |
| Channel 2                 | Channel 2   |  |  |
| Add channels              | CH1+CH2     |  |  |
| Subtract channels         | CH1-CH2     |  |  |
| Average channels          | (CH1+CH2)/2 |  |  |

4. Double-click on the desired *measurement name*. (*Table 25 on page 68* provides a description of the available parameters.)

**NOTE:** All the options shown below will appear only if mass flow is activated.

| Table 25: Available measurement parameters |                                                                                   |          |               |  |
|--------------------------------------------|-----------------------------------------------------------------------------------|----------|---------------|--|
| Option bar                                 | Description                                                                       | Good     | Bad           |  |
| Velocity                                   | Displays the flow velocity.                                                       | N.A.     | N.A.          |  |
| Volumetric                                 | Displays the volumetric flow.                                                     | N.A.     | N.A.          |  |
| FWD total                                  | Displays the forward totalized volume flow.                                       | N.A.     | N.A.          |  |
| REV total                                  | Displays the reverse totalized volume flow.                                       | N.A.     | N.A.          |  |
| Time                                       | Displays the total flow measurement time.                                         | N.A.     | N.A.          |  |
| Mass flow                                  | Displays the mass flow.                                                           | N.A.     | N.A.          |  |
| FWD mass                                   | Displays the forward totalized mass flow.                                         | N.A.     | N.A.          |  |
| REV mass                                   | Displays the reverse totalized mass flow.                                         | N.A.     | N.A.          |  |
| Mw                                         | Displays the molecular weight.                                                    | N.A.     | N.A.          |  |
| UP sig strength                            | Displays the signal strength for the upstream transducer.                         | 50-75    | <50 or >75    |  |
| DN sig strength                            | Displays the signal strength for the downstream transducer.                       | 50-75    | <50 or >75    |  |
| Soundspeed                                 | Displays the measured speed of sound in the gas.                                  | N.A.     | N.A.          |  |
| UP transit                                 | Displays the upstream ultrasonic signal transit time.                             | N.A.     | N.A.          |  |
| DN transit                                 | Displays the downstream ultrasonic signal transit time.                           | N.A.     | N.A.          |  |
| Delta T                                    | Displays the transit time difference between the upstream and downstream signals. | N.A.     | N.A.          |  |
| K(Re)*multi K*K factor                     | K factor, based on the Reynolds number.                                           | N.A.     | N.A.          |  |
| PEAK%                                      | Displays the percentage of peak (set to +50 by default).                          | N.A.     | N.A.          |  |
| UP signal Q                                | Displays the signal quality for the upstream transducer.                          | >1200    | -400 to +400  |  |
| DN signal Q                                | Displays the signal quality for the downstream transducer.                        | >1200    | -400 to +400  |  |
| UP amp discrim                             | Displays the value for the signal amplitude of the upstream transducer.           | 24 ± 5   | <19 or >29    |  |
| DN amp discrim                             | Displays the value for the signal amplitude of the downstream transducer.         | 24 ± 5   | <19 or >29    |  |
| UP DAC COUNTS                              | Displays the AGC DAC count for the upstream gain setting.                         | N.A.     | N.A.          |  |
| DN DAC COUNTS                              | Displays the AGC DAC count for the downstream gain setting.                       | N.A.     | N.A.          |  |
| UP +-peak                                  | Displays signal peaks for the upstream transducer.                                | 100-2300 | <100 or >2300 |  |
|                                            |                                                                                   |          |               |  |

| Table 25: Available measurement parameters           |                                                                                                    |                                                                                                    |
|------------------------------------------------------|----------------------------------------------------------------------------------------------------|----------------------------------------------------------------------------------------------------|
| Description                                          | Good                                                                                                    | Bad                                                                                                    |
| Displays signal peaks for the downstream transducer. | 100-2300                                                                                                    | <100 or >2300                                                                                                    |
| Displays the gas temperature (from 0/4-20 mA input). | N.A.                                                                                                    | N.A.                                                                                                    |
| Displays the gas pressure (from 0/4-20 mA input).    | N.A.                                                                                                    | N.A.                                                                                                    |
| Displays actual volumetric flow.                     | N.A.                                                                                                    | N.A.                                                                                                    |
| Displays standard volumetric flow.                   | N.A.                                                                                                    | N.A.                                                                                                    |
| Displays skan transit time upstream.                 | N.A.                                                                                                    | N.A.                                                                                                    |
| Displays skan transit time downstream.               | N.A.                                                                                                    | N.A.                                                                                                    |
| Displays skan Delta T.                               | N.A.                                                                                                    | N.A.                                                                                                    |
| Displays measure transit time upstream.              | N.A.                                                                                                    | N.A.                                                                                                    |
| Displays measure transit time downstream.            | N.A.                                                                                                    | N.A.                                                                                                    |
| Displays measure Delta T.                            | N.A.                                                                                                    | N.A.                                                                                                    |
| Displays the instantaneous velocity.                 | N.A.                                                                                                    | N.A.                                                                                                    |
|                                                      | Displays signal peaks for the downstream transducer.  Displays the gas temperature (from 0/4-20 mA input).  Displays the gas pressure (from 0/4-20 mA input).  Displays actual volumetric flow.  Displays standard volumetric flow.  Displays skan transit time upstream.  Displays skan transit time downstream.  Displays skan Delta T.  Displays measure transit time upstream.  Displays measure transit time downstream.  Displays measure transit time downstream. | Displays signal peaks for the downstream transducer.  Displays the gas temperature (from 0/4-20 mA input).  N.A.  Displays the gas pressure (from 0/4-20 mA input).  N.A.  Displays actual volumetric flow.  N.A.  Displays standard volumetric flow.  N.A.  Displays skan transit time upstream.  N.A.  Displays skan transit time downstream.  N.A.  Displays measure transit time upstream.  N.A.  Displays measure transit time downstream.  N.A.  Displays measure transit time downstream.  N.A.  Displays measure transit time downstream.  N.A.  Displays measure transit time downstream.  N.A. |

'available only if burst mode = S/M

**NOTE:** The measurement units that appear in these prompts are those selected in the global-system menu earlier in this section.

- 5. Enter a flow rate value for the zero (low) end of the analog output range and click [next item].
- 6. Enter a flow rate value for the *full* (high) end of the analog output range and click [next item].

After responding to the above prompt, the meter returns to step 1. Click [exit page] to proceed to another menu or option.

# Option card analog inputs

Complete the following steps to set up the analog inputs of an option card installed in slot 1 (refer to *Figure 58 on page 83*):

1. Double-click on the desired input (A, B, C or D).

**NOTE:** The setup of input A is used as an example. Identical procedures would be used to set up the remaining inputs.

2. Enter a *label* of up to eight characters for input A and click on [next item].

- 3. Double-click on *off* to disable input A and return to step 1, or on *temp* or *spec* to designate it as a temperature or special input.
  - Off

If OFF was selected to disable input A, the meter returns to the *input* prompt in step 1. Double-click on another input, or click [exit page] to move to another menu.

#### · Temp or presr

If temp or presr was selected to set up input A as a live temperature or pressure input, complete steps 4 and 5 below:

- 4. Enter a value for the base (low) end of the analog input range and click [next item].
- 5. Enter a value for the *full scale* (high) end of the analog input range and click [next item].

After responding to the above prompt, the meter returns to step 1. Click [exit age] to proceed to another menu or option.

# Spec

If spec was selected to set up input A as a live special input, complete steps 6 through 9 below:

6. Enter a name for input A and click [next item].

- 7. Enter the *units* of measurement for input A and click [next item].
- 8. Enter a temperature value for the base (low) end of the analog input range and click [next item].
- 9. Enter a temperature value for the *full scale* (high) end of the analog input range and click [next item].

After responding to the above prompt, the meter returns to step 1. Click [exit page] to proceed to another menu or option.

#### **Option card RTD inputs**

Option cards with RTD inputs have a temperature range of -148° to 660°F (-100° to 350°C). Complete the following steps to set up the RTD inputs of an option card installed in slot 1 (refer to *Figure 58 on page 83*):

1. Double-click on the desired input (A, B, C or D).

**NOTE:** The setup of RTD input A is used here as an example. Identical procedures would be used to set up the remaining RTD inputs.

- 2. Enter a *label* of up to eight characters for input A and click [next item].
- 3. Double-click on *off* to disable input A and return to step 1, or on *temp* to enable input A as a live temperature input.
- 4. Enter a temperature value for the zero (low) end of the analog input range and click [next item].
- 5. Enter a temperature value for the *full scale* (high) end of the analog input range and click [next item].

After responding to the above prompt, the meter returns to step 1. Click [exit page] to proceed to another menu or option.

#### Option card frequency outputs

This type of output produces a frequency pulse that is proportional to the output measurement. Complete the following steps to set up the frequency outputs of an option card installed in slot 1 (see *Figure 58 on page 83*):

1. Double-click on the desired output (A, B, C or D).

**NOTE:** The set up of output A is used as an example. Identical procedures would be used to set up the other outputs.

- 2. Double-click on *off* to disable output A and return to step 1, or on frequency to set up output A as a *frequency* output.
- Double-click on the desired channel option.
   See Table 26 on page 70 for a description of the channel options available at the above prompt.
- 4. Double-click on the desired *measurement name*. (*Table 25 on page 68* provides a description of the available parameters.)

**NOTE:** The measurement units that appear in these prompts are those selected in the *global-system* menu earlier in this section.

5. Enter a flow rate value for the zero (low) end of the frequency output range and click [next item].

- 6. Enter a flow rate value for the *full* (high) end of the frequency output range and click [next item].
- 7. Enter a value between 1 and 10,000 for the *full scale frequency* and click [next item].

After responding to the above prompt, the meter returns to step 1. Click [exit page]:

- Once to return to the global I/O option:
- Twice to return to the global program option:
- Three times to return to the site edit menu:
- · Four times to exit the site edit menu.

# C.6.2 d Programming the LCD

Through PanaView, you can program the LCD display to display up to four variables in sequence. Complete the following steps to program the LCD display:

**NOTE:** When you first initialize the XGF868i, the number of LCD parameters is set to OFF. You must program the LCD to display any measured parameters.

- 1. From the input/output option, highlight and double-click on the *display* option in the center pane.
- The first prompt asks for the # of LCD parameters.
   Double-click on the desired number (from OFF through 1-4 and KEY).

The OFF setting switches the measurement display off, while the KEY setting enables users to change the measurement display via the arrow keys, without accessing the *keypad program*. If you select KEY:

- To view a parameter other than the one currently displayed, press the [△] or [▽] keys to scroll through the various parameters.
- To scroll through the channel options on a two-channel XGF868i, press the [⊲] and [▷] keys until you have reached the desired option.
- 3. Scroll to the desired *channel option*, as listed in *Table 26* below.

| Table 26: Channel options |             |  |
|---------------------------|-------------|--|
| Option                    | Description |  |
| CHI                       | Channel 1   |  |
| CH2                       | Channel 2   |  |
| SUM                       | CH1+CH2     |  |
| DIF                       | CH1-CH2     |  |
| AVE                       | (CH1+CH2)/2 |  |

- 4. For each channel, select the desired measurement parameter, as shown in Table 25 on page 68.
- 5. Repeat steps 3 and 4 for each parameter. PanaView returns to the global I/O menu.

# C.6.3 Entering communications data

The XGF868i flowmeter is equipped with an RS232 serial interface. The serial port is used to transmit stored data and displayed readings to a personal computer by connecting the meter's serial interface to the serial port of the PC. In addition, the XGF868i can receive and execute remote commands, using *PanaView* software, via this link.

Use the comm port submenu to set the communications port and MODBUS parameters. While following the programming instructions, refer to Figure 57 on page 82 of Appendix D, PanaView menu maps.

# C.6.3a Setting up the serial port

- 1. To enter this submenu from the global menu, highlight and double-click on the *comm port* option in the center pane.
- 2. Enter a *meter address* number between 1 and 254 and click [next item]. The default number is 1.

A meter address is only necessary for communication with the Panametrics *PanaView* software. See the *PanaView user's manual* for more information.

#### **IMPORTANT**

If the meter address or baud rate is changed, communication with PanaView must be re-established with the new address number.

3. Double-click on the desired *baud rate* (from 300 to 19200).

If you have the MODBUS option, proceed to step 4 below. If you have the standard RS232 serial interface, the meter exits the comm port submenu and returns to the global *program* prompt.

**NOTE:** The XGF868i MODBUS communication settings chosen in the next four steps must match those of the MODBUS control system.

- 4. Double-click on the desired MODBUS baud rate (from 2400 to 9600).
- 5. Double-click on the desired *MODBUS parity* (none, odd or even).
- 6. Double-click on the desired MODBUS stop bits (1 or 2).
- 7. Enter the desired MODBUS address.

The meter exits the comm port submenu and returns to the global window. Click [exit page] once to return to the site edit menu, and [close] to exit the site edit menu.

#### **IMPORTANT**

You must reboot the XGF868i to load the new settings.

Refer to the section *Requesting parameters using MODBUS on page 71* to retrieve data from the XGF868i using MODBUS.

# C.6.3b Requesting parameters using MODBUS

To request specific parameters from the XGF868i via the MODBUS, the control system must access the appropriate register number, as shown in *Table 27* below. Only registers 1–84 are available with the XGF868i for MODBUS communications. Registers 508–512 are used by the XGF868i to store the MODBUS parameters.

|                | Table 27: MODBUS registers |                         |                          |                   |                |
|----------------|----------------------------|-------------------------|--------------------------|-------------------|----------------|
| MODBUS<br>reg# | DPR hex<br>addr            | Description             | Scaling (decimal places) | Size in bytes     | MODBUS<br>reg# |
| 1              | 0                          | l"clear chl totalizers" |                          | 2 (16 bit signed) | 1              |
| 2              | 2                          | 1"clear ch2 totalizers" |                          | 2 (16 bit signed) | 2              |
| 3              | 4                          | Ch1 velocity            | 2                        | 4 (2 16-bit int)  | 3              |
| 5              | 8                          | Ch1 act volumetric      | #Q DIGITS                | 4 (IEEE 32 bit)   | 5              |
| 7              | С                          | Ch1 std volumetric      | #Q DIGITS                | 4 (IEEE 32 bit)   | 7              |
| 9              | 10                         | Ch1 fwd totals          | #T DIGITS                | 4 (2 16 bit int)  | 9              |

| Table 27: MODBUS registers |                 |                             |                          |                  |                |
|----------------------------|-----------------|-----------------------------|--------------------------|------------------|----------------|
| MODBUS<br>reg#             | DPR hex<br>addr | Description                 | Scaling (decimal places) | Size in bytes    | MODBUS<br>reg# |
| 11                         | 14              | Ch1 rev totals              | #T DIGITS                | 4 (2 16 bit int) | 11             |
| 13                         | 18              | Ch1 #tot digits             | 0                        | 2                | 13             |
| 14                         | 1A              | Ch1 mass flow               | #M DIGITS                | 4 (IEEE 32 bit)  | 14             |
| 16                         | 1E              | Ch1 Fwd mass totals         | #MT DIGITS               | 4 (2 16-bit int) | 16             |
| 18                         | 22              | Ch1 rev mass totals         | #MT DIGITS               | 4 (2 16-bit int) | 18             |
| 20                         | 26              | Ch1 #mass tot digits        | 0                        | 2                | 20             |
| 21                         | 28              | Ch1 timer                   | 2                        | 4 (2 16-bit int) | 21             |
| 23                         | 2C              | Chl error code              | 0                        | 2                | 23             |
| 24                         | 2E              | Ch1 sound speed             | 3                        | 4 (2 16-bit int) | 24             |
| 26                         | 32              | Chl molecular weight        | 4                        | 4 (2 16-bit int) | 26             |
| 28                         | 36              | Ch1 sig strength upstream   | 1                        | 4 (2 16-bit int) | 28             |
| 30                         | 3A              | Chl sig strength downstream | 1                        | 4 (2 16-bit int) | 30             |
| 32                         | 3E              | Ch1 temperature             | 2                        | 4 (2 16-bit int) | 32             |
| 34                         | 42              | Ch1 pressure                | 3                        | 4 (2 16-bit int) | 34             |
| 36                         | 46              | Ch2 velocity                | 2                        | 4 (2 16-bit int) | 36             |
| 38                         | 4A              | Ch2 act volumetric          | #Q DIGITS                | 4 (IEEE 32 bit)  | 38             |
| 40                         | 4E              | Ch2 std volumetric          | #Q DIGITS                | 4 (IEEE 32 bit)  | 40             |
| 42                         | 52              | Ch2 fwd totals              | #T DIGITS                | 4 (2 16 bit int) | 42             |
| 44                         | 56              | Ch2 rev totals              | #T DIGITS                | 4 (2 16 bit int) | 44             |
| 46                         | 5A              | Ch2 #tot digits             | 0                        | 2                | 46             |
| 47                         | 5C              | Ch2 mass flow               | #M DIGITS                | 4 (IEEE 32 bit)  | 47             |

| Table 27: MODBUS registers |                 |                             |                          |                  |                |
|----------------------------|-----------------|-----------------------------|--------------------------|------------------|----------------|
| MODBUS<br>reg #            | DPR hex<br>addr | Description                 | Scaling (decimal places) | Size in bytes    | MODBUS<br>reg# |
| 49                         | 60              | Ch2 Fwd mass totals         | #MT DIGITS               | 4 (2 16-bit int) | 49             |
| 51                         | 64              | Ch2 rev mass totals         | #MT DIGITS               | 4 (2 16-bit int) | 51             |
| 53                         | 68              | Ch2 #mass tot digits        | 0                        | 2                | 53             |
| 54                         | 6A              | Ch2 timer                   | 2                        | 4 (2 16-bit int) | 54             |
| 56                         | 6E              | Ch2 error code              | 0                        | 2                | 56             |
| 57                         | 70              | Ch2 sound speed             | 3                        | 4 (2 16-bit int) | 57             |
| 59                         | 74              | Ch2 molecular weight        | 4                        | 4 (2 16-bit int) | 59             |
| 61                         | 78              | Ch2 sig strength upstream   | 1                        | 4 (2 16-bit int) | 61             |
| 63                         | 7C              | Ch2 sig strength downstream | 1                        | 4 (2 16-bit int) | 63             |
| 65                         | 80              | Ch2 temperature             | 2                        | 4 (2 16-bit int) | 65             |
| 67                         | 84              | Ch2 pressure                | 3                        | 4 (2 16-bit int) | 67             |
| 69                         | 88              | Avg velocity                | 2                        | 4 (2 16-bit int) | 69             |
| 71                         | 8C              | Avg act volumetric          | #Q DIGITS                | 4 (IEEE 32 bit)  | 71             |
| 73                         | 90              | Avg std volumetric          | #Q DIGITS                | 4 (IEEE 32 bit)  | 73             |
| 75                         | 94              | Avg fwd totals              | #T DIGITS                | 4 (2 16 bit int) | 75             |
| 77                         | 98              | Avg rev totals              | #T DIGITS                | 4 (2 16 bit int) | 77             |
| 79                         | 9C              | Avg #tot digits             | 0                        | 2                | 79             |
| 80                         | 9E              | Avg mass flow               | #M DIGITS                | 4 (IEEE 32 bit)  | 80             |
| 82                         | A2              | Avg fwd mass totals         | #MT DIGITS               | 4 (2 16-bit int) | 82             |
| 84                         | A6              | Avg rev mass totals         | #MT DIGITS               | 4 (2 16-bit int) | 84             |
| 86                         | АА              | Avg #mass tot digits        | 0                        | 2                | 86             |

| Table 27: MODBUS registers |                 |                   |                          |                  |                |  |  |  |  |
|----------------------------|-----------------|-------------------|--------------------------|------------------|----------------|--|--|--|--|
| MODBUS<br>reg#             | DPR hex<br>addr | Description       | Scaling (decimal places) | Size in bytes    | MODBUS<br>reg# |  |  |  |  |
| 87                         | AC              | Avg timer         | 2                        | 4 (2 16-bit int) | 87             |  |  |  |  |
| 89                         | В0              | 5Avg error code   | 0                        | 2                | 89             |  |  |  |  |
| 90                         | B2              | Avg sound s speed | 3                        | 4 (2 16-bit int) | 90             |  |  |  |  |
| 508                        | 3F6             | 2MODBUS baud rate | 0                        | 2                | 508            |  |  |  |  |

#### Notes:

- 1. **Clear totalizers:** flag from the 8051 to clear totalizers in the 68332 memory.
- 2. Error value: see table in XGF868i manual for error codes
- 3. Average:

Average of channel 1 and channel 2 if both channels out of error, channel 1 value if channel 2 is in error, channel 2 value if channel 1 is in error, zero if both channels in error.

4. Average error status:

0 = both in error

1 = chan 2 in error,

2 = chan 1 in error, 3 = both ok

5. MODBUS baud rate:

5 = 2400, 6 = 4800, 7 = 9600

6. MODBUS parity:

0 = none, 1 = odd, 2 = even

7. MODBUS stop bits:

1 = 1 stop bit, 2 = 2 stop bits

8. General:

Registers are written if corresponding functions are actuated by the user. Registers for unactuated functions are initialized to zero at startup.

# C.7 Exiting the site edit menu

After leaving the global submenu, PanaView returns to the site edit menu. Click [close] to exit the site edit menu. Then proceed to *Chapter 3, Operation*, of the *Startup guide* for instructions on taking measurements, or refer to the appropriate chapters of this manual for detailed instructions on using the other features of the XGF868i flow transmitter.

## C.7.0a Activating security in the global menu

In order to prevent unauthorized tampering with the flowmeter's programming, the XGF868i is equipped with a security feature that locks all the keys except [prog] (which, when pressed, requires the password).

When the system is locked, access to the menus will be denied unless the correct password is entered. The XGF868i is shipped with a default password (2719 and three spaces). For increased security, the default password should be changed.

**NOTE:** Once the system has been locked, it can only be unlocked by entering the password, because access to the *secur* submenu is restricted.

While completing these instructions, refer to the menu map in *Figure 57 on page 82*.

In the site data menu, double-click on the global entry.
 If the system is unlocked, the window appears similar
 to Figure 46 below. Highlight and double-click on the
 security option in the center pane.

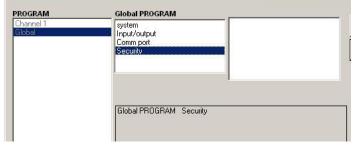

Figure 46: Global menu with security option highlighted

If the system is locked, the window is similar to Figure 47 below.

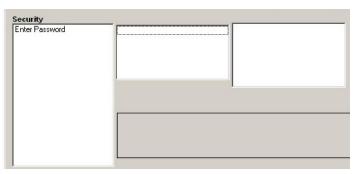

Figure 47: Password window

Enter the current or default password and click [next item].

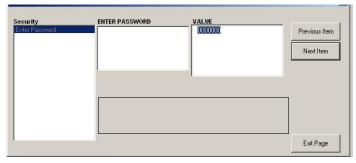

Figure 48: Entering password

- At the lock out prompt, click UNIck to unlock the system and return to the initial program menu, or click lock to lock the system.
- At the edit password prompt, click no to leave the password unchanged, or click yes to enter a new password.

# **IMPORTANT**

Since the default password is printed in this manual, a new password should be entered. If the password is ever lost, contact the factory for assistance.

- Enter the new password and click yes. Any combination of letters and numbers up to a total of 7 characters may be used as a password.
- 7. Verify the new password by re-entering it and click yes. Be sure to record the new password in a safe place.

# C.8 Exiting the site edit menu

After leaving the global submenu, PanaView returns to the site edit menu. Click [close] to exit the site edit menu. Then proceed to **Chapter 3**, **Operation**, of the **Startup guide** 

for instructions on taking measurements, or refer to the appropriate chapters of this manual for detailed instructions on using the other features of the XGF868i flow transmitter.

# C.9 Saving site data

The XGF868i holds setup parameters for a single internal site, called Working. Through PanaView, users can store site file data in a PC and reload it into the XGF868i. To save or reload site data via PanaView:

- 1. In the new meter browser, highlight the XGF868i.
- 2. Right-click on the highlighted XGF868i and select the *properties* option, as shown in *Figure 49* below.

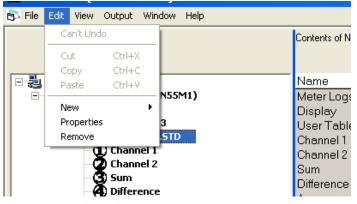

Figure 49: Properties option

The window now appears similar to Figure 50 below.

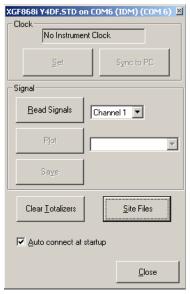

Figure 50: Properties window

3. Click on the [site files] button. The *site file operations* window, as shown in *Figure 51* below, opens.

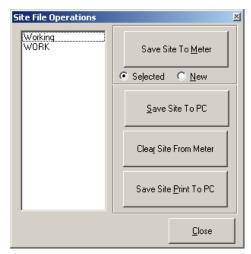

Figure 51: Site file operations window

# C.9.1 Saving current site data to the meter

To save existing site data to the meter:

- 1. Select the radio button for *selected* and highlight an existing site in the left pane.
- 2. Then click on the [save site to meter] button. A screen similar to *Figure 52* below opens.

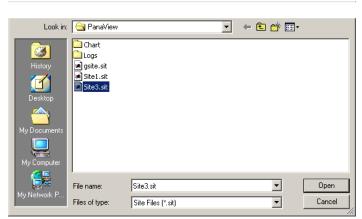

Figure 52: Site file selection

3. Highlight the desired site and click [open]. PanaView sends the site to the meter.

# C.9.2 Saving new site data to the XGF868i

To save new site data to the meter:

- 1. Select the radio button for *new* and click on the [save site to meter] button.
- 2. A window similar to *Figure 53* below opens. Enter the desired name, and click [ok].

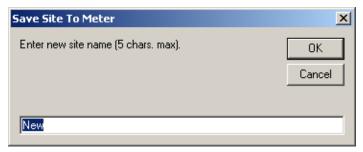

Figure 53: Site name Entry window

3. The site file selection window (Figure 52 on page 76) opens. Highlight a site file with the desired settings, and click [open]. The site file becomes the working site in the meter with the desired settings.

# C.9.3 Saving a site to the PC

To save a site to the PC:

- 1. Highlight the desired site in the left pane. (See Figure 51 on page 76.)
- 2. Click [save site to PC]. A window similar to *Figure 52 on page 76* opens.
- Enter the desired site name and click [save]. PanaView saves the site in the PanaView folder unless otherwise specified.

**NOTE:** If you have created a site on the meter after opening the *site file operations* window, you must close and reopen the window to click on the new site.

# C.9.4 Clearing a site from the meter

As the XGF868i has only one site loaded (working) at any time, it is not possible to remove this site. To change site parameters, first save a site to the PC (as discussed in Saving a site to the PC on the previous page), and then save the site to the XGF868i (as discussed in Saving new site data to the XGF868i on page 77).

# C.9.5 Saving site data in text form

To store the data from a site file as a text file for display or printout:

- 1. Highlight the site in the left pane. (see *Figure 52 on page 76*.)
- 2. Click on [save site print to PC].
- 3. The site file selection window (shown in Figure 52 on page 76) opens. Enter the desired site name (now with a.prt suffix) and click on [save]. PanaView displays a text version of the site, as shown in Figure 54 on page 77.

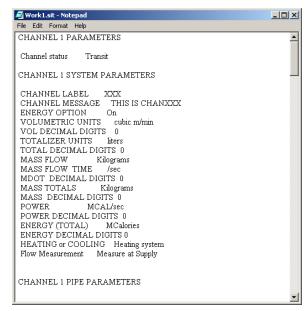

Figure 54: Printout of site file

4. Click [close] once to close the *site file operations* window, and a second time to close the *properties* window and return to the *meter browser*.

# Appendix D. PanaView menu maps for the XGF868i

The following PanaView menu maps are included in this appendix:

- Figure 55 on page 80, "PanaView prog > CHx > ACTIV, SYSTM, PIPE & I/O menus
- Figure 56 on page 81, "PanaView prog > CHx > SETUP menu,"
- Figure 57 on page 82, "PanaView prog > GLOBL > SYSTM, I/O & COMM menus
- Figure 58 on page 83, "PanaView prog > GLOBL > I/O > OPTIONS menu

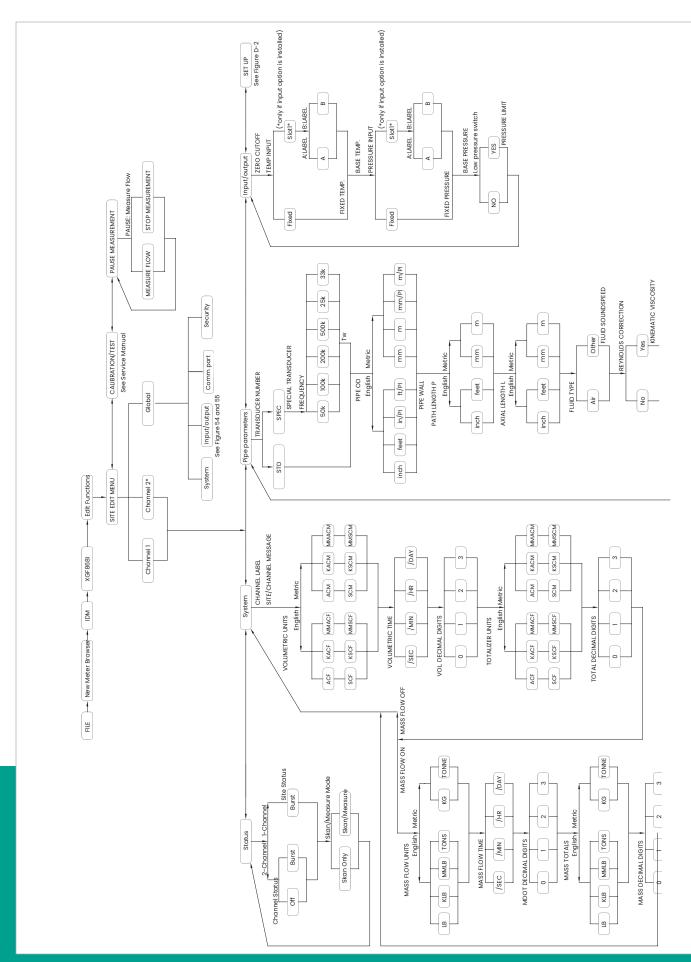

Figure 55: PanaView PROG > CHx > ACTIV, SYSTM, PIPE and I/O menus

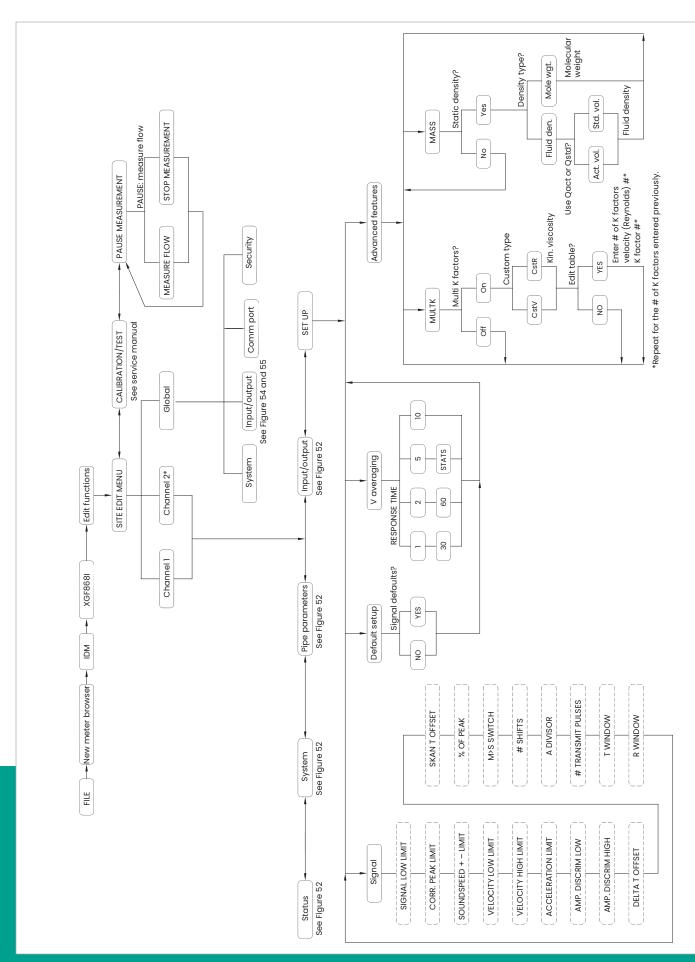

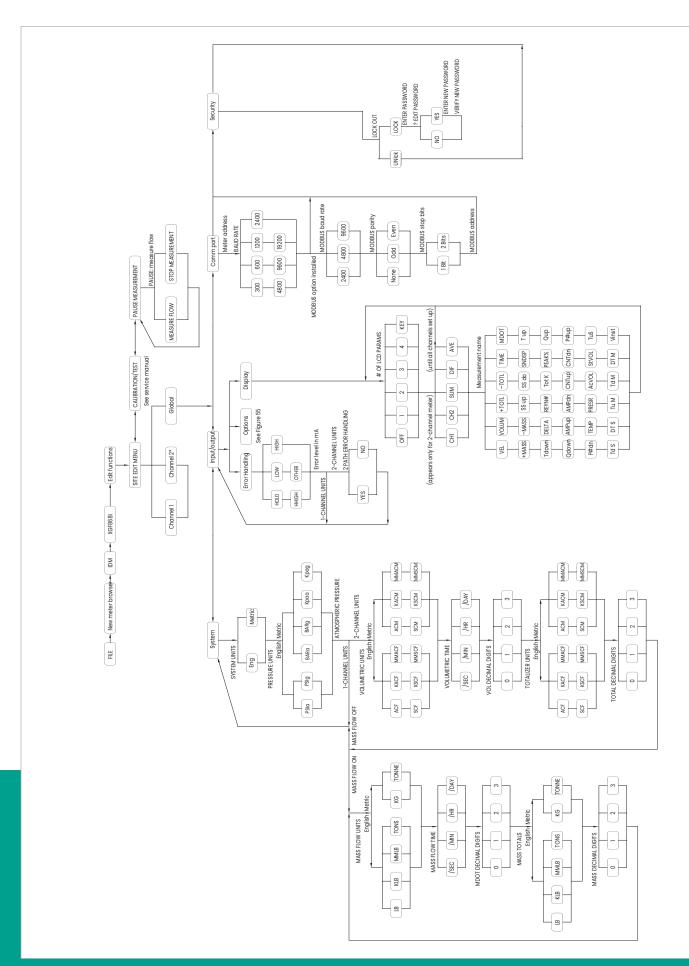

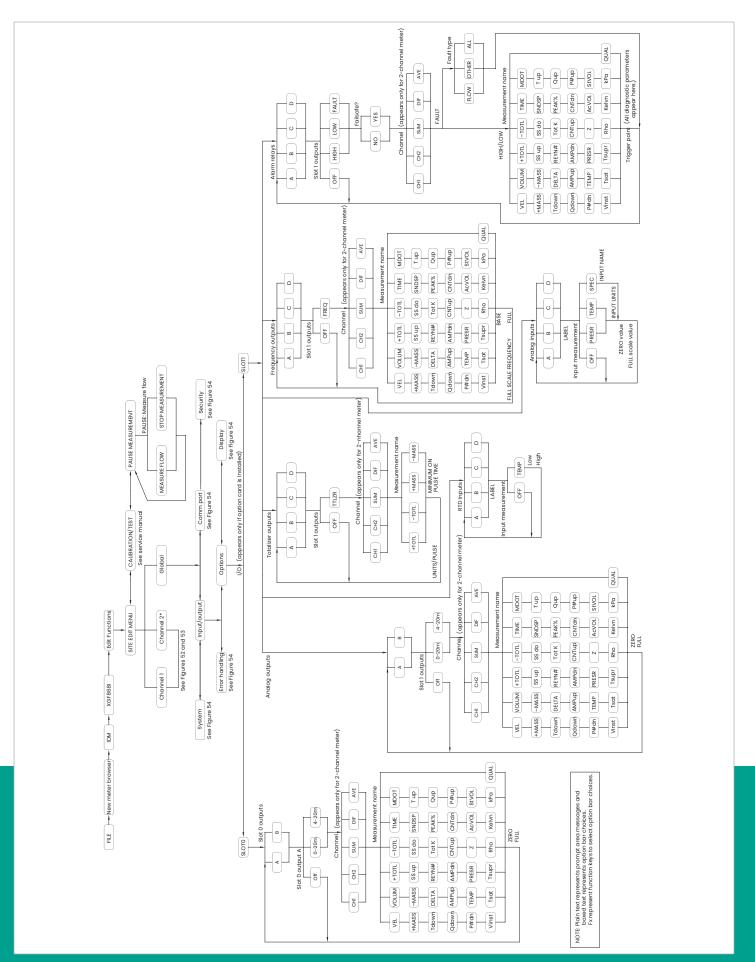

Figure 58: PanaView PROG > GLOBL > I/O > OPTIONS menu

# Appendix E. Foundation fieldbus communications

# **E.1** Introduction

Foundation fieldbus provides a means of communicating with the flowmeter. The patent numbers which apply are 5,909,363 and 6,424,872. This foundation fieldbus device supports six analog input (AI) blocks, which can be configured to supply the network measurements shown in *Table 28* below.

| Table 28: Available measurements for the XGF868i |              |                      |              |                      |              |  |  |  |  |
|--------------------------------------------------|--------------|----------------------|--------------|----------------------|--------------|--|--|--|--|
| Channel 1                                        | Units        | Channel 2            | Units        | Ave. (CH1+CH2)/2     | Units        |  |  |  |  |
| Ch1 velocity                                     | ft/s or m/s* | Ch2 velocity         | ft/s or m/s* | Avg velocity         | ft/s or m/s* |  |  |  |  |
| Ch1 act volumetric                               | VOL_U        | Ch2 act volumetric   | VOL_U        | Avg act volumetric   | VOL_U        |  |  |  |  |
| Ch1 std volumetric                               | VOL_U        | Ch2 std volumetric   | VOL_U        | Avg std volumetric   | VOL_U        |  |  |  |  |
| Ch1 fwd totals                                   | TOT_U        | Ch2 fwd totals       | TOT_U        | Avg fwd totals       | TOT_U        |  |  |  |  |
| Ch1 rev totals                                   | TOT_U        | Ch2 rev totals       | TOT_U        | Avg rev totals       | TOT_U        |  |  |  |  |
| Ch1 #tot digits**                                | none         | Ch2 #tot digits**    | none         | Avg #tot digits      | none         |  |  |  |  |
| Ch1 mass flow                                    | MASS_U       | Ch2 mass flow        | MASS_U       | Avg mass flow        | MASS_U       |  |  |  |  |
| Ch1 fwd mass totals                              | MTOT_U       | Ch2 fwd mass totals  | MTOT_U       | Avg fwd mass totals  | MTOT_U       |  |  |  |  |
| Ch1 rev mass tTotals                             | MTOT_U       | Ch2 rev mass totals  | MTOT_U       | Avg rev mass totals  | MTOT_U       |  |  |  |  |
| Ch1 #mass tot digits                             | none         | Ch2 #mass tot digits | none         | Avg #mass tot digits | none         |  |  |  |  |
| Ch1 molecular weight                             |              | Ch2 molecular weight |              | Avg molecular weight |              |  |  |  |  |
| Ch1 timer                                        | sec          | Ch2 timer            | sec          | Avg timer            | sec          |  |  |  |  |
| Ch1 error code                                   | none         | Ch2 error code       | none         | Avg error code       | none         |  |  |  |  |
| Ch1 SSUP                                         | none         | Ch2 SSUP             | none         | Avg SSUP             | none         |  |  |  |  |
| Ch1 SSDN                                         | none         | Ch2 SSDN             | none         | Avg SSDN             | none         |  |  |  |  |
| Ch1 sound speed                                  | ft/s or m/s* | Ch2 sound speed      | ft/s or m/s* | Avg sound speed      | ft/s or m/s* |  |  |  |  |
| Ch1 density***                                   | see note     | Ch2 density***       | see note     |                      |              |  |  |  |  |
| Ch1 temperature                                  | Deg F or C*  | Ch2 temperature      | Deg F or C*  |                      |              |  |  |  |  |
| Ch1 pressure                                     | PRESS_U      | Ch2 pressure         | PRESS_U      |                      |              |  |  |  |  |

<sup>\*</sup> Metric or English units are determined by the setup of the flowmeter.

VOL\_U, TOT\_U, MASS\_U, MTOT\_U and PRESS\_U are determined by the units chosen for these measurements in the flowmeter setup. See the instrument user's manual for the setup of these parameters.

<sup>\*\*</sup> Totalizer digits are available for informational purposes only. Respective totals are automatically scaled by the Tot Digits value selected in the flowmeter setup.

<sup>\*\*\*</sup> If the meter is outputting mole weight, the unit is "mw", otherwise it is the programmed pressure unit.

# **E.2** Configuration utility setup

The following is an *example* setup using National Instruments Configuration Utility v3.1.

Figure 59 below shows the configuration utility with a flowmeter on the network (Panametrics flow-XGF).

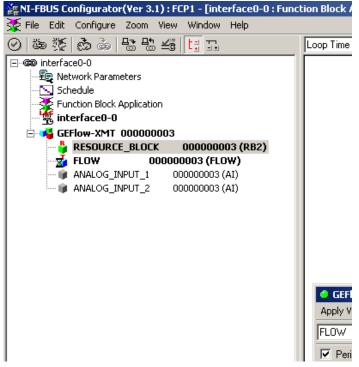

Figure 59: Configuration utility setup Example

**NOTE:** The following procedures assume that the device has been placed in the OOS (out-of-service) mode before executing.

# E.3 Selecting the desired measurements

To set the measurement unit for each AI:

- Double click on the FLOW transducer block (in the tree under GEFlow-XGF).
- 2. Select the *others* tab and open the drop down list for the PRIMARY\_SELECTOR and SECONDARY\_SELECTOR (refer to *Figure 60 on page 86*).
- 3. Choose the unit from the list (see Figure 60 on page 86).

This unit will correspond to the unit that is available in the Al block for network connection. The PRIMARY\_SELECTOR unit will correspond to ANALOG\_INPUT\_1 and the SECONDARY\_SELECTOR will correspond to ANALOG\_INPUT\_2.

4. After the desired measurements have been selected for the PRIMARY and SECONDARY SELECTOR, choose the unit system (UNIT\_SELECTOR above the PRIMARY\_SELECTOR) that was programmed in the flowmeter (English or SI), as shown in Figure 60 below.

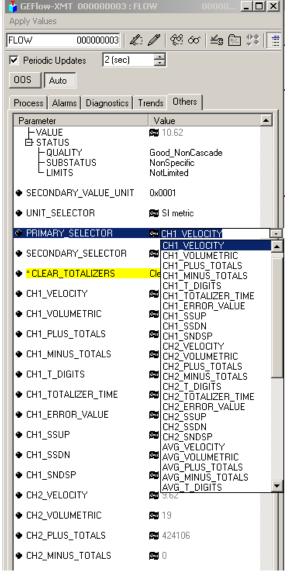

Figure 60: Primary selector drop down list

# **E.4** Selecting units for AI blocks

To select the units for the individual AI blocks:

- Double click on the AI block for which you wish to set the units (ANALOG\_INPUT\_1 or ANALOG\_INPUT\_2 in the tree under GEFlow-XGF; see Figure 59 on page 86).
- 2. Select the *scaling* tab and set the unit for the measurement based on the flowmeter settings.

For example, if the flowmeter was set to use the metric unit system and the PRIMARY\_SELECTOR was set to use *velocity* you would choose *m*/s for the unit as shown in *Figure 61* below.

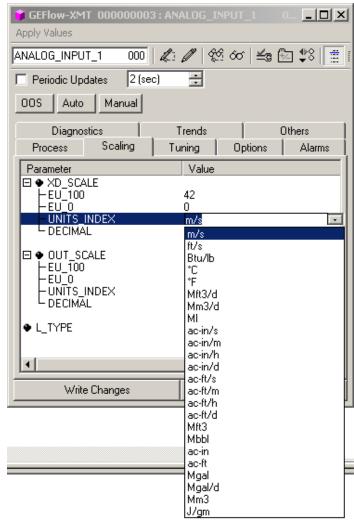

Figure 61: Units index drop down list

# **E.5** Resetting instrument totalizers

To reset the instrument totalizers:

- 1. Double click on the FLOW transducer block (in the tree under GEFlow-XGF; see *Figure 59 on page 86*).
- Select the others tab and scroll down to the CLEAR\_TOTALIZERS listing.
- 3. Select *clear* from the drop down list box (see *Figure 62* below).
- 4. After the totals have been reset, select *normal* from the drop down list box to resume total accumulation.

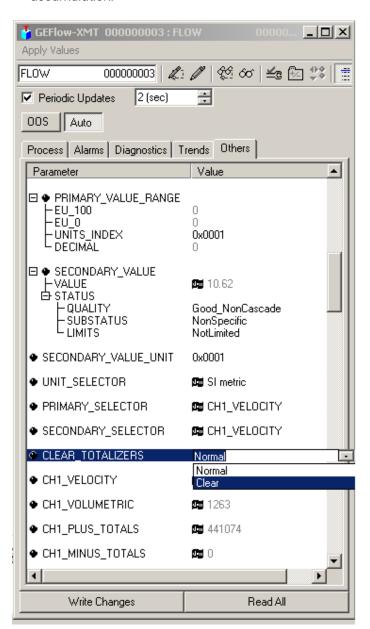

Figure 62: Clear totalizers drop down list

# E.6 Function block application

Figure 63 below is an example setup using the function block application editor. The flowmeter AI blocks, along with the AO and PID of another device on the network, are displayed. We have connected the AI\_1 OUT of the flowmeter to the CAS IN of the AO block. We have also connected the AI\_2 OUT of the flowmeter to the CAS IN of the PID block.

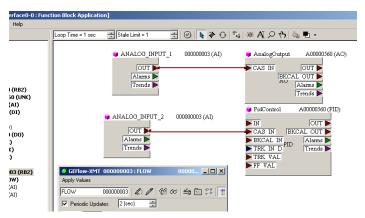

Figure 63: Function block application

# Warranty

Each instrument manufactured by Panametrics is warranted to be free from defects in material and workmanship. Liability under this warranty is limited to restoring the instrument to normal operation or replacing the instrument, at the sole discretion of Panametrics. Fuses and batteries are specifically excluded from any liability. This warranty is effective from the date of delivery to the original purchaser. If Panametrics determines that the equipment was defective, the warranty period is:

- one year from delivery for electronic or mechanical failures
- · one year from delivery for sensor shelf life

If Panametrics determines that the equipment was damaged by misuse, improper installation, the use of unauthorized replacement parts, or operating conditions outside the guidelines specified by Panametrics, the repairs are not covered under this warranty.

The warranties set forth herein are exclusive and are in lieu of all other warranties whether statutory, express or implied (including warranties or merchantability and fitness for a particular purpose, and warranties arising from course of dealing or usage or trade).

# **Return policy**

If a Panametrics instrument malfunctions within the warranty period, the following procedure must be completed:

- Notify Panametrics, giving full details of the problem, and provide the model number and serial number of the instrument. If the nature of the problem indicates the need for factory service, Panametrics will issue a RETURN AUTHORIZATION NUMBER (RAN), and shipping instructions for the return of the instrument to a service center will be provided.
- If Panametrics instructs you to send your instrument to a service center, it must be shipped prepaid to the authorized repair station indicated in the shipping instructions.
- 3. Upon receipt, Panametrics will evaluate the instrument to determine the cause of the malfunction.

Then, one of the following courses of action will then be taken:

- If the damage is covered under the terms of the warranty, the instrument will be repaired at no cost to the owner and returned.
- If Panametrics determines that the damage is not covered under the terms of the warranty, or if the warranty has expired, an estimate for the cost of the repairs at standard rates will be provided. Upon receipt of the owner's approval to proceed, the instrument will be repaired and returned.

# **Customer support centers**

# **Americas**

U.S.A.

The Boston Center 1100 Technology Park Drive Billerica, MA 01821

Tel: +1 800 833 9438 (toll-free)

Tel: +1 978 437 1000

E-mail: mstechsupport@bakerhughes.com

# **Europe**

Ireland

Sensing House Shannon Free Zone East Shannon, County Clare Ireland

Tel: +353 61 61470200

E-mail: mstechsupport@bakerhughes.com

Panametrics, a Baker Hughes Business, provides solutions in the toughest applications and environments for moisture, oxygen, liquid and gas flow measurement. Experts in flare management, Panametrics technology also reduces flare emissions and optimizes performance.

With a reach that extends across the globe, Panametrics' critical measurement solutions and flare emissions management are enabling customers to drive efficiency and achieve carbon reduction targets across critical industries including: Oil & Gas; Energy; Healthcare; Water and Wastewater; Chemical Processing; Food & Beverage and many others.

Join the conversation and follow us on LinkedIn linkedin.com/company/panametricscompany

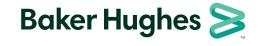